## **Market Risk Measurement and Management**

**User Guide**

**Release 8.0.8.0.0**

**Aug 2019**

**F21662-01**

ORACLE<sup>®</sup> **Financial Services** 

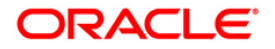

Copyright © 2019 Oracle and/or its affiliates. All rights reserved.

This software and related documentation are provided under a license agreement containing restrictions on use and disclosure and are protected by intellectual property laws. Except as expressly permitted in your license agreement or allowed by law, you may not use, copy, reproduce, translate, broadcast, modify, license, transmit, distribute, exhibit, perform, publish, or display any part, in any form, or by any means. Reverse engineering, disassembly, or decompilation of this software, unless required by law for interoperability, is prohibited.

The information contained herein is subject to change without notice and is not warranted to be errorfree. If you find any errors, please report them to us in writing.

If this is software or related documentation that is delivered to the U.S. Government or anyone licensing it on behalf of the U.S. Government, then the following notice is applicable:

U.S. GOVERNMENT END USERS: Oracle programs, including any operating system, integrated software, any programs installed on the hardware, and/or documentation, delivered to U.S. Government end users are "commercial computer software" pursuant to the applicable Federal Acquisition Regulation and agency-specific supplemental regulations. As such, use, duplication, disclosure, modification, and adaptation of the programs, including any operating system, integrated software, any programs installed on the hardware, and/or documentation, shall be subject to license terms and license restrictions applicable to the programs. No other rights are granted to the U.S. Government.

This software or hardware is developed for general use in a variety of information management applications. It is not developed or intended for use in any inherently dangerous applications, including applications that may create a risk of personal injury. If you use this software or hardware in dangerous applications, then you shall be responsible to take all appropriate fail-safe, backup, redundancy, and other measures to ensure its safe use. Oracle Corporation and its affiliates disclaim any liability for any damages caused by use of this software or hardware in dangerous applications.

Oracle and Java are registered trademarks of Oracle and/or its affiliates. Other names may be trademarks of their respective owners.

Intel and Intel Xeon are trademarks or registered trademarks of Intel Corporation. All SPARC trademarks are used under license and are trademarks or registered trademarks of SPARC International, Inc. AMD, Opteron, the AMD logo, and the AMD Opteron logo are trademarks or registered trademarks of Advanced Micro Devices. UNIX is a registered trademark of The Open Group.

This software or hardware and documentation may provide access to or information about content, products, and services from third parties. Oracle Corporation and its affiliates are not responsible for and expressly disclaim all warranties of any kind with respect to third-party content, products, and services unless otherwise set forth in an applicable agreement between you and Oracle. Oracle Corporation and its affiliates will not be responsible for any loss, costs, or damages incurred due to your access to or use of third-party content, products, or services, except as set forth in an applicable agreement between you and Oracle.

For information on third party licenses, click [here.](https://docs.oracle.com/cd/E61555_01/licensing.htm)

## **Document Control**

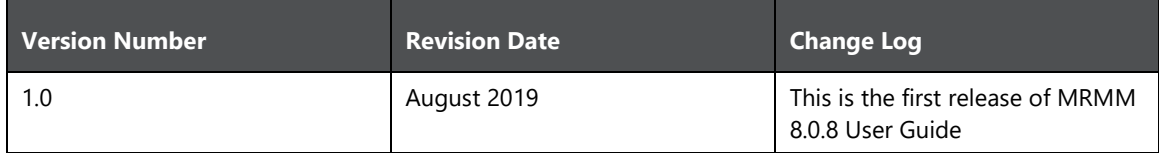

# **Table of Contents**

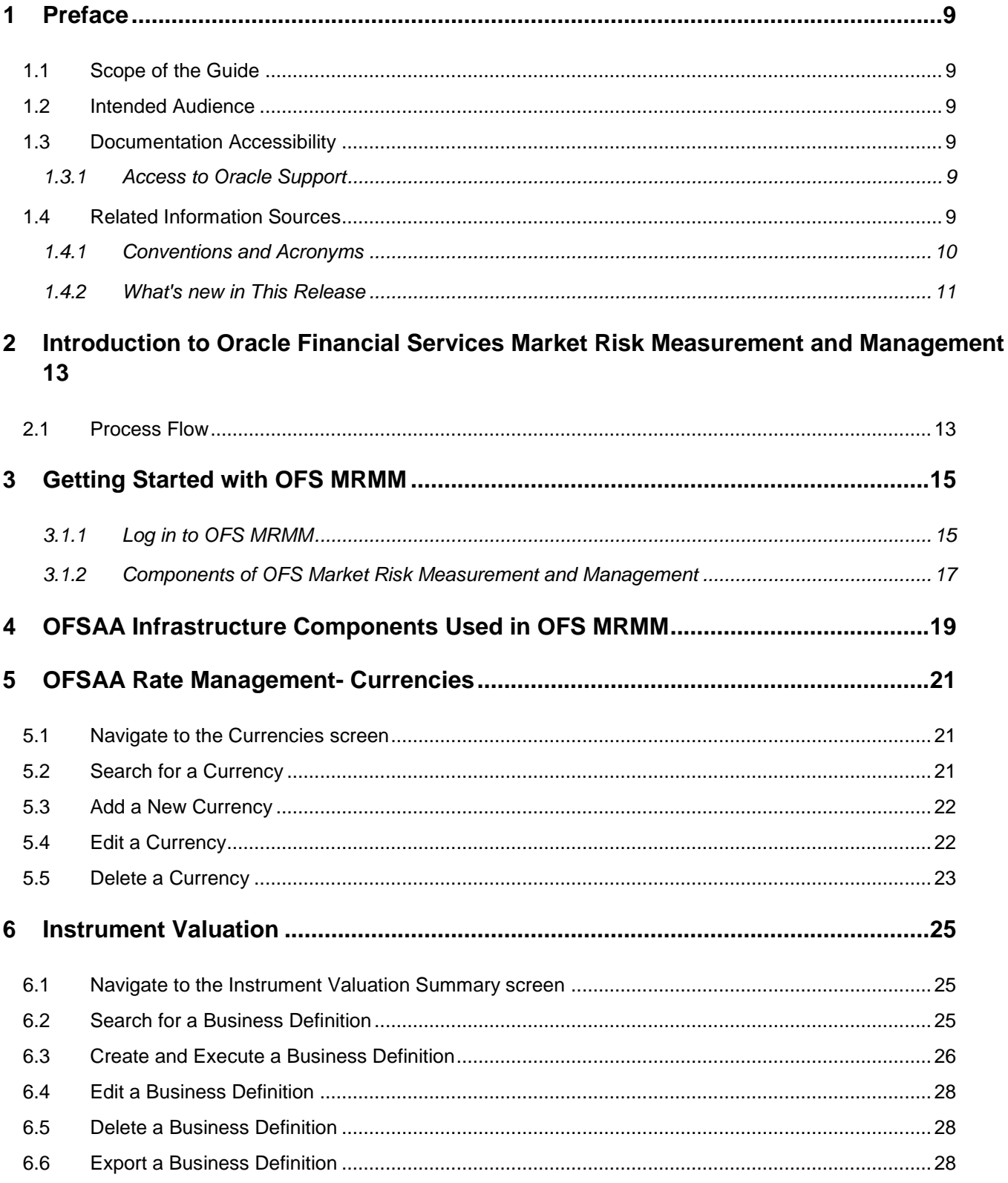

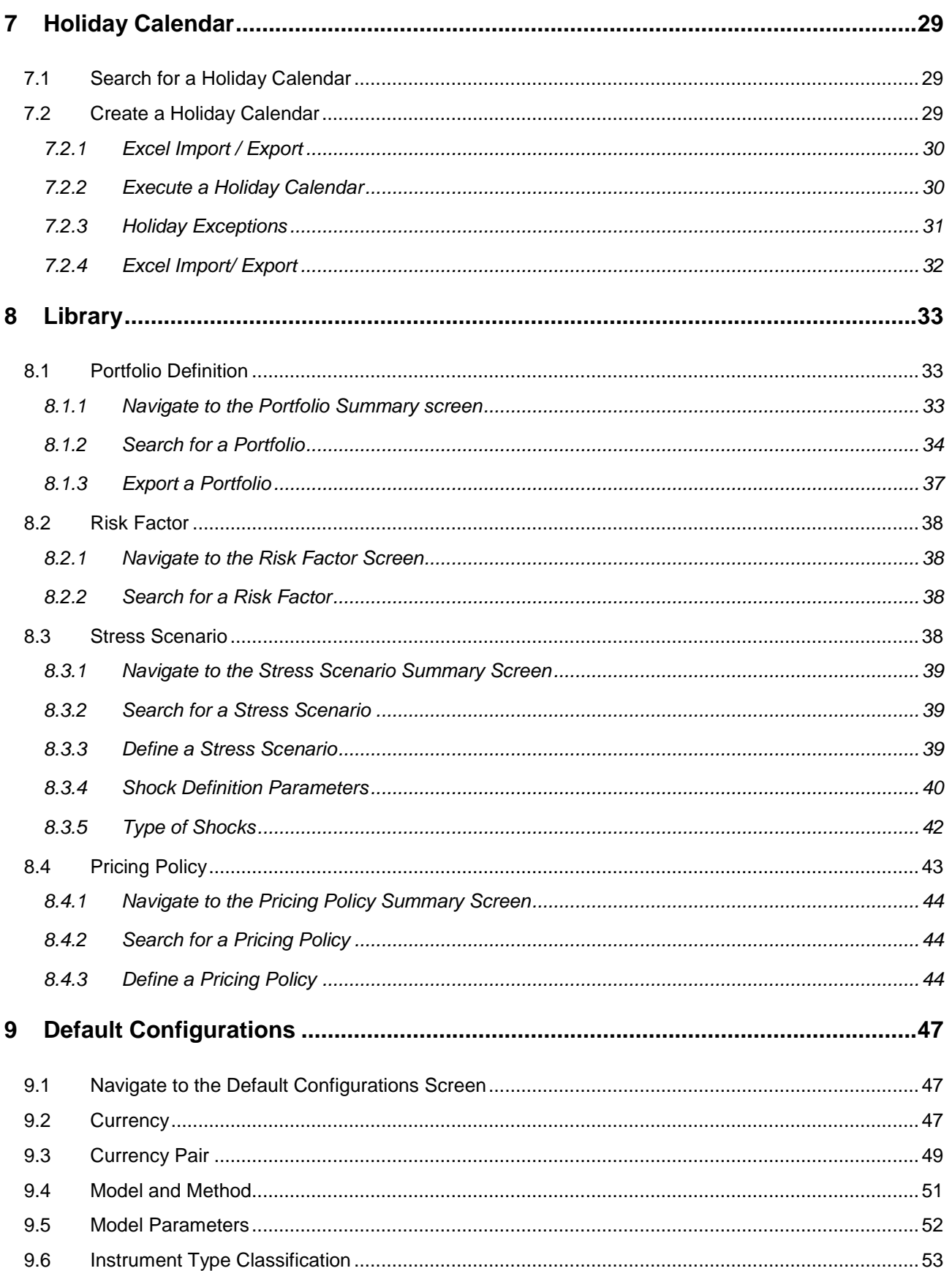

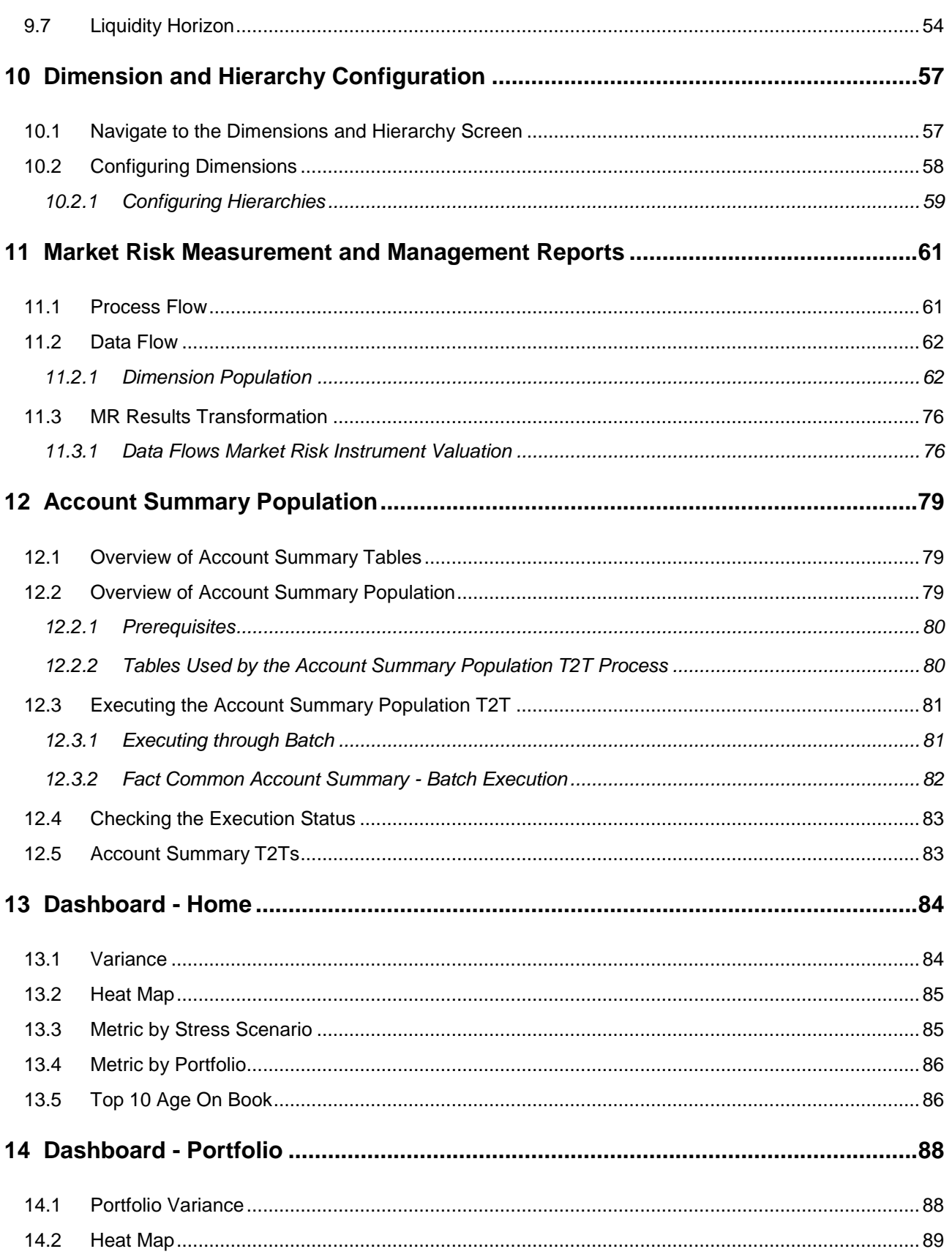

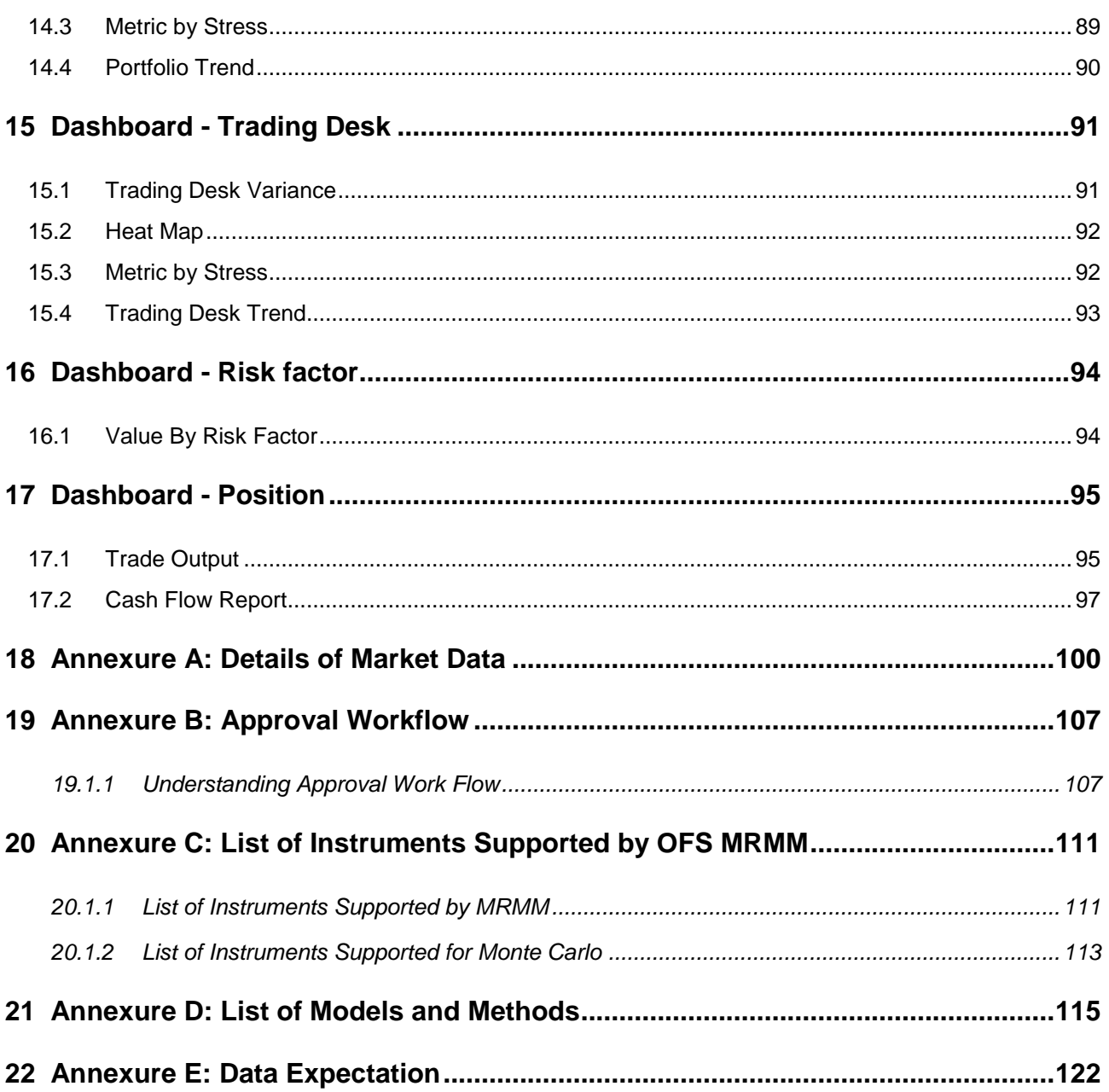

# <span id="page-8-0"></span>**1 Preface**

This section provides a brief description of the scope, intended audience, related information sources, the organization of the user guide, and abbreviations used in the user guide.

## <span id="page-8-1"></span>**1.1 Scope of the Guide**

Oracle Financial Services Market Risk Measurement and Management User Guide, Release 8.0.8.0.0, contains all the essential information required by a user to understand and make use of the functionalities in the application. It includes description of the system functions and capabilities, and details the step-by-step process for system access and use.

### <span id="page-8-2"></span>**1.2 Intended Audience**

Welcome to release 8.0.8.0.0 of the Oracle Financial Services Market Risk Measurement and Management User Guide. This manual is intended for the following audience:

- Trading Desk Manager for assessing risk of their portfolio
- Business Analysts: for generating internal risk reports
- Manager-Finance and Manager-Risk: Analyzes and evaluates output metrics, which will help to restructure the portfolio in accordance to business needs.
- Administrator: Manages system access, data load process, and setup data.

## <span id="page-8-3"></span>**1.3 Documentation Accessibility**

For information about Oracle's commitment to accessibility, visit the Oracle Accessibility Program website at [http://www.oracle.com/pls/topic/lookup?ctx=acc&id=docacc.](http://www.oracle.com/pls/topic/lookup?ctx=acc&id=docacc)

### <span id="page-8-4"></span>**1.3.1 Access to Oracle Support**

Oracle customers have access to electronic support through My Oracle Support. For information, visit <http://www.oracle.com/pls/topic/lookup?ctx=acc&id=info>

Or, visit<http://www.oracle.com/pls/topic/lookup?ctx=acc&id=trs> if you are hearing impaired.

### <span id="page-8-5"></span>**1.4 Related Information Sources**

You can access the below documents online from the Oracle Help Center (OHC) documentation Library for [OFS MRMM 8.0.8](https://docs.oracle.com/cd/E60529_01/mrmmhome.htm):

 Oracle Financial Services Market Risk Measurement and Management Release Notes. Release 8.0.8.0.0

 Oracle Financial Services Market Risk Measurement and Management Installation Guide, Release 8.0.8.0.0

You can access the OFS AAI documentation online from the documentation library for OFS AAAI 8.x:

- OFS Advanced Analytical Applications Infrastructure (OFS AAAI) Application Pack Installation and Configuration Guide
- OFS Analytical Applications Infrastructure User Guide

The additional documents are:

- [OFS Analytical Applications Infrastructure Security Guide](http://docs.oracle.com/cd/E61555_01/books/OFSAAI_Security_Guide.pdf)
- [OFSAAI FAQ Document](http://docs.oracle.com/cd/E61555_01/books/OFSAAI%20FAQs/WebHelp/OFSAA_FAQs.htm)
- [OFS Analytical Applications 8.0.6.0.0 Technology Matrix](http://docs.oracle.com/cd/E55339_01/homepage.htm)

#### <span id="page-9-0"></span>**1.4.1 Conventions and Acronyms**

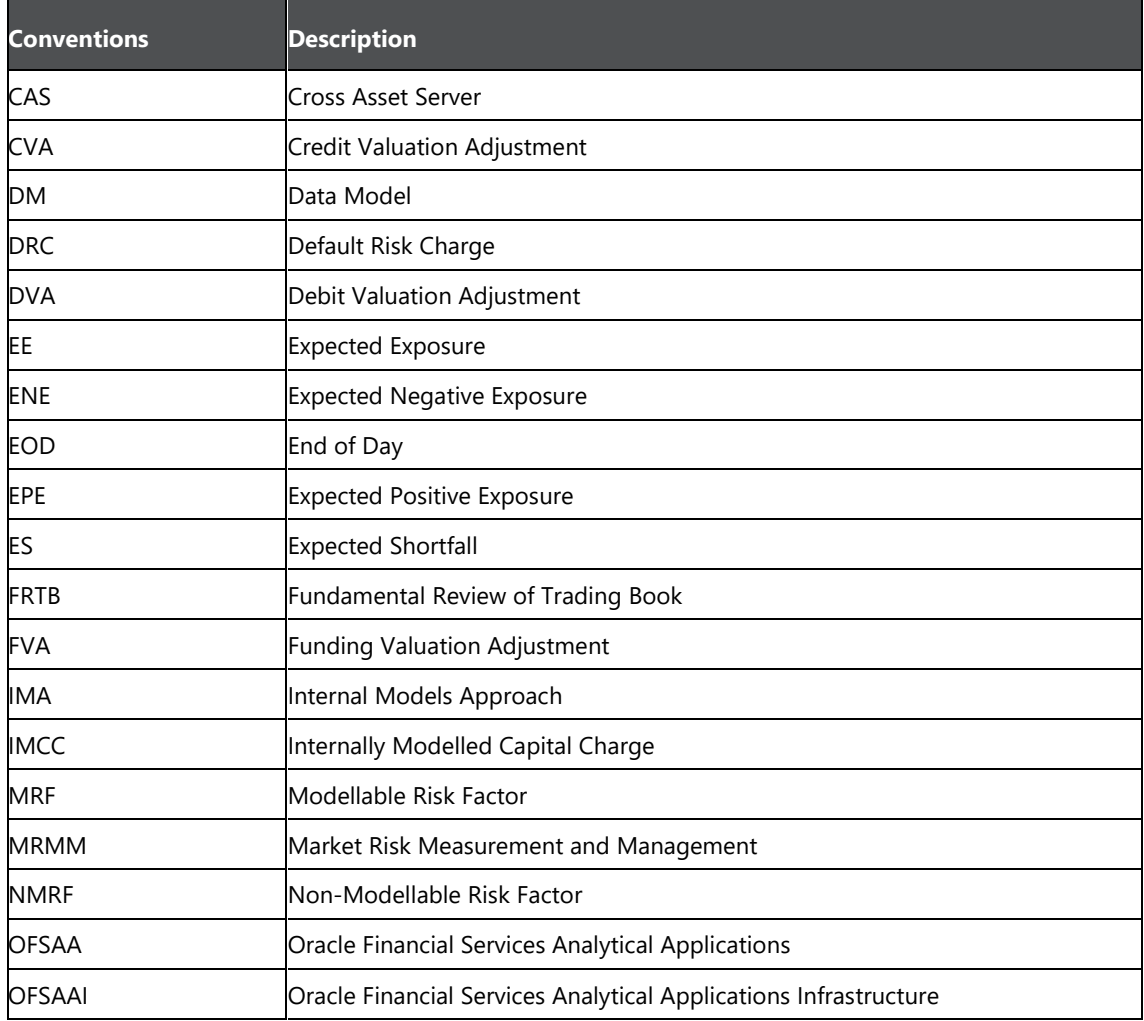

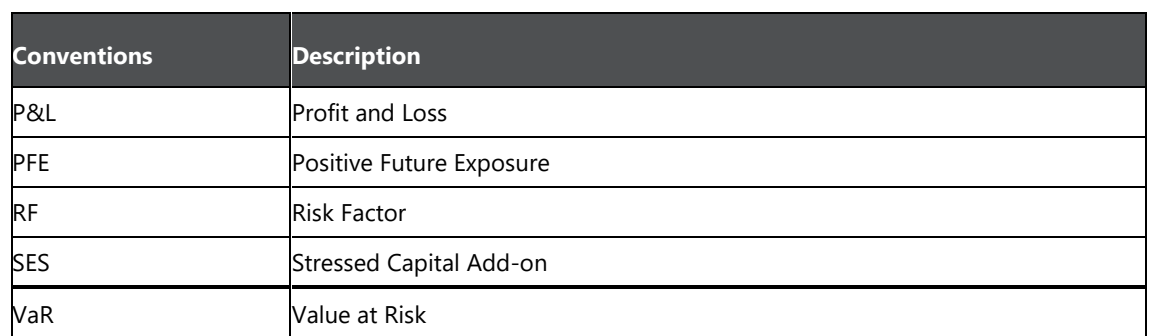

### <span id="page-10-0"></span>**1.4.2 What's new in This Release**

The Oracle Financial Services Market Risk Measurement and Management Release 8.0.8.0.0 is an enhancement of the existing Oracle Financial Services Market Risk Management Release 8.0.6.0.0 which has the following enhanced features:

- Portfolio, Pricing Policy and Stress Testing functionality has been revamped to make it more intuitive to users
- New reports have been introduced

# <span id="page-12-0"></span>**2 Introduction to Oracle Financial Services Market Risk Measurement and Management**

OFS MRMM enables banks to accurately measure, evaluate, monitor and manage market risk. Additionally, it enables banks to proactively comply with the regulatory requirements of capital calculation as per the Internal Models Approach (IMA). This solution combines, OFSAA's deep expertise with the Numerix analytics [\(Numerix Cross Asset Server](http://www.numerix.com/crossasset) and [Numerix Oneview Enterprise Platform\)](http://www.numerix.com/product/numerix-oneview-enterprise-platform), to ensure that all the critical elements of a market risk program from pricing, valuations, risk assessment, monitoring and management, stress testing to data governance, data storage, and final regulatory submissions are fully addressed.

OFS MRMM enables banks and financial institutions to comply with the latest market risk capital regulations, such as Fundamental Review of Trading Book (FRTB).

### <span id="page-12-1"></span>**2.1 Process Flow**

The process flow of OFS MRMM solution is illustrated below.

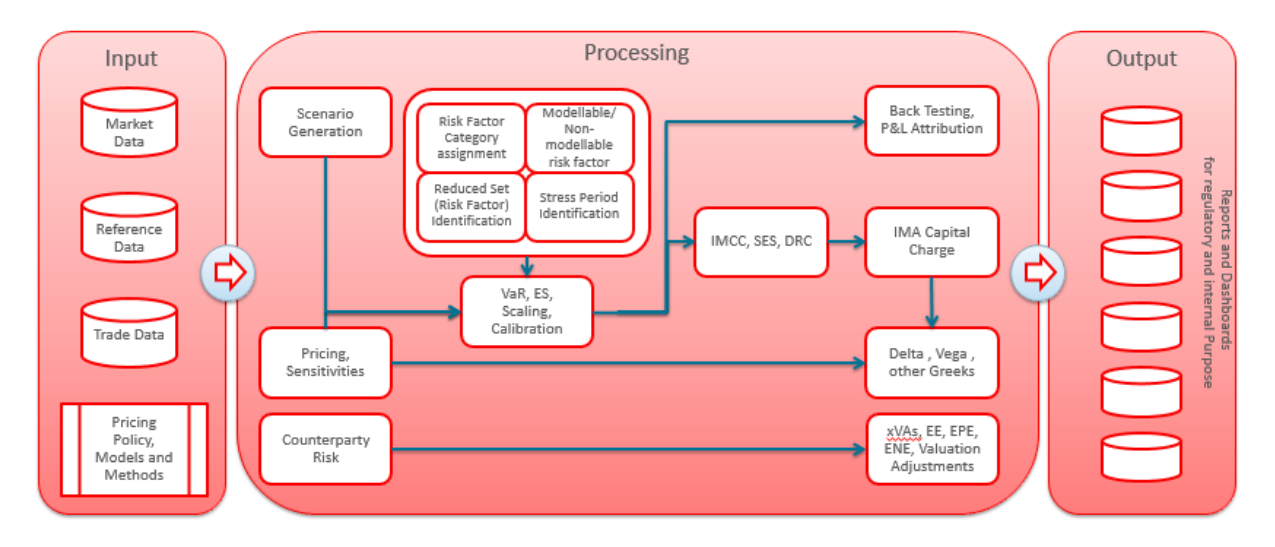

- **1. Input Data Requirement**: The following types of data are expected as input to the solution:
	- **Trade Data**: This is data of on and off balance sheet positions, settled and unsettled trades/deals belonging to trading book that you want to price and calculate risk measures. For example: data of bonds in which investment has been made, or swap transactions entered with the counterparty.
	- **Reference Data**: These are dimensions and attributes that describe the trade data. These are used to define business rules, and view reports. For example: Product, Legal Entity, Currency, Netting Agreement, and Credit Support Annex.
	- **Market Data**: These are price quotes, yield curves, volatility surface and other forms for financial market data which are supplied by designated agencies such as Bloomberg, Reuters, and various

exchanges, or market makers. For example: Interest Rate Curve, Equity prices, Foreign Exchange spot and forward rates and so on.

**2. User Configurations (Processing)**: To process the above data and achieve desired results, such as price of a trade or capital requirement for trading book, you need to perform the system configurations, explained below:

- **Dimension and Hierarchy configuration:** In this section, select the dimension that must be available for further configurations in MRMM, and specify the hierarchy for each selected dimension. The hierarchy must be pre-defined in Dimension Management. See Dimension Management section in OFS Advanced Analytics Infrastructure User Guide on [OHC](http://docs.oracle.com/cd/E60058_01/homepage.htm) [Documentation Library](http://docs.oracle.com/cd/E60058_01/homepage.htm) for details.
- **Default Configuration**: In this section you need to define the default values used by various components of MRMM. It includes:
	- **Currency**
	- **Currency Pair**
	- Model and Method
	- **Model Parameters**
	- **Instrument Type Classification**
	- Liquidity Horizon
- **Library**: In this section you need to define the portfolios, configure rules for identification of modellable and non-modellable risk factors, and create market scenarios and pricing policies. It includes:
	- **Portfolio Definition**
	- **Risk Factor Identification**
	- **Stress Scenarios**
	- **Pricing policy**
- **Instrument Valuation**: In this section you need to perform valuation of instruments and positions in a trading book.
- **Output**: MRMM has predefined reports to view and analyze data and results. The reports are presented in multiple dashboards which can be modified as per the specific requirements.

# <span id="page-14-0"></span>**3 Getting Started with OFS MRMM**

This chapter details how to get started with the OFS MRMM application, and explains the common features available across the components in the user interface. It describes the organization of the user interface, and provides step-by-step instructions for navigating through the application.

### <span id="page-14-1"></span>**3.1.1 Log in to OFS MRMM**

To login:

**1.** Access the OFS MRMM application using the login credentials (User ID and Password) provided and select the preferred language to navigate. The built-in security system ensures that you are only permitted to access the window and actions based on the authorization.

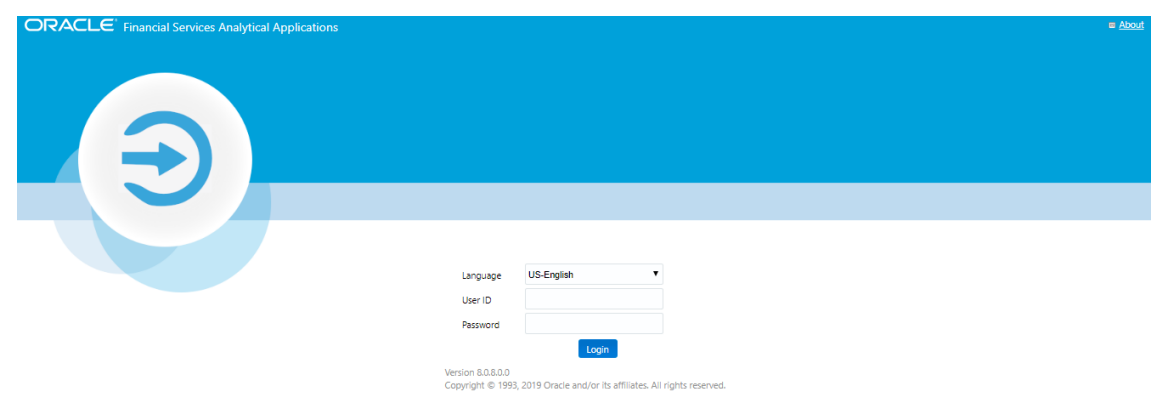

**2.** After logging in to OFSAAI, this home screen is displayed.

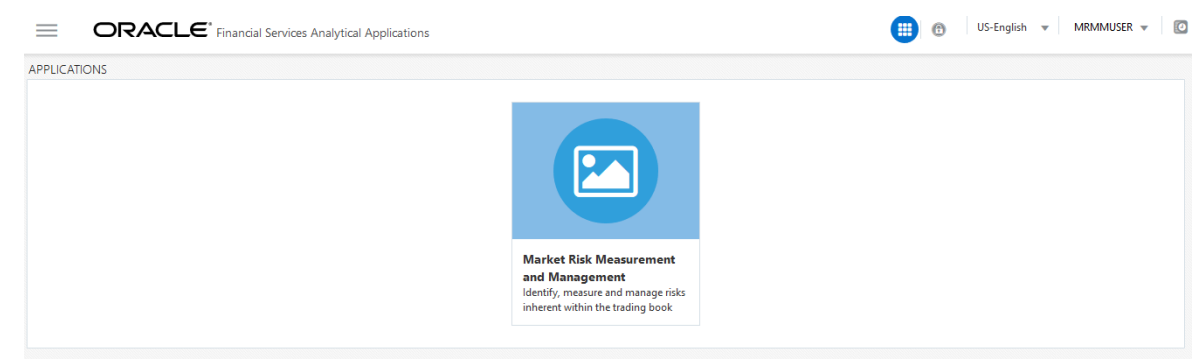

**3.** The buttons in the masthead are illustrated below.

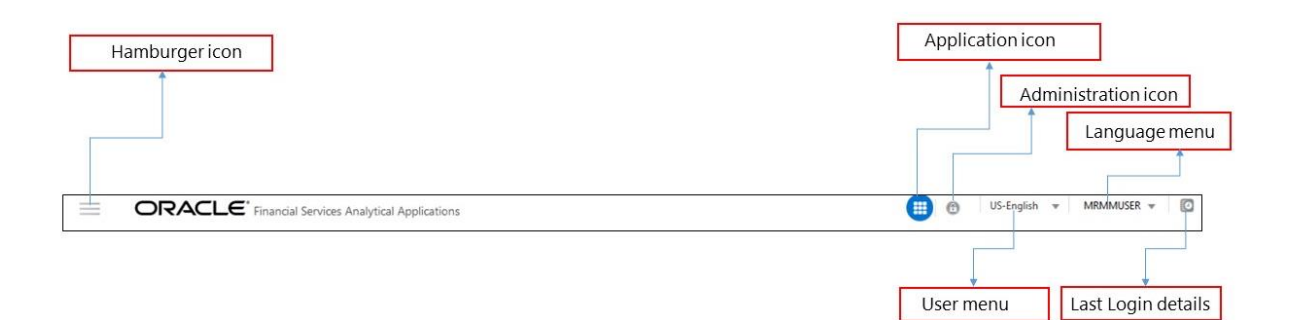

Use the information provided in the following table to set the application preferences.

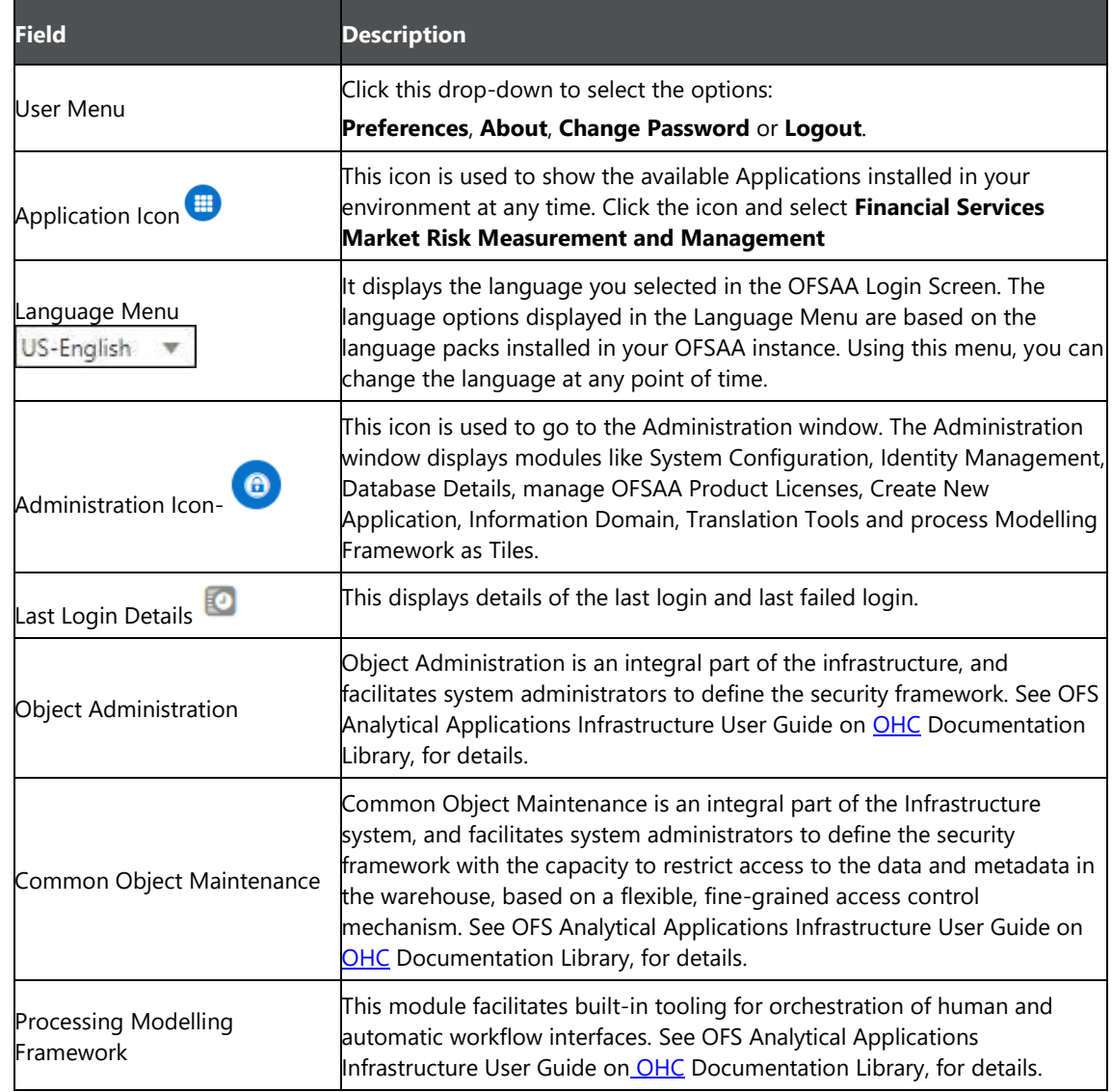

**4.** Click the Market Risk Measurement and Management icon.

**5.** Select **Market Risk Measurement and Management** in the Left Hand Side (LHS) pane. The Market Risk Measurement and Management landing page is displayed.

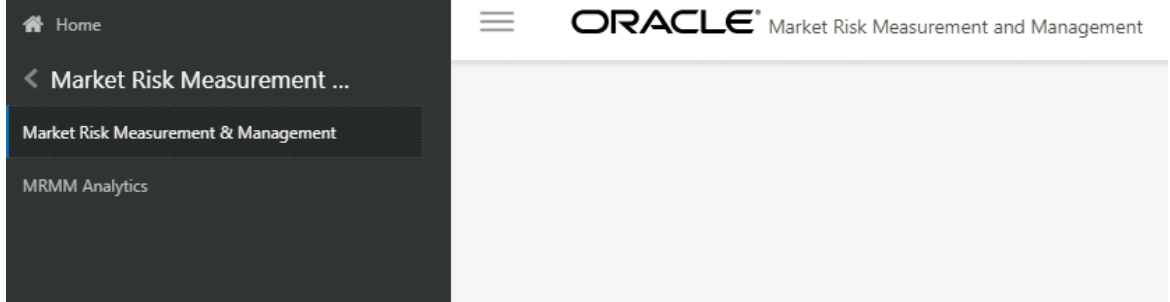

- **6.** For ease of navigation, click the Hamburger Icon  $\equiv$  icon to view the following options:
	- **Library**
	- **Instrument Valuation**
	- **•** Default Configuration
	- **•** Dimension and Hierarchy Configuration

#### <span id="page-16-0"></span>**3.1.2 Components of OFS Market Risk Measurement and Management**

This section provides an overview of the functionalities available in MRMM:

#### **Instrument Valuation**

This component delivers the following functionalities:

- **Pricing of each trade in a portfolio/ trading desk**
- Calculation of Greeks for instruments
- Computation of sensitivities (such as Delta, Vega) as per the regulatory requirements for the FRTB standardized approach

See [Instrument Valuation](#page-24-0) for details.

# <span id="page-18-0"></span>**4 OFSAA Infrastructure Components Used in OFS MRMM**

OFS MRMM uses the following components and frameworks of OFSAA infrastructure. You can access these components under **Common Object Maintenance** in the OFSAAI landing page. See OFS Analytical Applications Infrastructure User Guide in [OHC Documentation Library](http://docs.oracle.com/cd/E60058_01/homepage.htm) for features and details.

- **Data Model Maintenance**: OFS MRMM uses the Data Model Maintenance module of OFSAA. You can upload the data model using this component.
- **Data Management**: Data Management tools such as Data Sources, Data Mapping, Data File Mapping, and Post Load Changes. Data Quality Rules and Data Quality Groups in the OFSAA Data Quality Framework. OFS MRMM uses Excel Upload (Atomic), Forms Designer, Forms Authorization, Data Entry from the Data Entry Forms and Queries module of OFSAA.
- **Unified Analytical Metadata**: OFS MRMM uses Dimension Management (Member, Attribute and Hierarchy Management) from the Unified Analytical Metadata module of OFSAA.
- **Rate Management**: See OFSAA Rate Management Currencies, for details.
- **Holiday Calendar:** See [Holiday Calendar,](#page-28-3) for details.
- **Operations**: OFS MRMM uses Batch Maintenance, Batch Execution, Batch Monitor, Batch Cancellation, Batch Scheduler, and View Log from Operations module of OFSAA.
- **Process Modeling Framework**: OFS MRMM uses the Process Modeling Framework module of OFSAA.
- **Rule Run Framework**: Process Modeling Framework internally uses Process and Run from the OFSAA Run Rule Framework.

# <span id="page-20-0"></span>**5 OFSAA Rate Management- Currencies**

Financial institutions commonly transact business in multiple currencies. Such transactions demand functional capabilities for multi-currency accounting and currency rate management.

OFSAA Rate Management's Currency module supports the definitions and maintenance of currencies. Currency definitions are fundamental to the definition of both interest rate yield curves and currency exchange rates. A key attribute of every yield curve is the currency with which it is associated; and currency exchange rates can only be established between defined currencies. OFSAA Rate Management provides a comprehensive list of ISO-defined currencies; you may also define and add your own userdefined currencies.

### <span id="page-20-1"></span>**5.1 Navigate to the Currencies screen**

To navigate to the currencies screen, from the MRMM home screen, click **Common Object Maintenance** > **Rate Management** > **Currencies**.

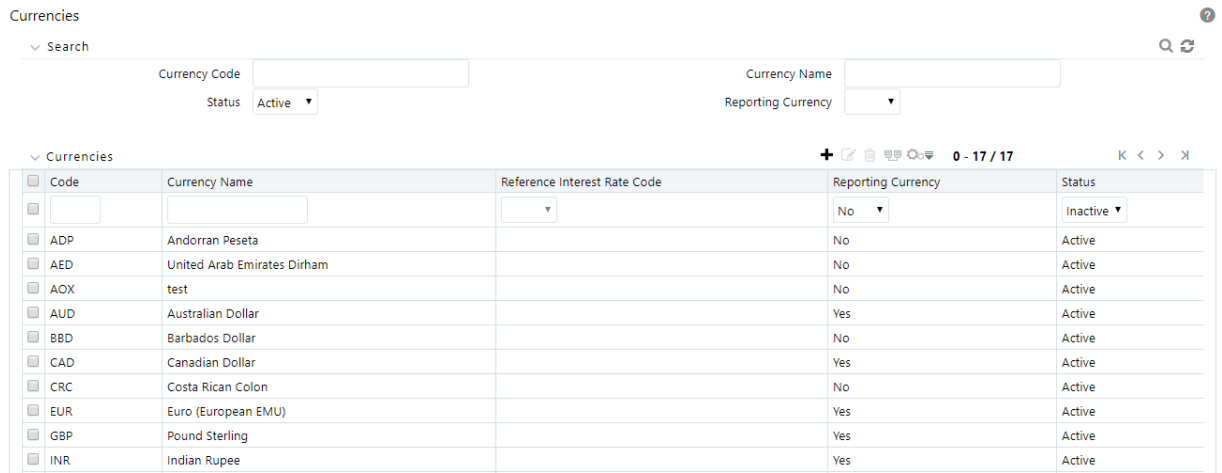

# <span id="page-20-2"></span>**5.2 Search for a Currency**

To search for a currency:

**1.** On the **Currencies** screen, under **Search**, provide this search criteria and click the <sup>Q</sup> icon.

The currency you were searching for, is displayed in a tabular format.

**2.** Click the icon to clear the search criteria and refresh the page.

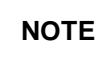

**NOTE** You can control the number of rows to display on screen by selecting the Pagination Options icon from the action bar.

## <span id="page-21-0"></span>**5.3 Add a New Currency**

To add a new currency:

**1.** On the **Currencies** screen, under Currencies, type the currency details in the text boxes provided using this information.

- **Currency Code**: For seeded currencies, these are ISO Currency Codes. For user-defined currencies, these may be any pure character string (no numbers) up to a length of 3 characters.
- **Currency Name**: For seeded currencies, these are ISO Currency Codes. For user-defined currencies, these may be any string up to a length of 40 characters.
- **Status**: The status of any currency can be either Active or Inactive.

**NOTE** You must "activate" a currency before you can configure default configurations for it. See Default Configurations for details.

 **Reporting Currency**: A reporting currency is an active currency to which balances in other currencies may be consolidated in order to facilitate reporting. Balances in reporting currencies may be, in turn, consolidated to the functional currency. For example, an American multinational bank might consolidate its holdings in Asian currencies to the Japanese yen (reporting currency) and its balances in European currencies to the Euro (reporting currency) after which it might consolidate these reporting currencies to the U.S. dollar (functional currency).

**2.** To add multiple currencies at once, click the  $\pm$  icon to add a new row. Do this to add as many currencies as required, and then provide details for each currency.

**3.** Click **Save**. The newly added currency (ies) are displayed in the table.

**NOTE** If you do not see the currency you just added, click the incomon the column headers to sort the tabular column in ascending or descending order..

### <span id="page-21-1"></span>**5.4 Edit a Currency**

To edit a currency:

- **1.** Click the check box corresponding to the currency you want to edit, and click the <sup>1</sup> icon.
- **2.** All the fields except **Currency Code** become editable.
- **3.** Edit the currency as required and click the **Save** button.

## <span id="page-22-0"></span>**5.5 Delete a Currency**

To delete a currency, select the check box corresponding to the currency you want to delete and click the  $\widehat{\mathbb{D}}$  icon. A confirmation message appears. On confirmation, the currency is deleted.

## <span id="page-24-0"></span>**6 Instrument Valuation**

OFS MRMM Instrument Valuation module, enables you to create and analyze different perspectives of viewing the valuation of instruments.

In this section, we discuss the instrument granularity computations and metrics using NUMERIX including the price computation of instruments in the portfolio. The needs of both regulatory reporting and internal risk management are addressed. You can perform valuation of instruments and positions in trading book using pre-defined models and methods based on trading desk and/or portfolio. The following computations are provided:

- Present value of instrument
- Cash flow of instrument
- Greeks and sensitivity associated with instrument
- Yield Risk report of instrument

### <span id="page-24-1"></span>**6.1 Navigate to the Instrument Valuation Summary screen**

To navigate to the Instrument Valuation Summary screen, from the MRMM home screen, click **Market** 

**Risk Measurement and Management,** click the Hamburger icon , and click Instrument **Valuation.**

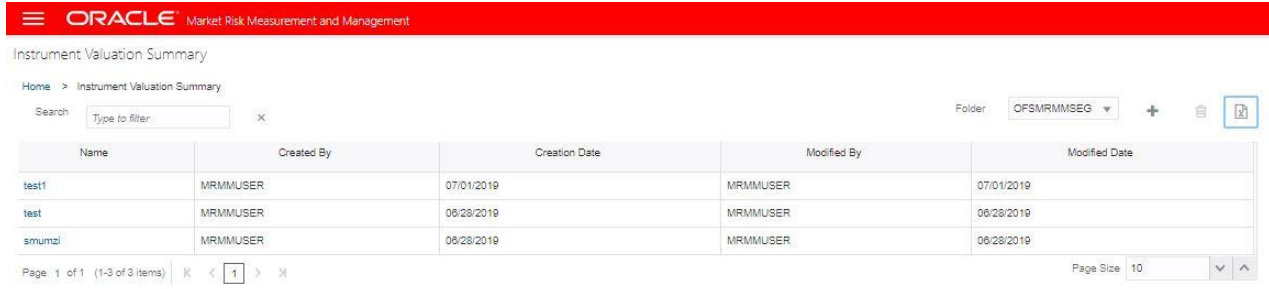

### <span id="page-24-2"></span>**6.2 Search for a Business Definition**

To search for a business definition in the **Instrument Valuation Summary** screen:

**1.** In the **Search** field, type the first few letters of the business definition name that you want to search . The summaries whose names consist of your search string are displayed in a tabular format.

**2.** In the **Name** column, click the name link of the Instrument Valuation Summary you want to view. If there are multiple results for your search, try refining the search string by providing exact names of the summary. Use the navigation buttons at the bottom of the table in case of multiple search results.

**3.** From the breadcrumb on top, click the **Instrument Valuation Summary** link to return to the summary screen after viewing details of a business definition you were interested in.

## <span id="page-25-0"></span>**6.3 Create and Execute a Business Definition**

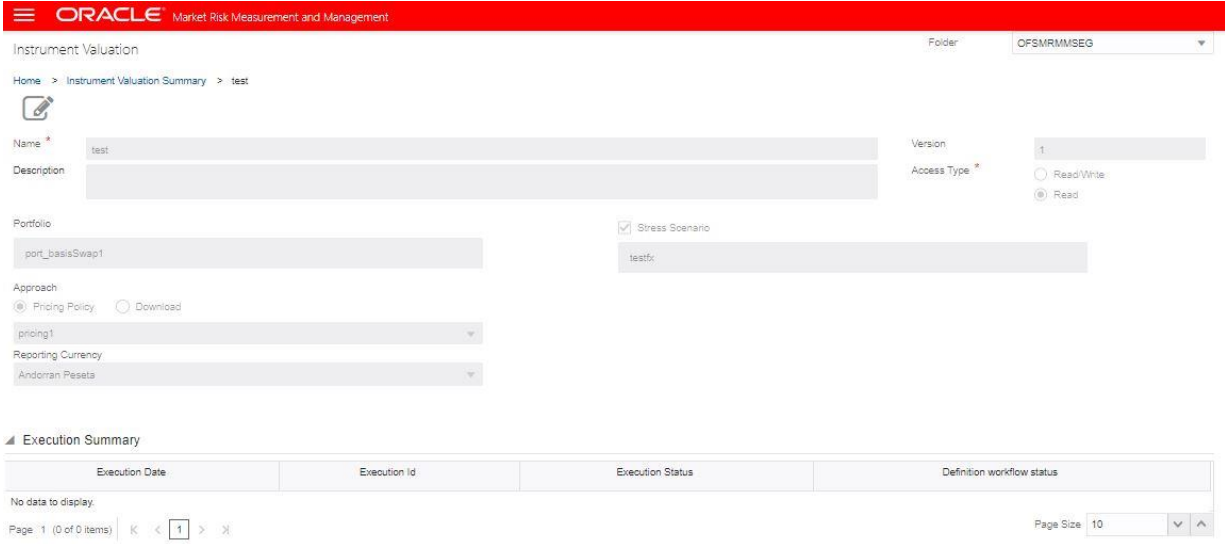

To define a new Instrument Valuation - business definition:

- **1.** In the **Instrument Valuation Summary** screen, click the  $\pm$  icon to create a new business definition.
- **2.** In the Instrument Valuation definition screen, populate the below details:

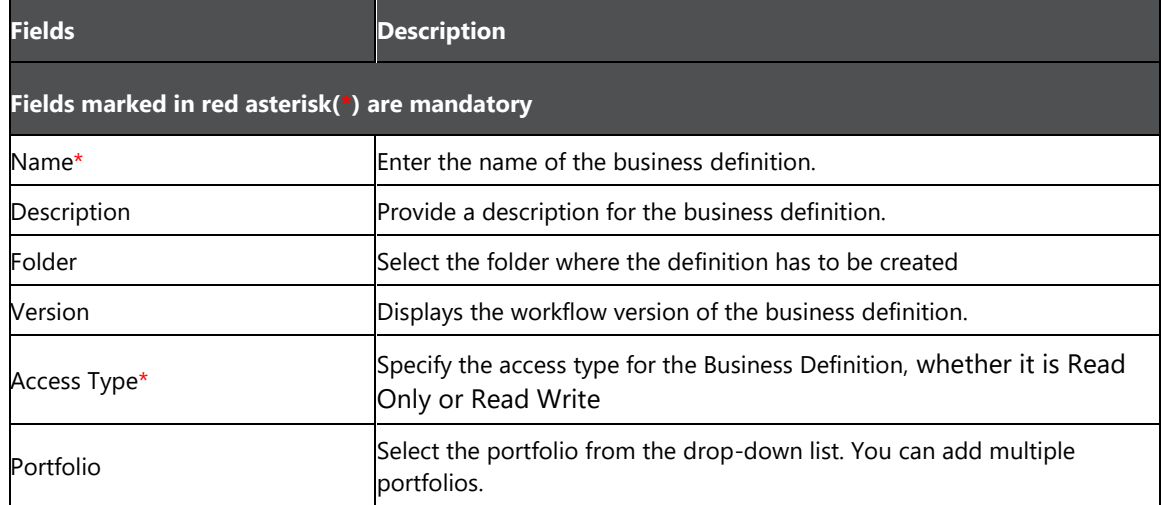

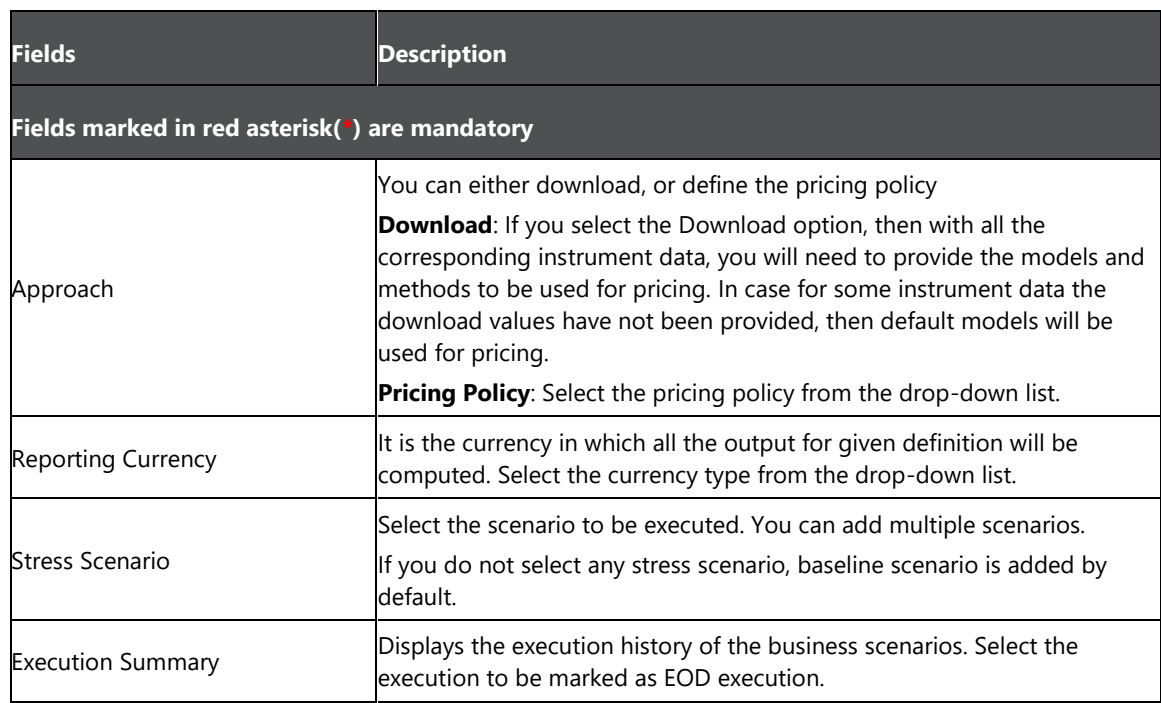

#### **3.** Click **Save** and **Submit**.

**4.** Click **Execute** to trigger an adhoc run. A pop up message with a date-time editor is displayed. Specify the date on which the execution needs to be performed and click **OK**. The execution is triggered.

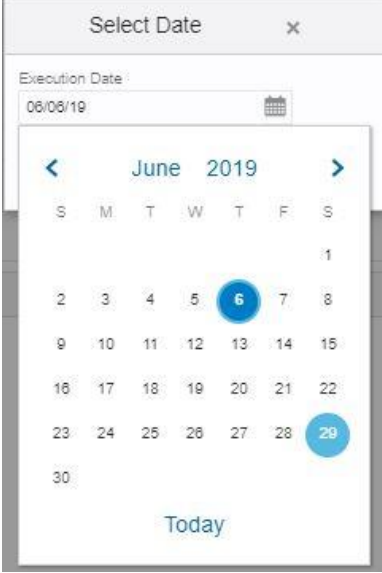

**5.** You can view details of the execution, such as Execution Date, Execution ID, Execution Status and Definition Workflow Status in the Execution Summary table.

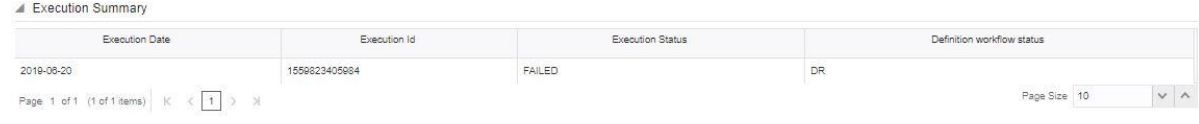

### <span id="page-27-0"></span>**6.4 Edit a Business Definition**

To edit a currency:

- **1.** In the **Name** column, click the name link of the Instrument Valuation Summary you want to edit. All the fields become editable.
- **2.** Edit the currency as required and click the **Save** button.

**NOTE** You can only edit business definitions in draft stage

## <span id="page-27-1"></span>**6.5 Delete a Business Definition**

To delete a business definition, select the definition you want to delete, and click the  $\overline{\mathbf{e}}$  icon. A confirmation message appears. On confirmation, the definition is deleted.

### <span id="page-27-2"></span>**6.6 Export a Business Definition**

Use the  $\boxed{2}$  icon, to export business definitions, for offline viewing.

# <span id="page-28-3"></span><span id="page-28-0"></span>**7 Holiday Calendar**

A Holiday is a day designated as having special significance for which individuals, a government, or some religious groups have deemed that observance is warranted, and thus no business is carried on this day. The Holiday Calendar code can range from 1 to 99999.

## <span id="page-28-1"></span>**7.1 Search for a Holiday Calendar**

To search for a holiday calendar:

- **1.** Navigate to the Holiday Calendar summary page. This page is the gateway to all the Holiday Calendars and related functionality. You can navigate to other pages related to Holiday Calendar from this page.
- **2.** In the **Search** field, type the first few letters of the holiday calendar name that you want to search. The summaries whose names consist of your search string are displayed in a tabular format.
- **3.** In the **Name** column, click the name link of the holiday calendar you want to view. If there are multiple results for your search, try refining the search string by providing exact names of the summary. Use the navigation buttons at the bottom of the table in case of multiple search results.

**NOTE** You can control the number of rows to display on screen by selecting the "Pagination Options" icon from the action bar.

## <span id="page-28-2"></span>**7.2 Create a Holiday Calendar**

You create holiday calendars to capture holidays for a given date range for any organization. It is possible to create and use multiple holiday calendars.

To create a Holiday Calendar:

- **1.** Navigate to the **Holiday Calendar** summary page.
- **2.** Click **Add** Holiday Calendar. The Holiday Calendar details page is displayed.
- **3.** Enter a code value for the new holiday calendar.

**NOTE** The code, is a numeric identifier for the holiday calendar. The code value must be a number between 1 and 99999. The code value you assign to the new holiday calendar must be unique.

**4.** Enter the name and a brief description for the holiday calendar.

**NOTE** The name you assign to the holiday calendar must be unique. Name can hold a maximum of 30 characters.

**5.** In the **Holiday Properties** grid, select not more than two weekend days. Then select the **Holiday Period**. The Holiday Period can be defined for a range of up to 40 years less than the current date and 40 years greater than the current date, totally spanning a maximum of 80 years.

In the **Holiday Details** grid, define the Holiday details for the any period within the holiday range defined in step 6. There are two types of holidays that can be defined: Fixed and Moving.

**Fixed Holiday**: It is deemed as a holiday for every year in the holiday period, for that particular day. For example: 25th December – Christmas, is a fixed holiday.

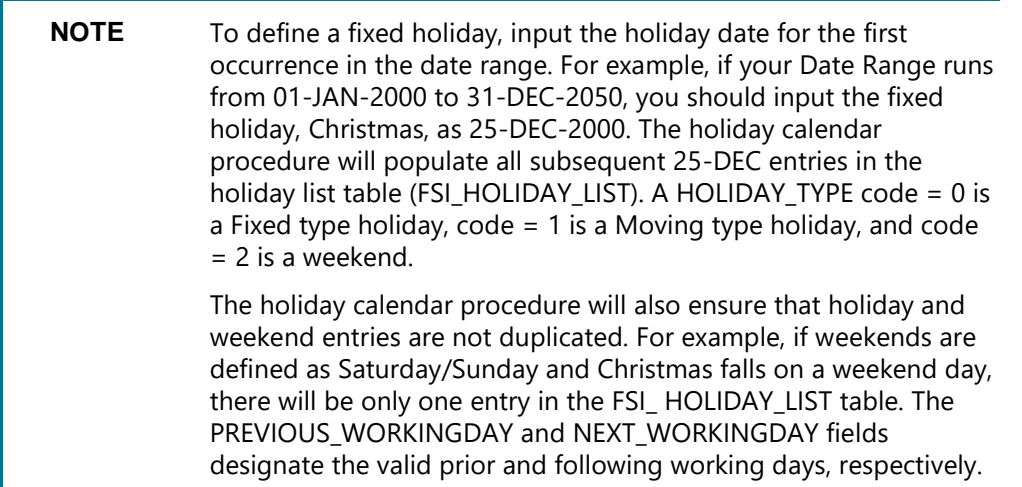

**Moving Holiday**: It is deemed as a holiday only for that particular date and year, and not for every year in the holiday period. All occurrences of a moving holiday must be input manually.

Once the holiday calendar definition is saved, its status in the summary page is marked as defined.

**6.** A holiday calendar created can also be deleted. Select one or more rows of holiday calendar definitions and click Delete.

### <span id="page-29-0"></span>**7.2.1 Excel Import / Export**

Excel import/export functionality is used for adding/editing holiday calendar definitions.

### <span id="page-29-1"></span>**7.2.2 Execute a Holiday Calendar**

You execute a holiday calendar definition to generate calendar dates listing the various types of holidays for a given holiday period.

You must have predefined Rules to execute a holiday calendar. To execute a holiday calendar:

- **1.** Navigate to the **Holiday Calendar** summary page.
- **2.** Search for a rule.
- **3.** Select a Holiday Calendar, and click the **Generate Calendar Dates** icon to execute the selected holiday calendar.

*Holiday list for the holiday ID #1 generated successfully message appears (where #1 is the holiday calendar code).*

The holiday list can be confirmed by querying the FSI\_HOLIDAY\_LIST table.

**4.** The status of a holiday calendar is displayed as *processed* in the status column, if the holiday dates have been generated.

> **NOTE** If you do not want to Generate Calendar dates immediately, you can select that particular holiday calendar anytime later from the summary page with its status defined, and, then click the **Generate Calendar Date**s icon to execute the selected holiday calendar.

- **5.** The generated holiday list is no longer valid if
	- There is a change in the definition of the holiday calendar.
	- There is any update or modification to the Holiday Exceptions defined for that holiday calendar.

In such a scenario, the below message is displayed, and the holiday calendar state is changed to *Defined* until the holiday list is regenerated with a new definition.

"*This holiday calendar has been modified, Please generate the holiday list again*"

### <span id="page-30-0"></span>**7.2.3 Holiday Exceptions**

Holiday exceptions can be specified for a well defined holiday calendar, with the status - *processed*. Generating the holiday list populates the holidays (weekends, fixed and moving) along with the working days. Then the **Show Exceptions** button is enabled in the details page. Any changes in the holiday definition disables the **Show Exceptions** button. In such a scenario, you must generate the holiday list again to define or view the exceptions.

To specify holiday exceptions, follow the below steps:

- **1.** Click **Show Exceptions** in the Holiday Exceptions grid. The Holiday Exceptions window opens.
- **2.** The search block in the Exceptions page has the below fields: **From (Year)**, **To (year)**, **Fixed Holidays**, **Moving Holidays**, **Holiday Date** and **All Exceptions.**
	- **From (Year), To (year):** Denotes the range of years which is a subset of the generated holiday list, for which exceptions are required to be defined.
	- **Fixed Holidays:** You can filter the list of holidays by the type of Fixed Holidays.
- **Moving Holidays:** You can filter the list of holidays by the type of Moving Holidays.
- **Holiday Date:** You can define exceptions for a particular known holiday date.
- **All Exceptions:** This checkbox when selected lists all the exceptions, if already defined, for the holidays within the From, To Date range.
- **3.** In the Holiday Exceptions block, you can define two types of exceptions:

**Not a holiday:** Any holiday can be marked as *not a holiday*, in which case that day is removed from the Holiday List. If the drop-down list in the exception type is selected as "Not a Holiday", then the "shift to" date picker field is disabled.

For example, Spring earlier considered as a holiday in the holiday calendar can be marked as Not a Holiday in the Exceptions Window. Additionally, you can mention comments or remarks in the **Notes** Text Box, next to the Exception Type drop-down list.

**Shift to:** Any holiday can be shifted to another day, in which case the earlier declared holiday is removed from the Holiday List, while the shifted to day is included as a holiday.

### <span id="page-31-0"></span>**7.2.4 Excel Import/ Export**

Excel import/export functionality is used for adding/editing holiday exceptions.

# <span id="page-32-0"></span>**8 Library**

This section enables you to create a library of definitions which can be used across applications. You can create a library of:

- Portfolios
- Stress Scenarios
- Pricing Policies

## <span id="page-32-1"></span>**8.1 Portfolio Definition**

Portfolio is a group of financial instruments bundled together. It gives business user a flexibility to analyze a group of instruments together, which results in better business decisions. This section discusses the procedure for defining and maintaining a Portfolio.

Portfolio is the base for any evaluation to be performed. For example in Instrument Valuation all the analysis that are performed are at granularity of portfolio. Portfolio definition functionality provides a flexibility to create portfolio based on business hierarchy, or by selecting individual instruments. Business hierarchy provides a flexibility to cut across any supported hierarchy and create a desired portfolio for further analysis. Alternatively, MRMM also provides the option to select individual instruments and create a portfolio. The options provide a wider view for analysis using various dimensions.

You can define a portfolio to specify the criteria for portfolio identification of on and off balance sheet exposures. This will be available to calculate risk measures for portfolio level analysis. Portfolio defined in this section will be used in analysis of instrument valuations and portfolio valuations.

### <span id="page-32-2"></span>**8.1.1 Navigate to the Portfolio Summary screen**

To navigate to the Portfolio screen, from the MRMM home screen, click **Market Risk Measurement** 

**and Management**, click the Hamburger icon **Fig. 1**, click Library > Portfolio.

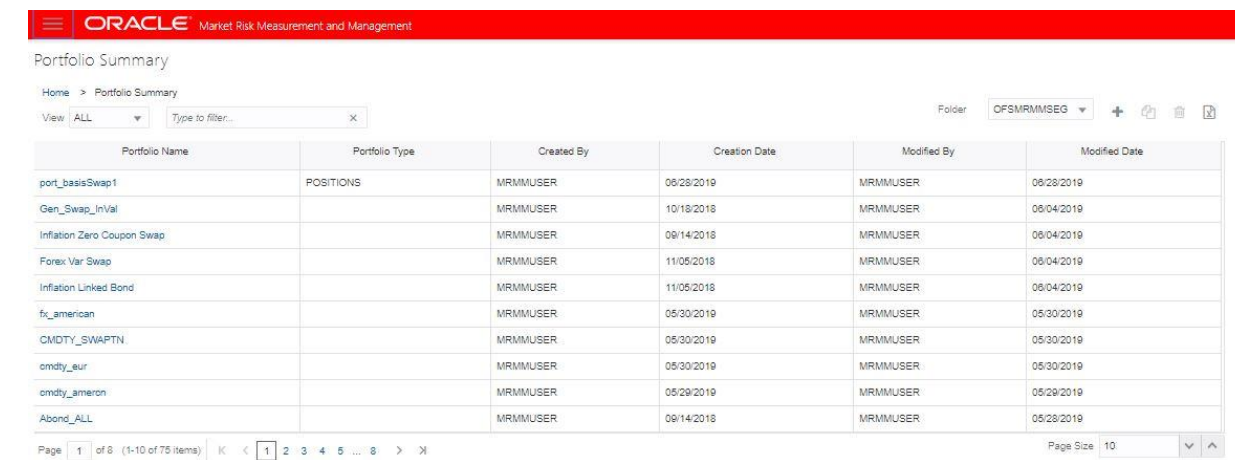

### <span id="page-33-0"></span>**8.1.2 Search for a Portfolio**

To search for a portfolio in the Portfolio Summary screen:

- **1.** In the **View** drop-down box, select the kind of portfolio. the available options are: **All**, **Positions**, **Dimensions**, **Trading Desk**.
- **2.** In the **Search** field, type the first few letters of the portfolio name that you want to search. The summaries whose names consist of your search string are displayed in a tabular format.
- **3.** In the **Name** column, click the name link of the portfolio you want to view. If there are multiple results for your search, try refining the search string by providing exact names of the summary. Use the navigation buttons at the bottom of the table in case of multiple search results.
- **4.** From the breadcrumb on top, click the **Portfolio Summary** link to return to the summary screen after viewing details of the portfolio you were interested in.

#### **8.1.2.1 Define a Portfolio**

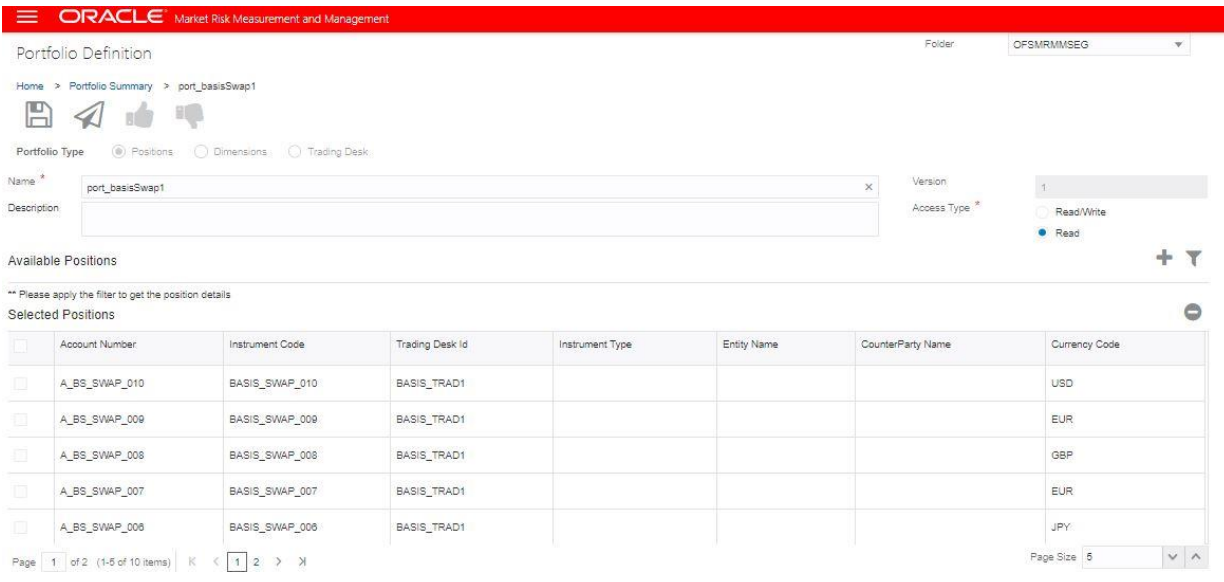

To define a new Portfolio definition:

- **1.** In the **Portfolio Summary** screen, click the icon to create a new portfolio.
- **2.** In the **Portfolio Definition** screen, populate the below details:

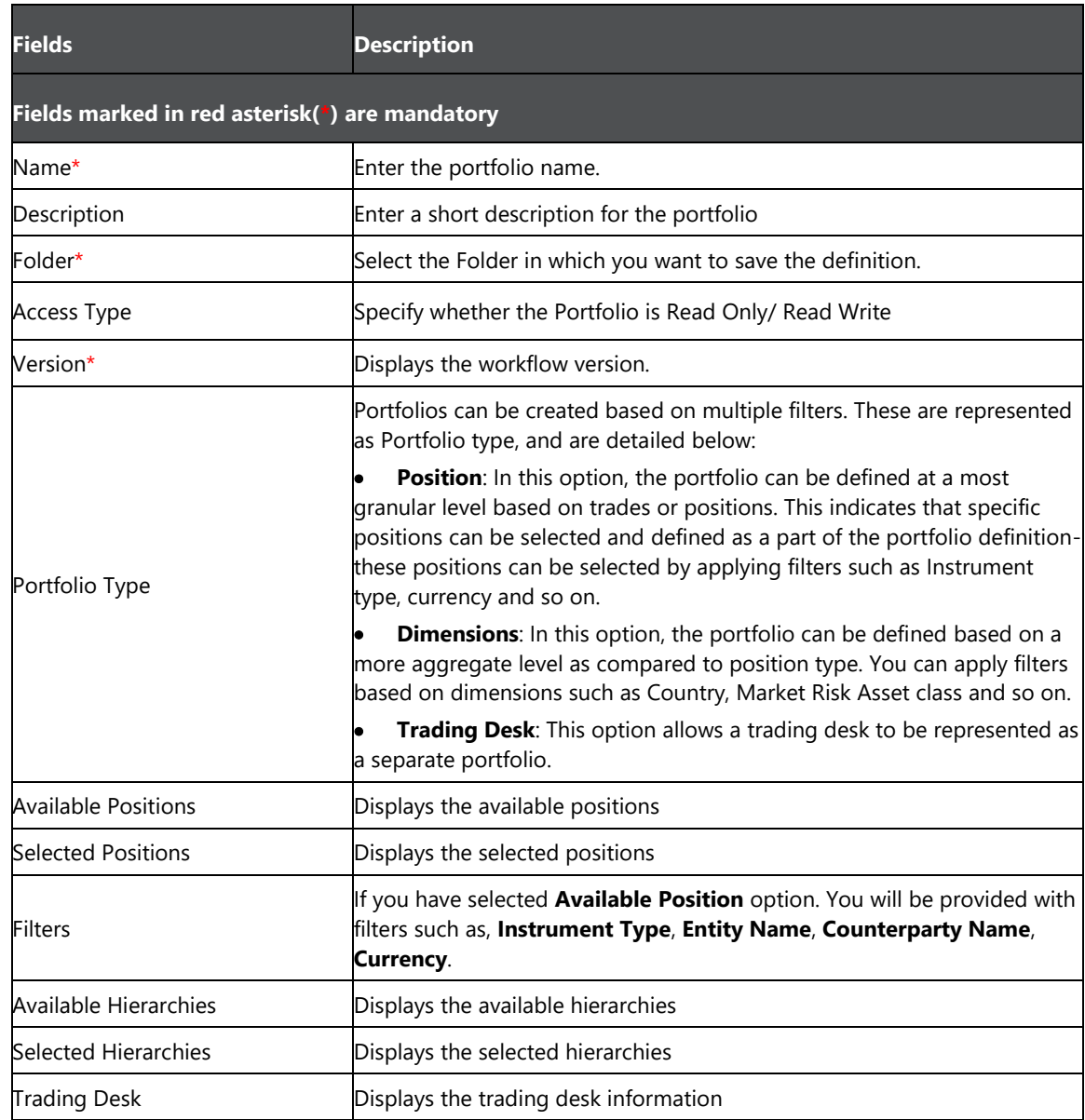

- **3.** In the **Portfolio Type** field, select whether the portfolio should be based on **Position, Dimensions, or Trading Desk**. For example, if you select **Instruments**, then the list of Instruments is displayed. The list displays all the available marketable instruments.
	- **a.** To create the Portfolio based on Positions:
		- **i.** Select the **Positions** radio button in **Portfolio Type**.
- **ii.** Click, select the **Available Position** *Filters* for **Instrument Type**, **Entity Name**, **Counterparty Name**, **Currency Code**, and click. The application allows multiple selections for this section. Click to reset the selection. The filtered positions are listed in the Available Positions sections.
- **iii.** The selected positions are displayed as columns in the Available Positions table. Select the available position and click Add. The entry is added in the Selected position section.
- **b.** To create the Portfolio based on Dimensions:
	- **i.** Select the **Dimensions** radio button in **Portfolio Type**.
	- **ii.** Enter details in the fields **Name** and **Description**.
	- **iii.** To select all the Available Values, use button. To remove any selected value from the list use button. To remove all the selected values use button.
	- **iv. I**n the **Select Currencies for Current Portfolio** field, select the desired currency.
- **c.** To create the Portfolio based on **Trading Desk:**
	- **i.** Select the Trading Desk radio button in Portfolio Type.
	- **ii.** Enter details in the fields Name and Description.
	- **iii.** Select the Trading Desk from the drop-down box.
- **4.** Click **Save, a confirmation message is** displayed. You can now view the Portfolio in the Summary screen. The Portfolios created in this module are further used for computation in the MRMM Instrument Valuation module. Click **Submit**, to save and submit the portfolio for approval.

#### **8.1.2.2 View a Portfolio**

You can view a Portfolio at any given point from the Portfolio Summary page. To view an existing Portfolio, in the **View** drop-down box, select the kind of portfolio. The available options are: **All**, **Positions**, **Dimensions**, **Trading Desk**. The Portfolio Definition window displays the details of the selected Portfolio. You cannot edit any details in view mode.

#### **8.1.2.3 Edit a Portfolio**

You can edit a portfolio at any given point from the Portfolio Summary page. To edit an existing portfolio:

- **1.** Select the portfolio. In the **Name** column, click the name link of the portfolio you want to edit.
- **2.** Edit the required fields.
- **3.** Click **Save**. The updated information can be viewed in the Portfolio Summary page.

#### **8.1.2.4 Copy a Portfolio**

You can copy a Portfolio at any given point from the Portfolio Summary page. To copy an existing portfolio, follow the below steps:

- **1.** Select **Copy** in the actions drop-down list  $\frac{a}{ }$  diacent to the Portfolio name.
- **2.** Assign a new **Portfolio Name**, and edit the **Description**.
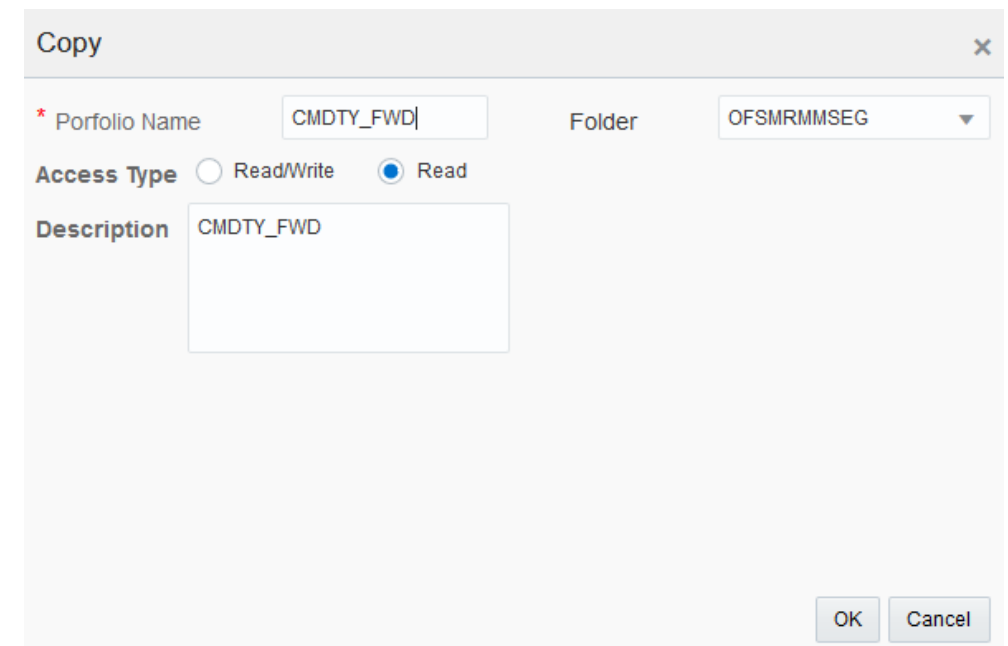

**3.** Click **OK**. The copy is created and can be viewed in the Portfolio Summary screen.

## **8.1.3 Export a Portfolio**

Use the  $\mathbb{\mathbb{R}}$  icon, to export portfolios.

## **8.2 Risk Factor**

The page displays a list of pre-seeded risk factors. You can add a business name to risk factors, or delete entries.

### **8.2.1 Navigate to the Risk Factor Screen**

To navigate to the **Risk Factor** screen, from the MRMM home screen, click **Market Risk Measurement** 

**and Management**, click the Hamburger icon , click Library > Risk Factor.

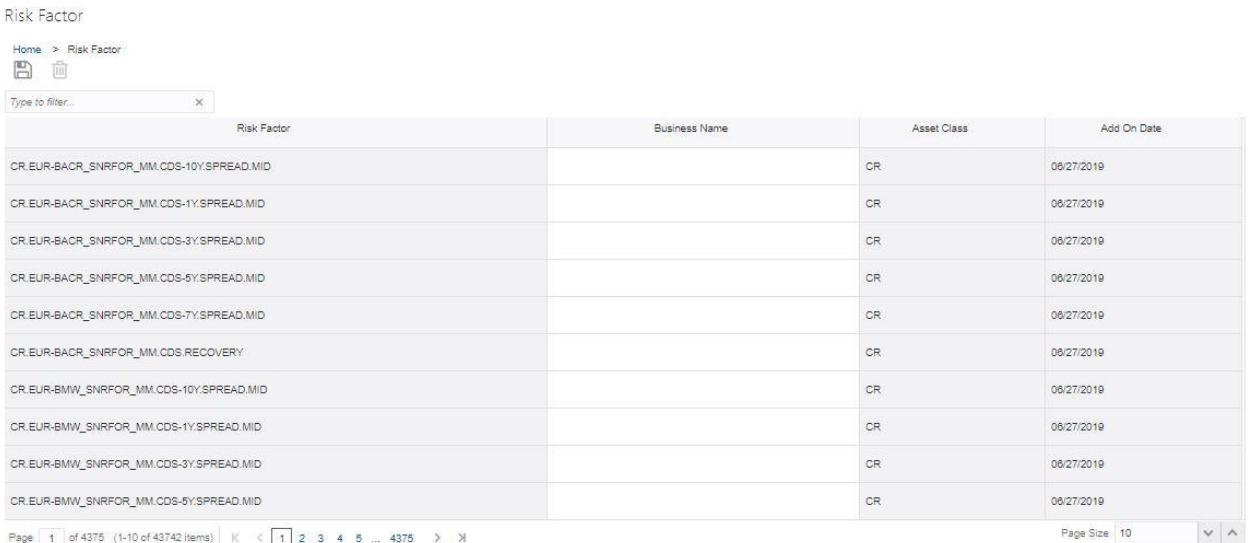

### **8.2.2 Search for a Risk Factor**

To search for a risk factor, in the **Search** field, type the first few letters of the risk factor name that you want to search. The summaries whose names consist of your search string are displayed in a tabular format.

## **8.3 Stress Scenario**

OFS MRMM uses a variety of market data such as Rate, Price, Curve, and Volatility to perform Instrument and Portfolio level risk analysis.

A Scenario is a set of changes which can be applied to a base market. Current market data can be used for business as usual analysis. However, to perform what-if analysis and other scenario analysis modified market data is required. Market Scenarios section in MRMM application, enables you to define market data under multiple scenarios, which can be further used to perform valuations.

### **8.3.1 Navigate to the Stress Scenario Summary Screen**

To navigate to the **Stress Scenario** screen, from the MRMM home screen, click **Market Risk** 

**Measurement and Management**, click the Hamburger icon , click Library > Stress Scenario.

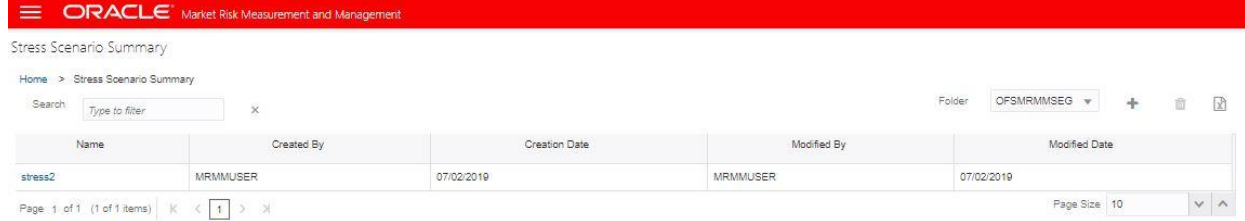

### **8.3.2 Search for a Stress Scenario**

To search for a stress scenario, in the **Stress Scenario Summary** screen, type the first few letters of the stress scenario name that you want to search in the search box. The summaries whose names consist of your search string are displayed in a tabular format.

From the breadcrumb on top, click the **Stress Scenario Summary** link to return to the summary screen after viewing details of the stress scenario you were interested in.

### **8.3.3 Define a Stress Scenario**

The functionality enables you to create a new scenario.

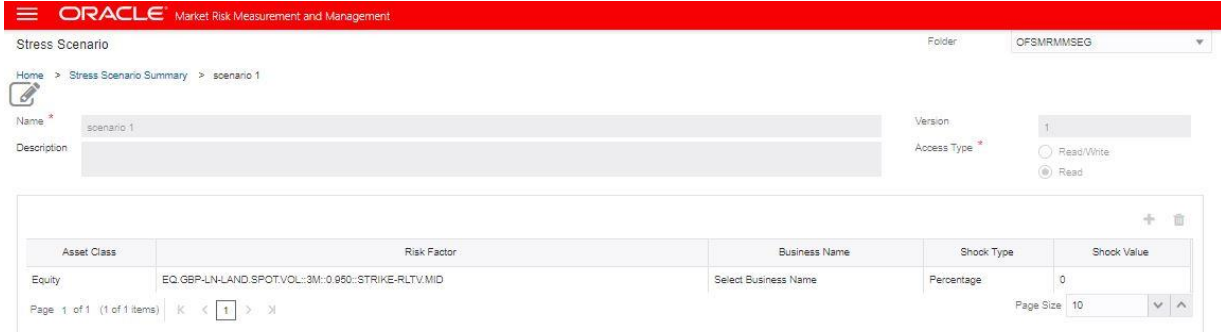

To define a new stress scenario:

- **1.** In the **Stress Scenario Summary** screen, click the **+** icon to create a new scenario.
- **2.** In the definition screen, populate the below details:

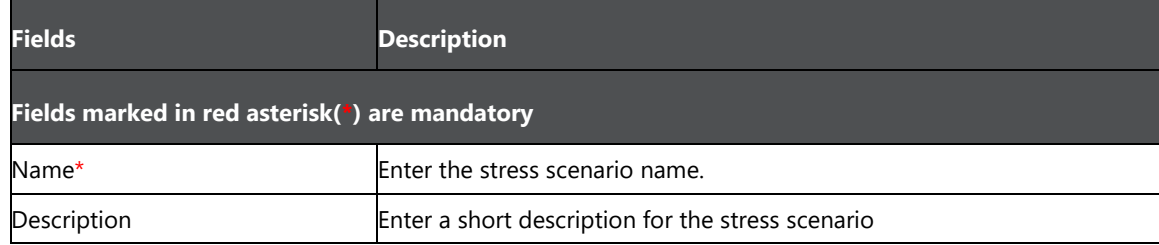

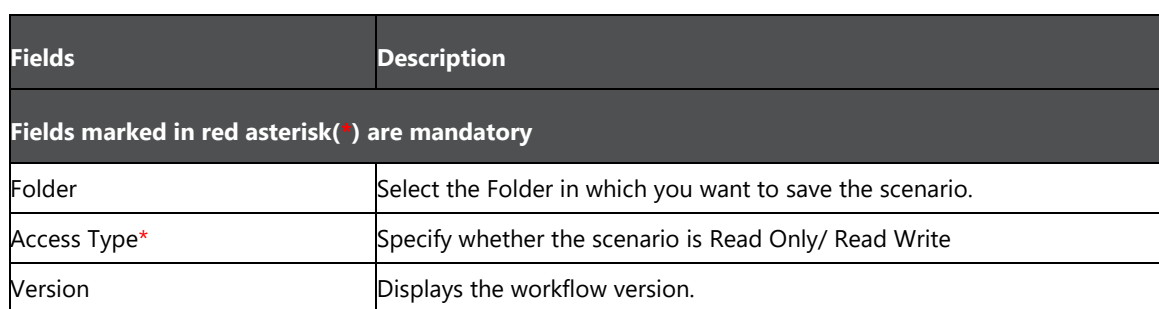

**3.** Click the  $\pm$  icon, and select the Asset Class, Risk Factor, Business Name. If the risk factor has been assigned a business name, it is displayed.

**4.** Select the **Shock Type** and assign a **Shock Value**. For details see [Shock Definition Parameters.](#page-39-0) You can create multiple shocks in a scenario.

- **5.** Click  $\mathbf{\hat{a}}$  to delete any entry from the table.
- **6.** Click **Save**. The Scenario is defined and displayed in the summary page.

### <span id="page-39-0"></span>**8.3.4 Shock Definition Parameters**

Shock can be defined at various levels of dimension and market data market quotes. You need to select the factors based on which the shock needs to be defined. The factors used to define a shock are dependent on the Risk Factor Type and Market Data Type. Depending on the factor the definition of a shock can be classified into the four categories. The categories are explained considering Interest Rate Shock as an example:

- **Highest Level of Risk Factor**: Any shock defined at this level will impact all the yield curves. In the example, of Interest Rate Shock, this shock will be applied is at the level of Interest Rate (IR). Any shock defined at IR level will impact all yield curves.
- **Currency Level**: Any shock defined at this level will impact all yield curves mapped to a specific currency type. In the example, of Interest Rate Shock, this shock will be applied is at the level of IR, mapped to a specific currency type such as US Dollar (USD). Any shock defined at IR-USD level will impact all yield curves where currency is USD.
- **Yield Curve Level**: Any shock defined at this level will impact the dimensions mapped to a specific to a currency type, of a specific yield curve. In the example, of Interest Rate Shock, this shock will be applied is at the level of IR, mapped to a specific currency type such as US Dollar (USD), and yield curve such as LIBOR. Any shock defined at IR-USD-LIBOR level will impact only LIBOR yield curve where currency is USD
- **Yield Curve Term Point Level:** Any shock defined at this level will impact the dimensions mapped to a specific currency type, of a specific yield curve with a defined term point. In the example, of Interest Rate Shock, this shock will be applied is at the level of IR, mapped to a specific currency type such as US Dollar (USD), and yield curve such as LIBOR with a fixed term point. Any shock defined at IR-USD-LIBOR-3M level will impact only 3 months term point of LIBOR yield curve where currency is USD.

For example if the shock value for IR-USD-LIBOR-3M is 1% and that for IR-USD-LIBOR is 2%. In this case a three month term point will be shocked by 1% whereas all other term points in yield curve will be shocked by 2%. Below table illustrates the way shock definition is expected to work in the form of a hierarchy. As a result the below percentage of shock is applied to the yield curves:

- 4% shock to 3 month term point of yield curve IR-USD-LIBOR
- 3% shock to all term points except 3 month of yield curve IR-USD-LIBOR
- 2% shock to all USD yield curves except LIBOR
- 1% shock to all yields curves where currency is not USD

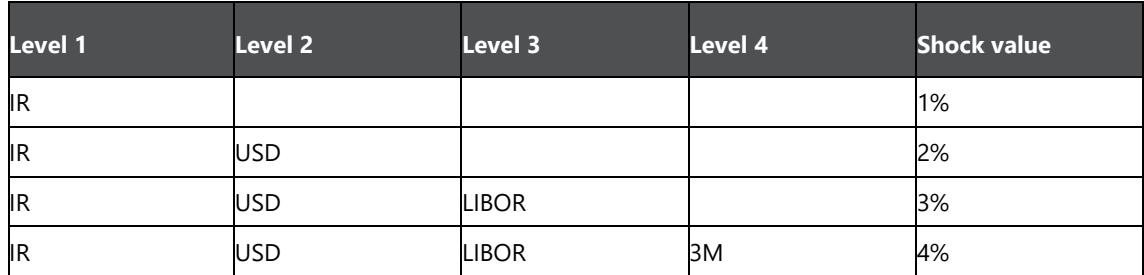

The below table lists the factors for each type of market data which can be used to define shock. Additionally, dimensions such as Cash Flow, Time Bucket, industry/sector of the Counterparty, Counterparty Type, and Rating of Instrument and so on can also be used to define shock. Generic dimensions are applicable to all the shock factors. The granularity of the shock is inversely proportional to the number of dimensions selected.

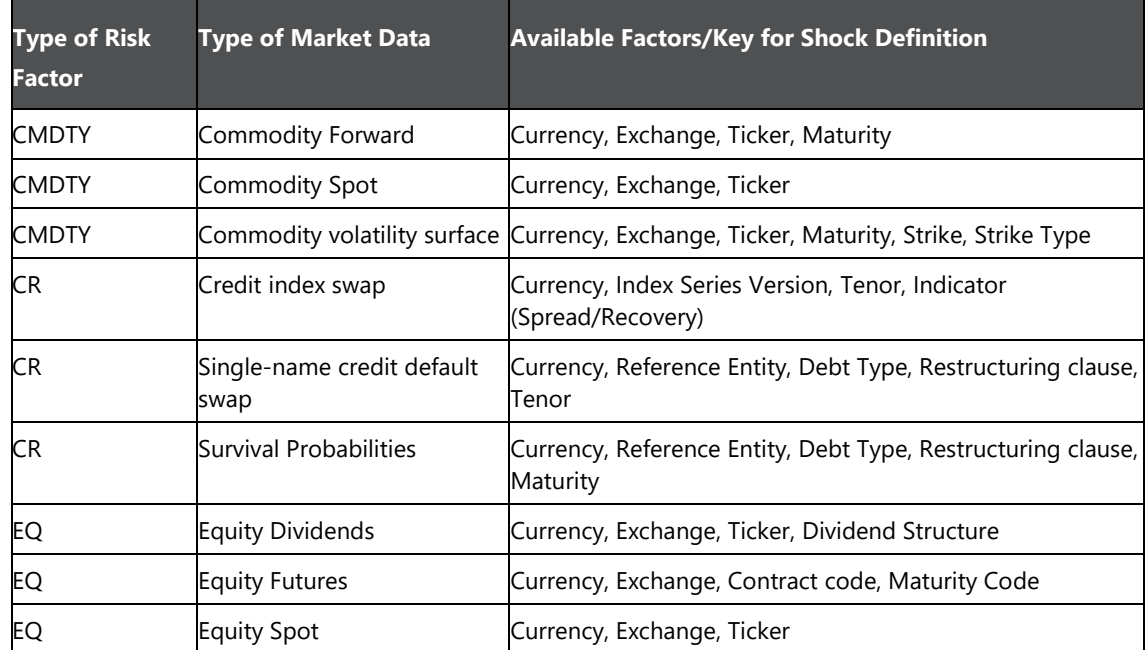

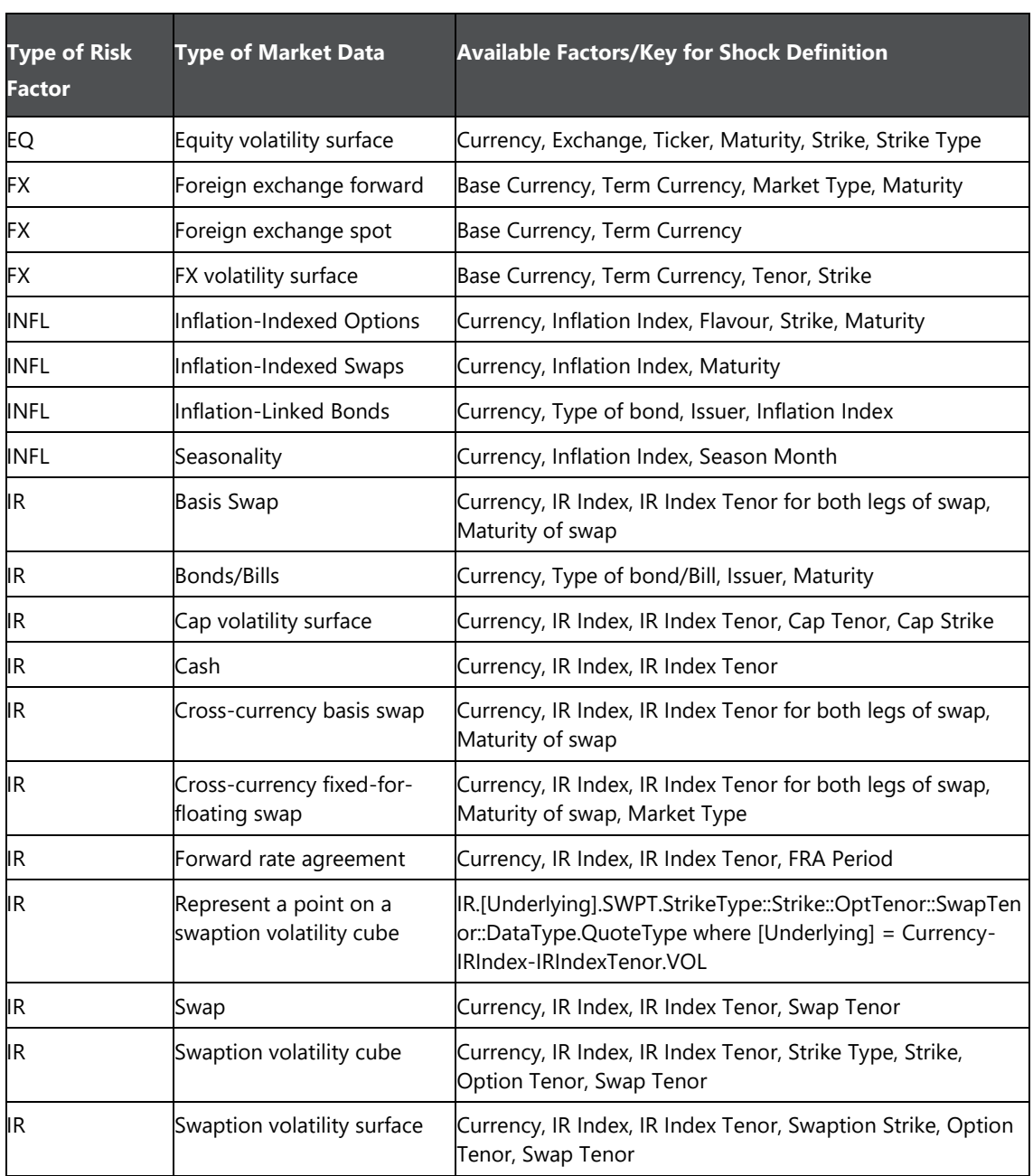

## **8.3.5 Type of Shocks**

Shock types are defined as a set of additive and multiplicative operations. It results in either an increase or decrease of the base market quotes.

Shock can be defined as Percent, Basis Points or Absolute Value.

### **8.3.5.1 Shock in Terms of Percent**

In this scenario the shock value is defined in terms of percent. For example: 1%, -2% and so on. This is applicable to all risk factors.

Below are a few examples:

Example 1: If the Base quote  $= 2$  and the Shock value  $= -2\%$ 

Modified quote =  $2 * [1 + (-2\%)] = 1.96$ 

Example 2: If the Base quote  $= 2$  and the Shock value  $= 1\%$ 

Modified quote =  $2 * [1 + (1\%)] = 2.02$ 

### **8.3.5.2 Shock in Terms of Basis Points**

In this scenario the shock value is defined in terms of Basis Points (BP). For example: 1 BP up, 5 BP down and so on. This is applicable to risk factors expressed in terms of rate such as Interest Rate, Swap Rate, and Forward Rate Agreement (FRA) Rate and so on. Below are a few examples:

Example 1: If the Base quote  $= 2$  and the Shock value  $= -5$  BP

Modified quote =  $2 + (-0.05) = 1.95$ 

Example 2: If the Base quote  $= 2$  and the Shock value  $= 4$  BP

Modified quote =  $2 + 0.04 = 2.04$ 

### **8.3.5.3 Shock in Terms of Absolute Value**

In this scenario the shock value is defined in absolute terms. For example: USD 10 up, GBP 5 down and so on. This is applicable to risk factors expressed in terms of price such as Equity Spot Price, Index, Futures, Bond Price and so on. Below are a few examples:

Example 1: If the Base quote = 112and the Shock value =  $5$ 

Modified quote =  $112 + 5 = 117$ 

Example 2: If the Base quote = 112 and the Shock value =  $-8$ 

Modified quote =  $112 + (-8) = 94$ 

## **8.4 Pricing Policy**

In this page, you can define the pricing policies to be used for instrument pricing. Pricing Policy enables you to select models and methods to be used for pricing the instrument. You can either download, or define the pricing policy

The Define option allows you to select the models and methods at the granularity level of Instrument Type and Currency. The pricing policy of an instrument can be defined based on the instruments considered for valuation. You can select the models and methods for the corresponding Instrument type and Currency.

## **8.4.1 Navigate to the Pricing Policy Summary Screen**

To navigate to the **Pricing Policy** screen, from the MRMM home screen, click **Market Risk** 

**Measurement and Management**, click the Hamburger icon , click Library > Pricing Policy.

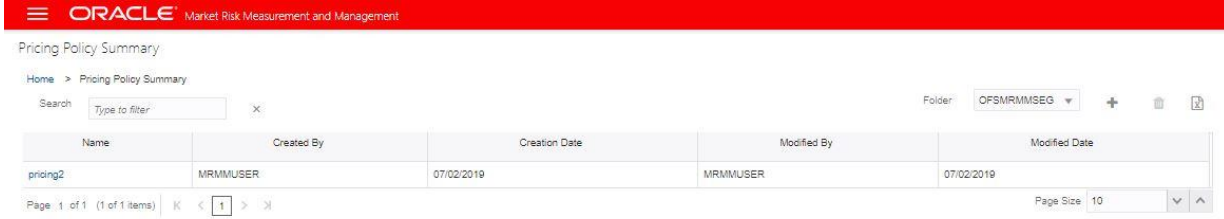

### **8.4.2 Search for a Pricing Policy**

To search for a stress scenario, in the **Pricing Policy Summary** screen, type the first few letters of the portfolio name that you want to search in the search box. The summaries whose names consist of your search string are displayed in a tabular format.

From the breadcrumb on top, click the **Pricing Policy Summary** link to return to the summary screen after viewing details of the policy you were interested in.

## **8.4.3 Define a Pricing Policy**

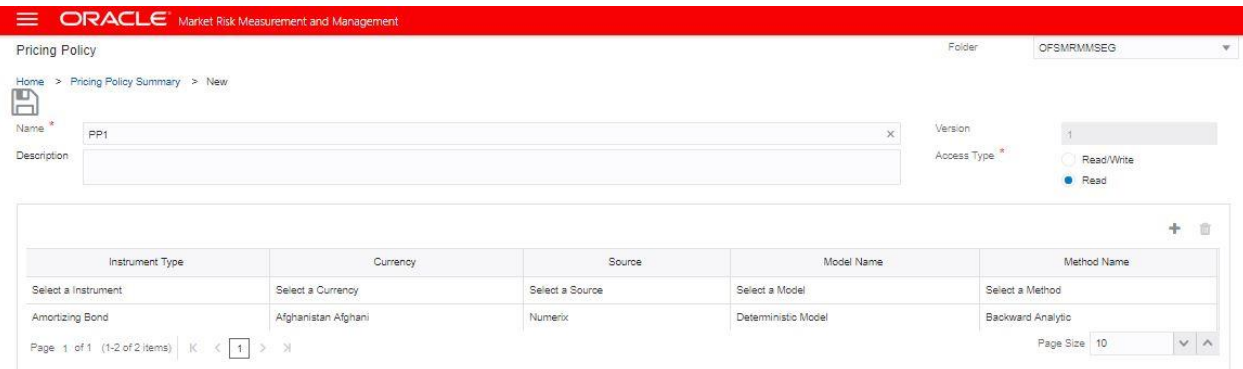

To define a pricing policy:

- **1.** In the **Pricing Policy Summary** screen, click the  $\pm$  icon to create a new pricing policy.
- **2.** In the definition screen, populate the below details:

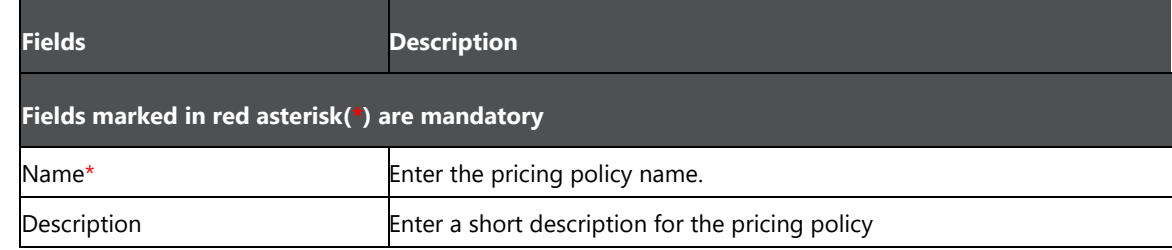

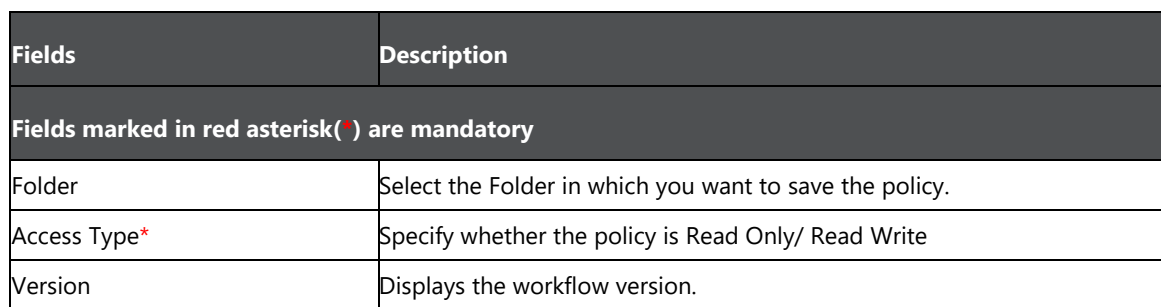

**3.** Click the  $\textbf{+}$  icon, and select the **Instrument Type**, **Currency**, **Source**, **Model Name**, and **Method Name**. You can create multiple entries in a pricing policy.

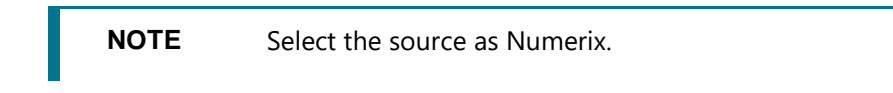

- **4.** Click **u** to delete any entry from the table.
- **5.** Click **Save**. The pricing policy is defined and displayed in the summary page.

# **9 Default Configurations**

In this section you can specify the default parameters and characteristics to be used by the application during valuation. If the application fails to obtain values from trade, instrument or other specific configurations, then it uses these default values. You can configure the below settings in this window:

- Currency
- **•** Currency Pair
- Model and Method
- Model Parameters
- Instrument Type Classification
- Liquidity Horizon

## **9.1 Navigate to the Default Configurations Screen**

To navigate to the **Default Configurations** screen, from the MRMM home screen, click **Market Risk Measurement and Management**, click the Hamburger icon  $\blacksquare$ , click **Default Configurations.** 

## **9.2 Currency**

In this window you can define the default values at the granularity of currency. If you do not define the values at the instrument granularity, then the default values are used for processing. For each active currency, you can specify characteristics, such as Rank, Interest Rate Index, Interest Rate Tenor, Discount Curve, Dual Curve, Overnight Index, Holiday Calendar, Country, Allowed Yield Curves, Bond Type and Issuer.

#### SE ORACLE<sup>'</sup> Market Risk Measurement and Management

Default Configurations

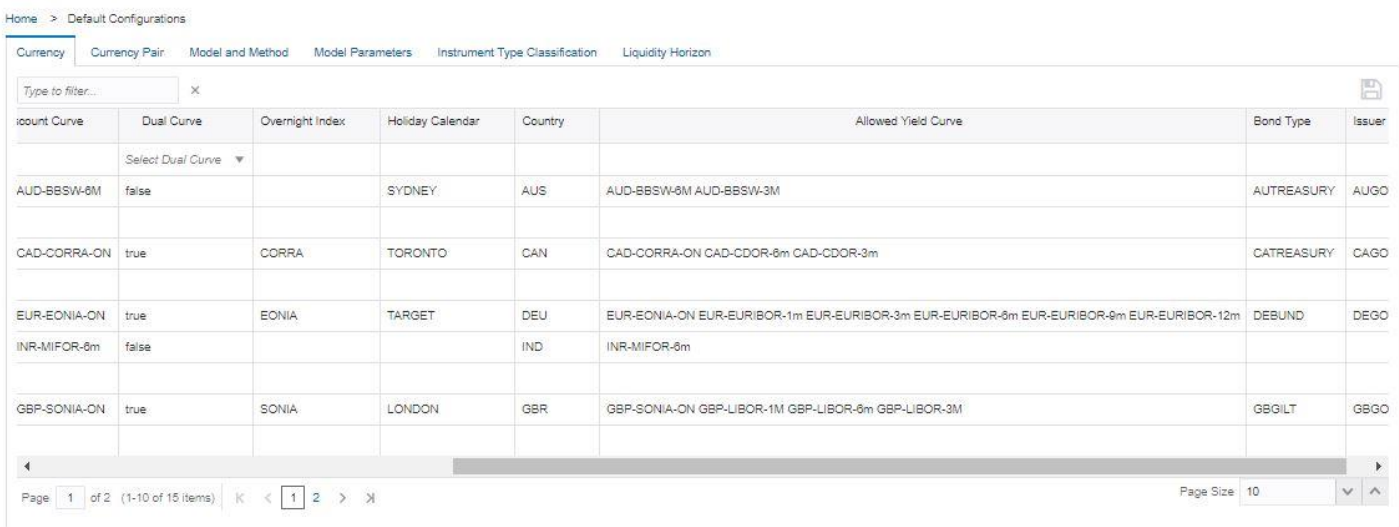

The following table describes the fields in the Currency window:

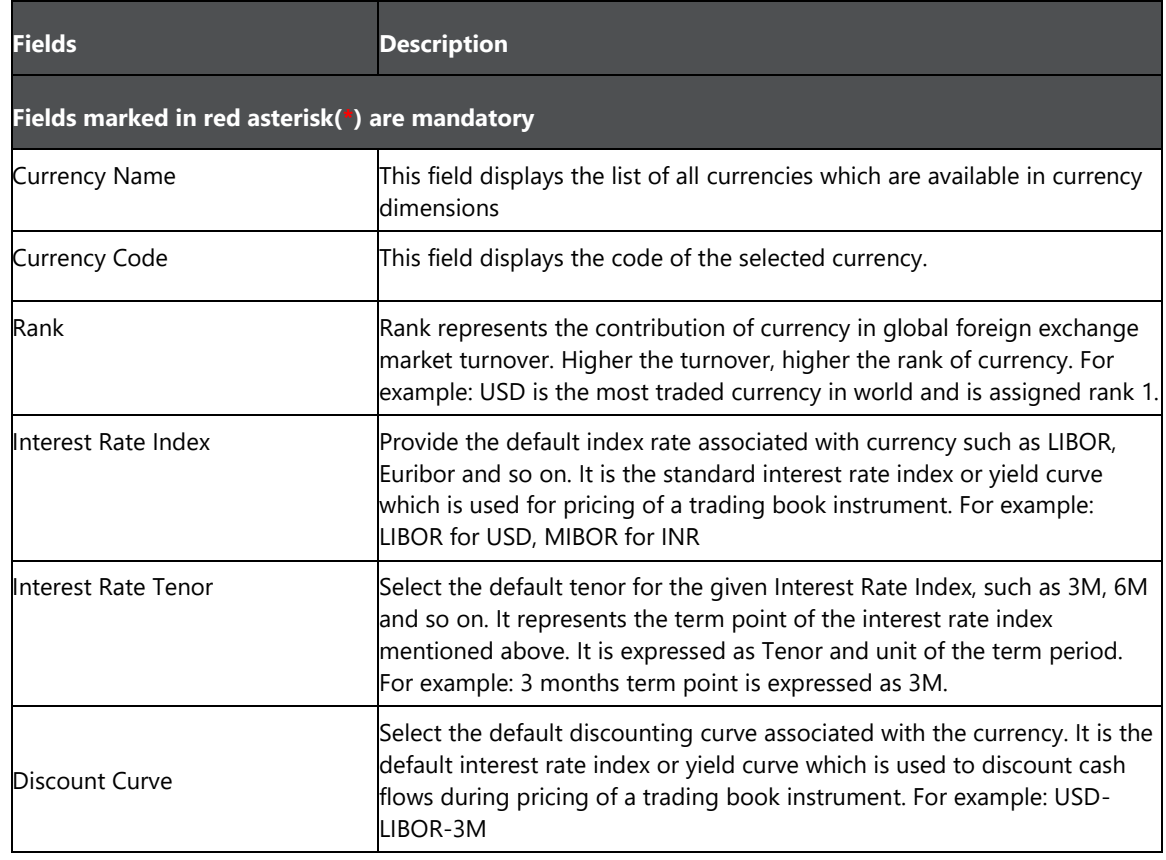

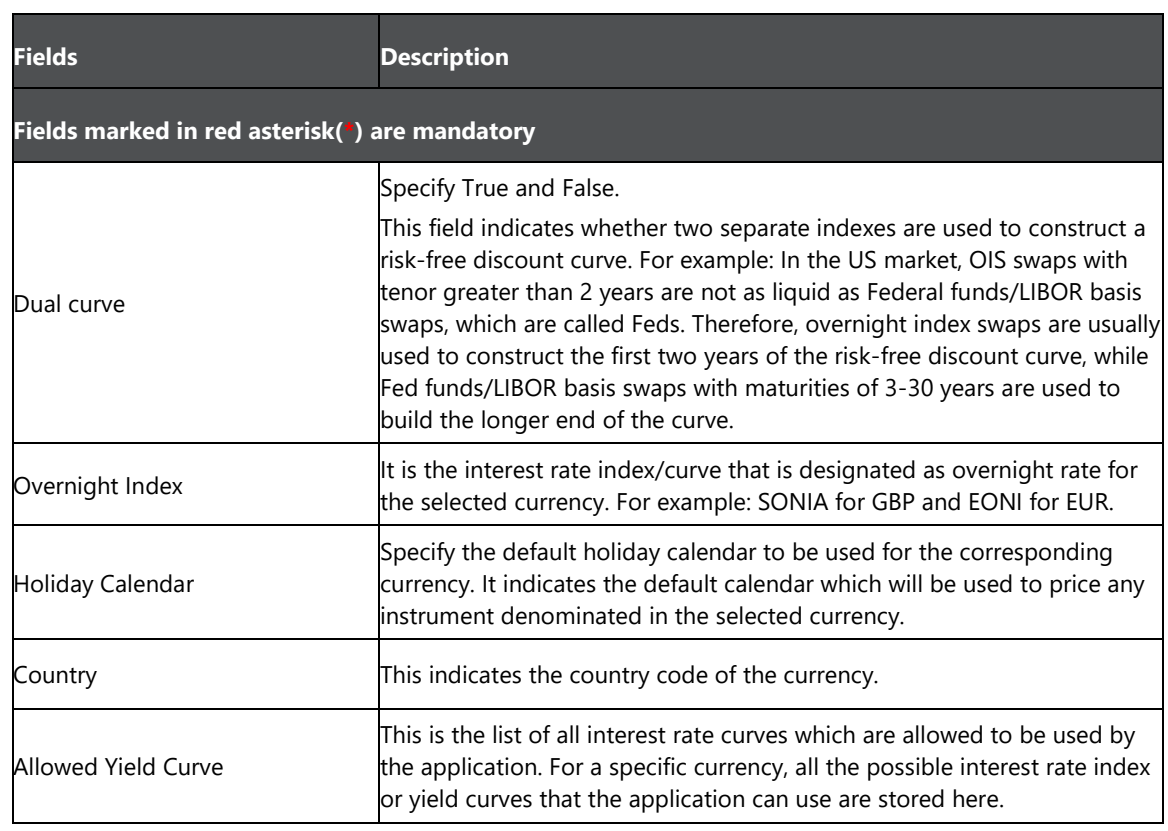

To define Currency:

**1.** Select the currency row that needs to be updated, and enter the details for **Rank**, **Interest Rate Index**, **Interest Rate Tenor**, **Discount Curve**, **Dual Curve**, **Overnight Index**, **Holiday Calendar**, **Country, Allowed Yield Curve, Bond Type and Issuer.**

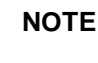

**NOTE** Use 'F2' key, or click on any other row to come out of the edit mode in a table, before updating or navigating to a different tab.

**2.** Click  $\Box$ 

## **9.3 Currency Pair**

The Currency Pair window enables you to provide default values at the granularity of currency pair. This is used for pricing of cross-currency instruments. If you do not define the values at the instrument granularity, then the default seeded values are used for processing.

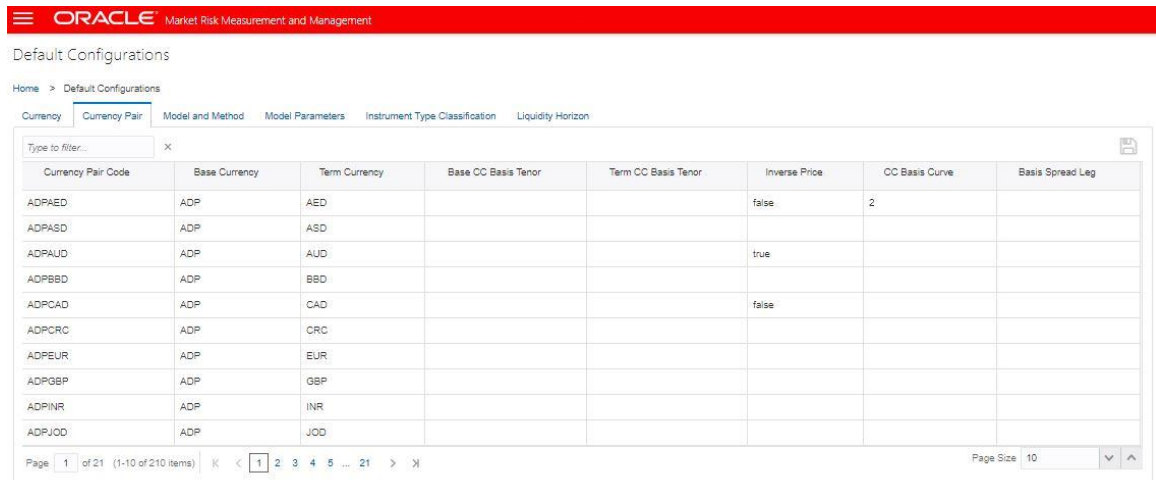

The following table describes the fields in the Currency Pair window:

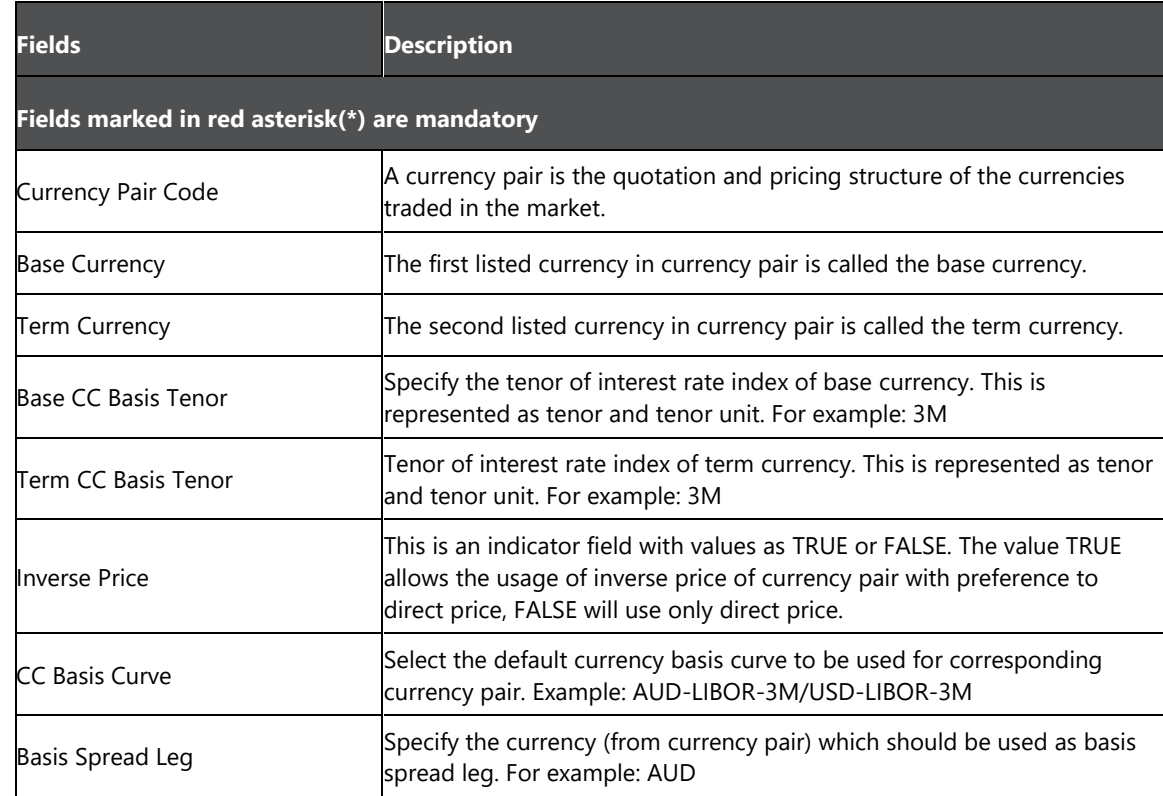

To define the Currency Pair:

**1.** Select the Currency Pair Code row that needs to be updated and enter the details for **Base CC Basis Tenor**, **Term CC Basis Tenor**, **Inverse Price**, **CC Basis Curve**, **and Basis Spread Leg**.

**NOTE** Use 'F2' key, or click on any other row to come out of the edit mode in a table, before updating or navigating to a different tab.

2.  $\text{Click} \overset{\text{\tiny{(1)}}}{\Box}$ .

## **9.4 Model and Method**

For a specific instrument type, you can select models and methods that will be used to price the instruments. Values defined in this screen are used, if the models and methods are not provided as input with data, or if you have not provided value in the pricing policy in the business definitions of Instrument Valuation, or VaR components. Default models and methods are specified at the granularity of instrument type.

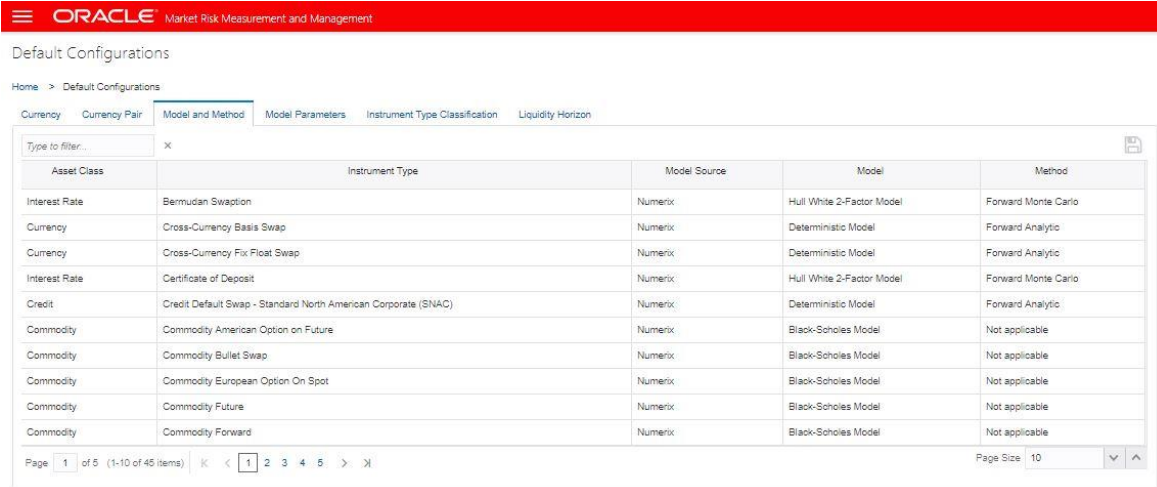

The following table describes the fields in the Model and Method window:

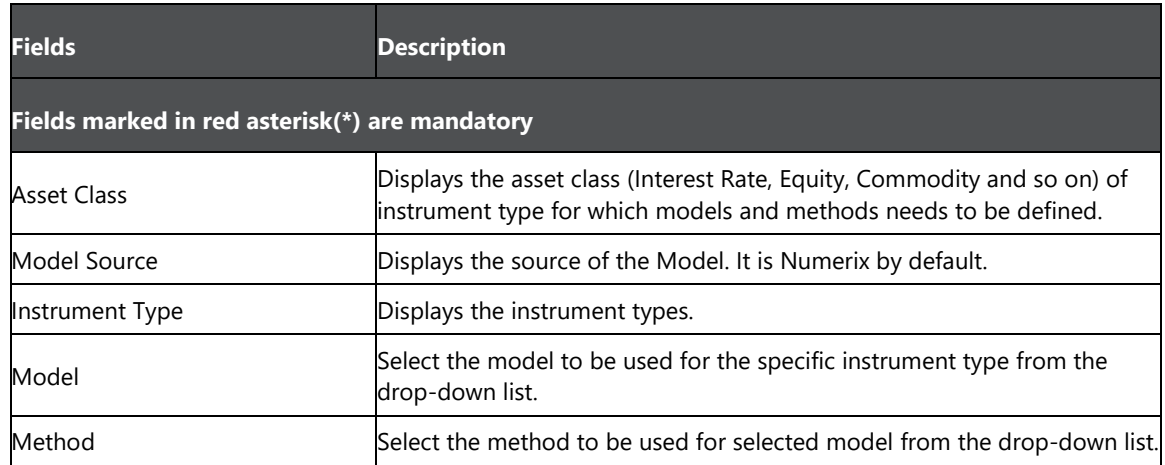

To define the default model and methods, follow the below steps:

- **1.** Select the instrument type row to be updated.
- **2.** Select the **Model** and the **Method** from the drop-down box.

**NOTE** Use 'F2' key, or click on any other row to come out of the edit mode in a table, before updating or navigating to a different tab.

**3.** Click **.** Each instrument type is mapped to one of the asset class and its value is displayed.

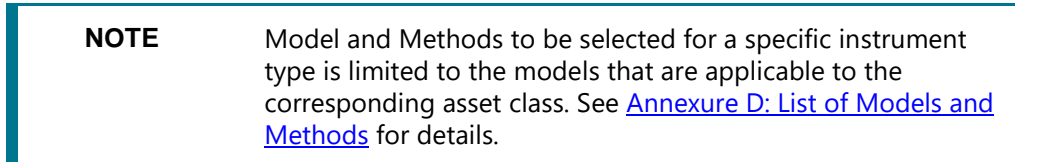

## **9.5 Model Parameters**

You can define parameters for models which are used for pricing and calibration. Default model parameters are specified for each model used in the MRMM application.

The model table displays the asset classes and their corresponding model(s). Each model has a specific list of inputs that are required. Input for each model is integrated with the instrument parameters. For example, currency is integrated with market data used such as volatility parameter for some of the instrument types. You can define the default value for such parameters in this window. In a scenario where data for parameter is missing, the values assigned to the model parameter is used, while pricing the instrument with corresponding model.

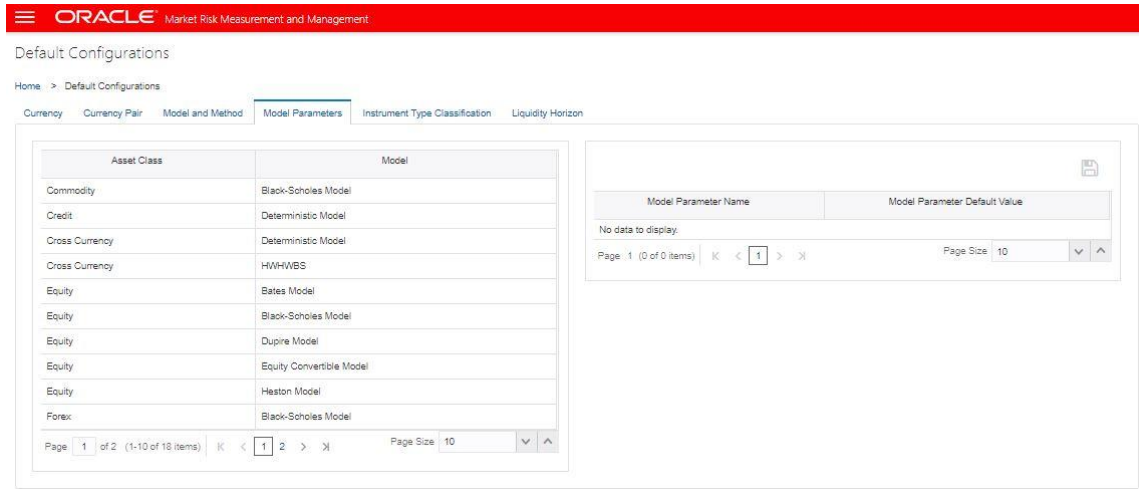

The following table describes the fields in the Model Parameters window:

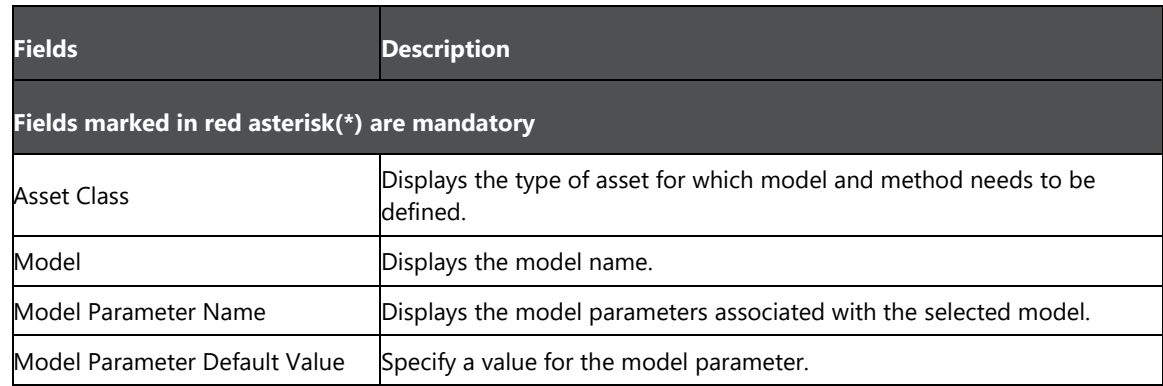

To define the default Model Parameter value:

**1.** Select the model for which model parameter values needs to be updated. When you select a model, then all the parameters associated with the model are displayed in the model parameter table on the Right Hand Side (RHS) of the window. Enter the default model parameter value against each model parameter. In this table you can either provide any default value, or leave it blank.

**2.** Click **.** The updated values are displayed.

## **9.6 Instrument Type Classification**

The configuration and processing in OFS Market Risk Measurement and Management, is primarily based on the instrument type. The list of instrument types and their names generally differ for each financial institution. The table in Instrument Type Classification window allows you to map the instrument type as per the financial institution, and the standard instrument type names used in MRMM application.

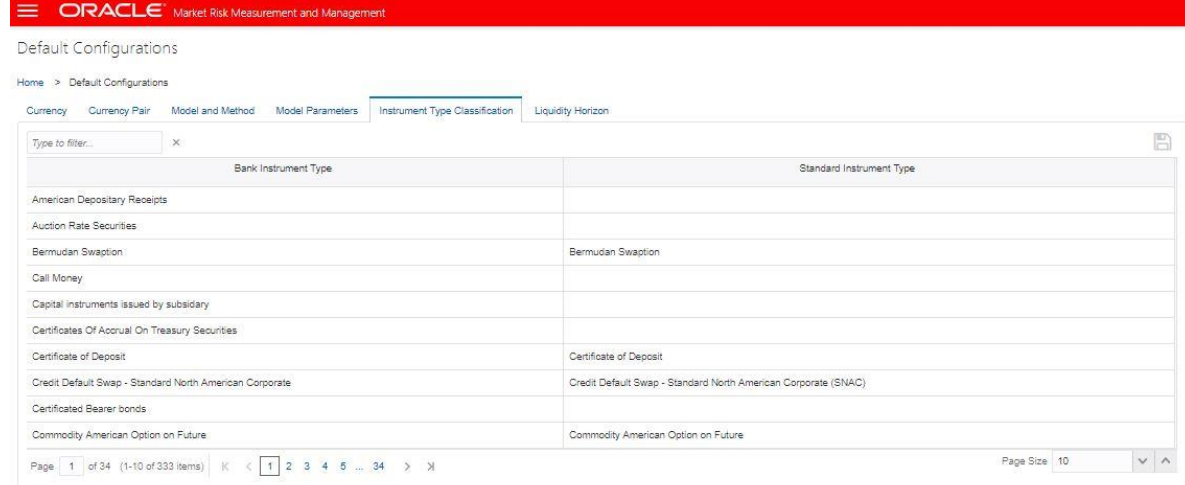

The following table describes the fields in the Instrument Type Classification window:

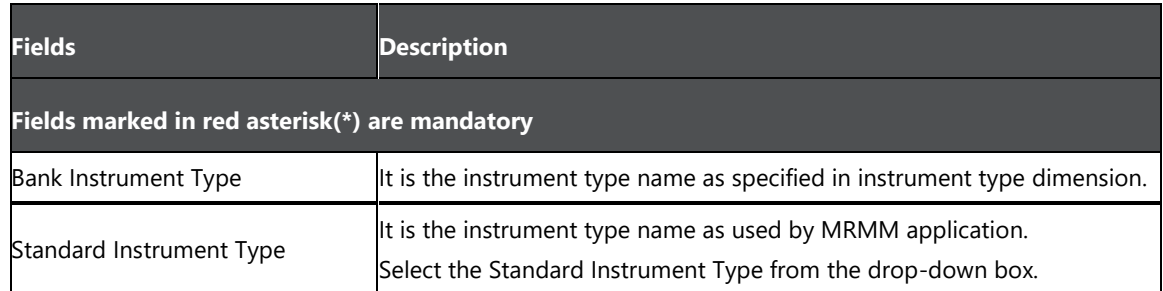

To select the standard instrument type for a specific bank instrument:

**1.** Click any **Bank Instrument Type**. Select the **Standard Instrument Type** from the drop-down list on the RHS column.

**2.** Select the **Model** and the **Method** from the drop-down box.

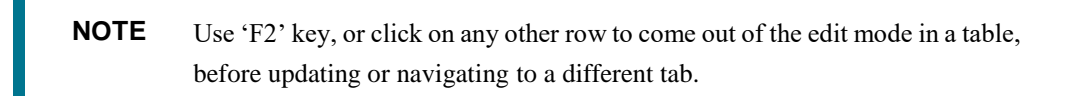

**3.** Click **...** The mapping is saved.

## **9.7 Liquidity Horizon**

OFS MRMM application incorporates the risk of market liquidity, by varying the liquidity horizons for calculating regulatory Expected Shortfall. This enables to mitigate the risk of a sudden, and severe impairment of market liquidity across asset markets. Liquidity horizon for each risk factor category is specified through the MRMM User Interface (UI) either at a global level, or individually for each trading desk and portfolio. The default values applied by the application are as per Basel regulation (Reference: [BCBS document d352\)](https://www.bis.org/bcbs/publ/d352.htm).

Liquidity Horizon screen provides a mapping between the risk factor category and the values associated with each category. The table below lists the default liquidity horizon values as per Basel regulation (Reference: [BCBS document d352\)](https://www.bis.org/bcbs/publ/d352.htm).

### *DEFAULT CONFIGURATIONS LIQUIDITY HORIZON*

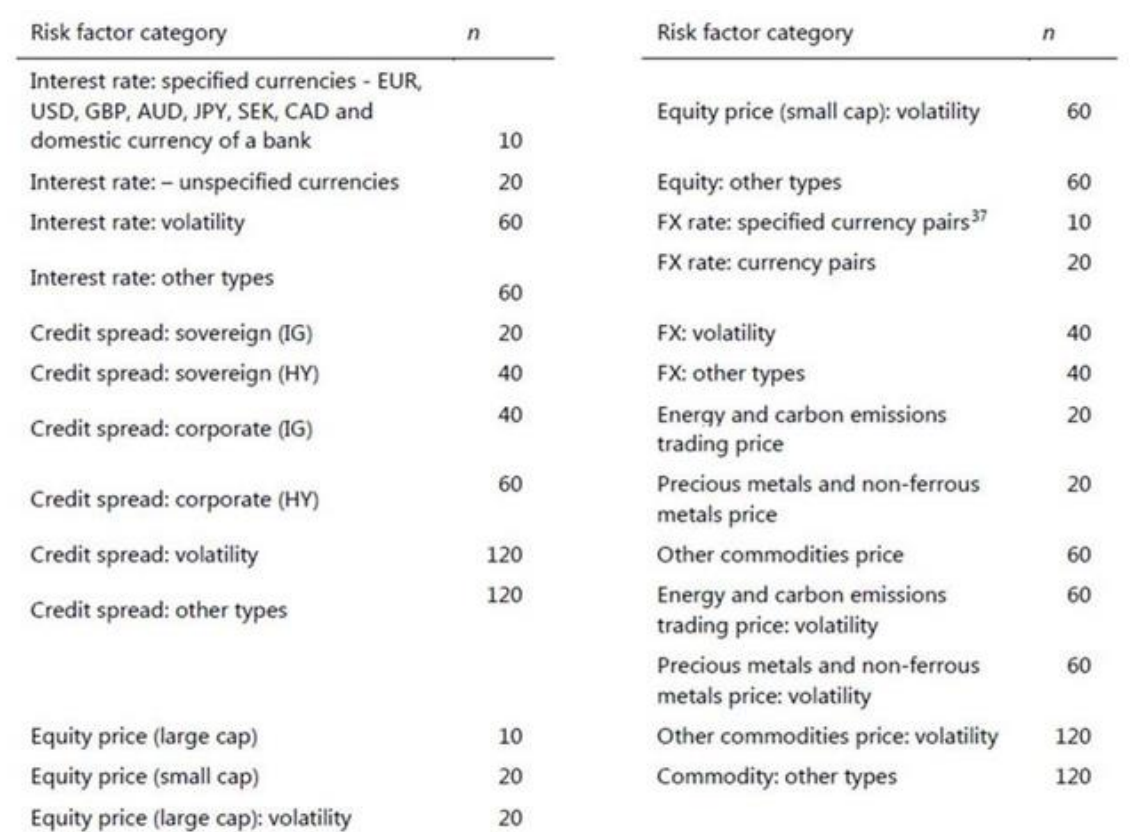

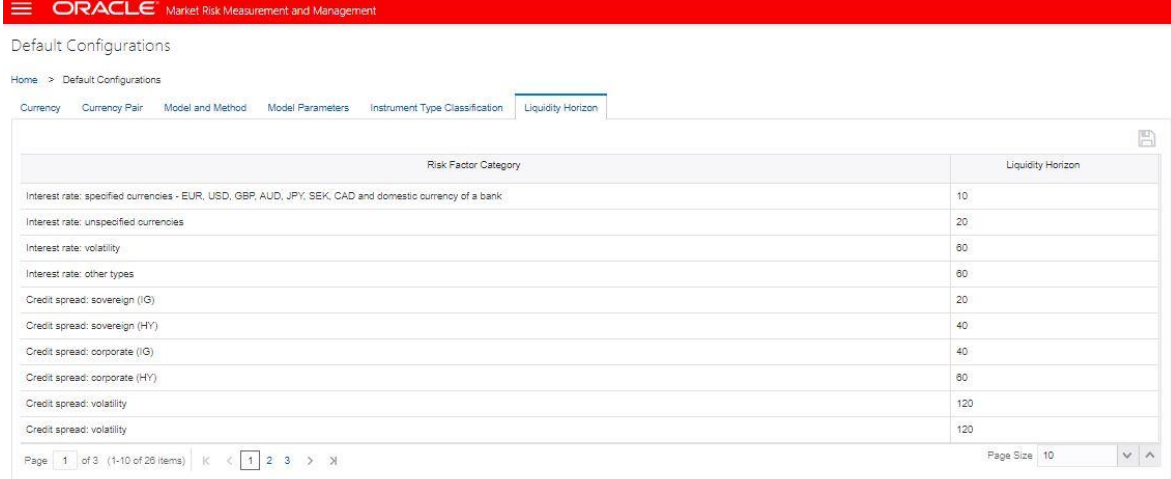

Liquidity horizon can be defined for each portfolio and trading desk individually. To assign a risk factor value to each risk factor category:

**1.** Select any **Risk Factor Category**, and update the Liquidity Horizon or risk factor value.

.

**NOTE** Use 'F2' key, or click on any other row to come out of the edit mode in a table, before updating or navigating to a different tab.

**2.** Click **.** If the Risk Factor values are not defined for any Liquidity Horizon, or are partially defined, then the application considers default values for those items.

# **10 Dimension and Hierarchy Configuration**

You can select dimensions from the available list to create a portfolio and decide the aggregation of results such as Value at Risk (VaR). For every selected dimension you must select a hierarchy which will be used to select members to define a trading book portfolio. The dimensions are pre-seeded with the application. You must create at least one hierarchy for all the dimensions that you intend to use in portfolio definition. See OFS Analytical Applications Infrastructure User Guide on [OHC Documentation](http://docs.oracle.com/cd/E60058_01/homepage.htm)  [Library,](http://docs.oracle.com/cd/E60058_01/homepage.htm) for steps to create a hierarchy.

## **10.1 Navigate to the Dimensions and Hierarchy Screen**

To navigate to the **Dimension and Hierarchy** screen, from the MRMM home screen, click **Market Risk** 

**Measurement and Management**, click the Hamburger icon , click **Dimensions and Hierarchy.** 

In this window you can perform the following actions:

- **Dimension Configuration**: This window enables you to select one or multiple dimensions from the available list of dimensions.
- **Hierarchy Configuration**: This window enables you to update one hierarchy each for the selected dimensions.

# **10.2 Configuring Dimensions**

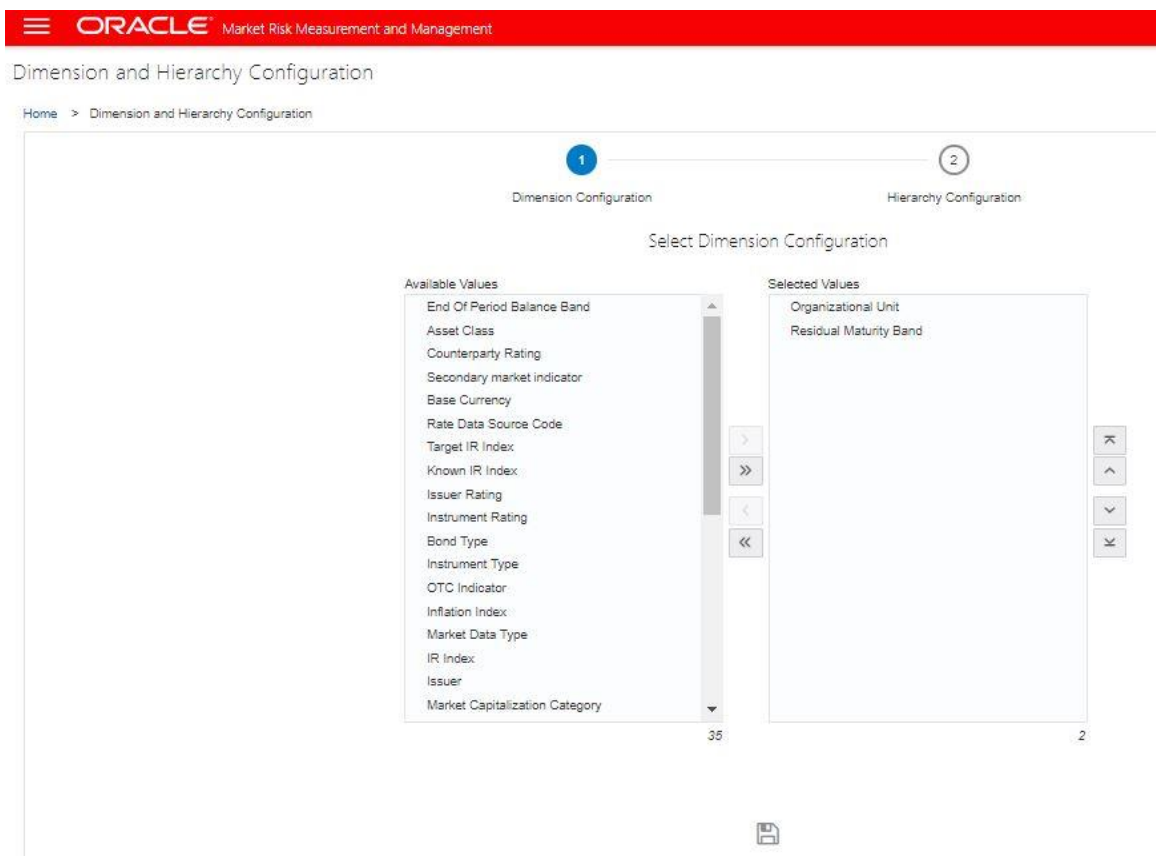

The following table describes the fields in the Dimensions Configuration window:

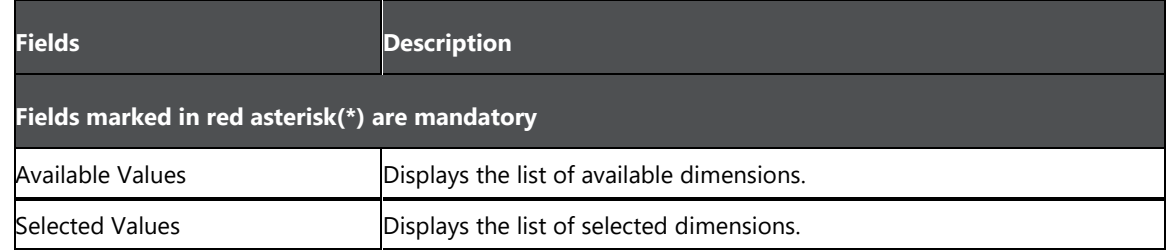

To select a dimension:

**1.** To add the dimensions, select the dimension from the **Available Values** and add them to the list of **Selected Values** by using **button. To select multiple values use Ctrl or Shift key. To select all the** Available Values, use  $\overline{\mathcal{P}}$  button. To remove any selected value from the list use button. To remove all the selected values use  $\left|\frac{1}{x}\right|$  button.

2. Click **n**, to update the selected dimensions list. The selected dimensions are populated in the Hierarchy Configuration window.

## **10.2 Configuring Hierarchies**

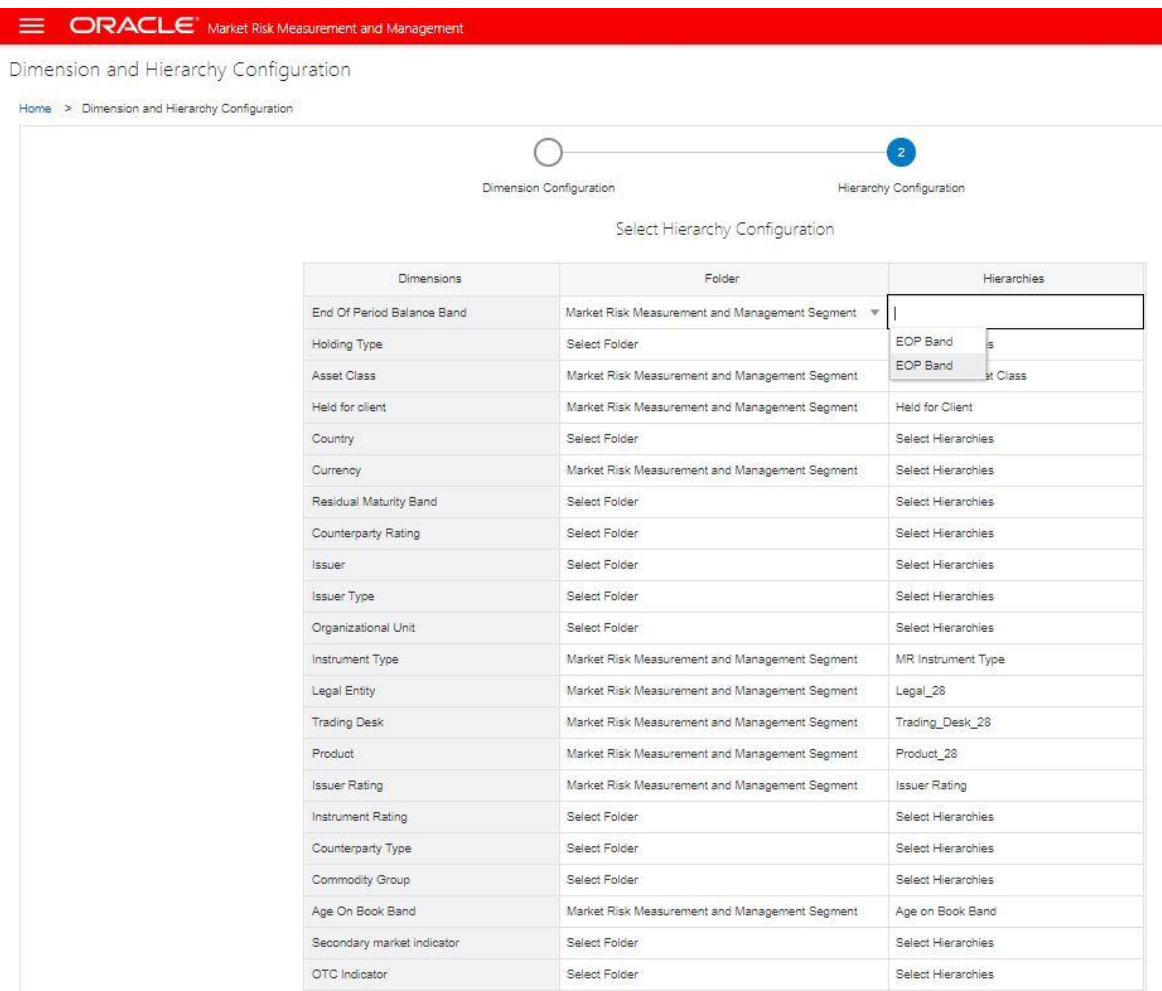

The following table describes the fields in the Hierarchy Configuration window.

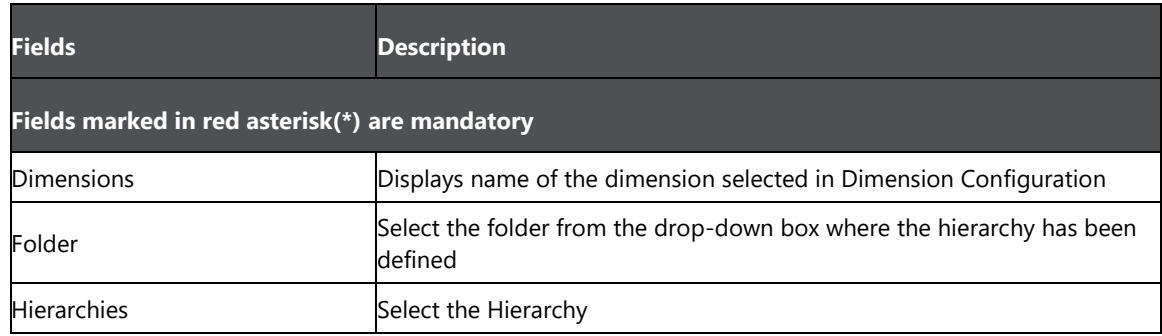

To select a hierarchy, follow the below steps:

- **1.** In the **Hierarchy Configuration** window, update the **Folder** and **Hierarchies** fields.
- **2.** Click **Save**. The configured hierarchies will be used to define portfolios.

# **11 Market Risk Measurement and Management Reports**

OFS MRMM solution enables banks to accurately measure, evaluate, monitor and manage market risk and to proactively comply with regulatory requirements of capital calculation as per Internal Models Approach (IMA). This solution ensures that all critical elements of a market risk program from pricing, valuations, risk assessment, monitoring and management, stress testing to data governance, data storage and final regulatory submissions are fully addressed.

The seeded reports and dashboards, integrate the results generated by the application with Oracle Business Intelligence, giving users the ability to perform queries on results. This ability enables the user to access seeded reports and dashboards and to quickly develop new reports on a wide variety of information. Standard reports and dashboards are part of the installation of OFS MRMM. It is expected that pre-built dashboards, and reports may not be sufficient for every user, and hence the tool gives ability to modify standard reports and also create new as per individual requirements. You can implement these reports as they are available, or modify them to the specifications of your users.

The details of the dashboard reports are provided in subsequent chapters.

## **11.1 Process Flow**

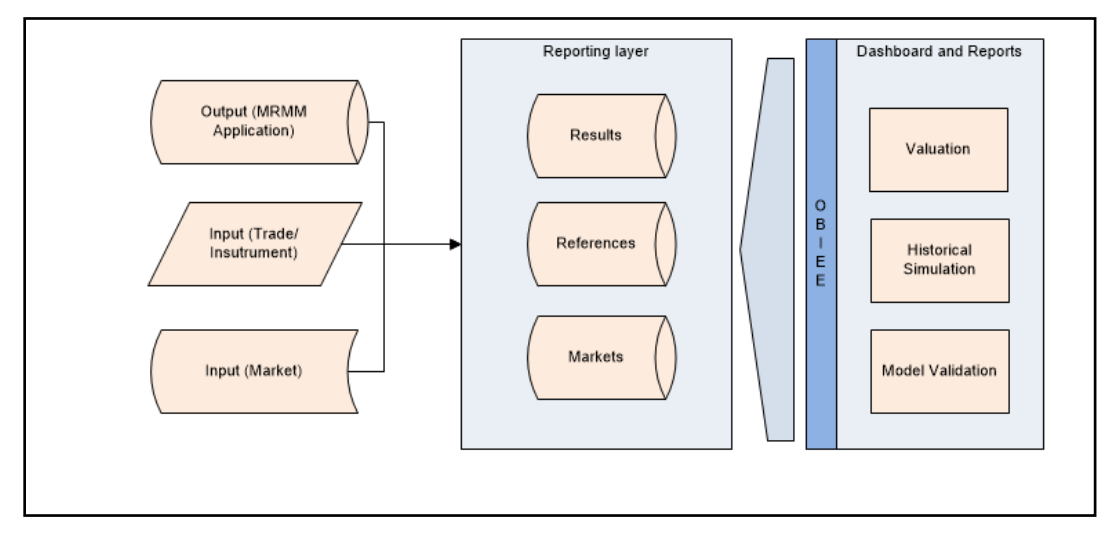

The picture below depicts high level process flow of MRMM Analytics.

Output obtained from MRMM processing are obtained at various granularities – trade level and aggregated. The results are then transformed on the way to reporting layer of MRMM data model. Once the data is in reporting layer it is accessed by OBIEE to present dashboard and reports.

## **11.2 Data Flow**

### **11.2.1 Dimension Population**

In OFSAA, Hierarchies are defined and managed through the common infrastructure, Dimension Management User Interface. Prior to use in MRMMBI, the related parent/ child hierarchy data must first be converted to a flattened and level-based format. The dimension population process involves both the hierarchy flattening process and movement of the dimension data from processing dimension tables to the common reporting dimension tables, shared by all the OFSAA BI applications.

The Dimension Population process has the following two components:

- **[Hierarchy Flattening](#page-61-0)**
- <span id="page-61-0"></span>[Dimension Table Population](#page-66-0)

### **11.2.1.1 Hierarchy Flattening**

The following topics are covered in this section:

- [Overview of Hierarchy Flattening Process](#page-61-1)
- [Prerequisites and Troubleshooting](#page-62-0)
- [Tables Used by the Hierarchy Flattening Process](#page-63-0)
- [Executing the Hierarchy Flattening Process](#page-63-1)
- [Checking the Execution Status](#page-65-0)

### <span id="page-61-1"></span>**11.2.1.1.1 Overview of Hierarchy Flattening Process**

The Hierarchies are maintained in the Dimension Management component of OFSAA Infrastructure. (In the Financial Service Application menu, navigate to **Master Maintenance** > **Dimension Management** > **Hierarchies**).

The Hierarchy Flattening process is used to move hierarchy data from the parent/child storage data structure to a level based storage data structure. In the Hierarchy Dimension Population hierarchy data for any hierarchies created on seeded or user defined dimensions is stored within dimension specific hierarchy tables for the respective dimensions. The Hierarchy Flattening process copies this data to the REV\_HIER\_FLATTENED table in the BI data model after flattening is completed.

#### Example

The hierarchy data of one or more Product Hierarchies created on the Product dimension (a seeded dimension) is stored in the DIM\_PRODUCTS\_HIER table. Similarly, assuming there is a user-defined dimension (for example, Legal Entity) and a hierarchy has been defined on this dimension, then the hierarchy data is stored in the DIM\_LE\_HIER table (assuming this is the hierarchy table created for this hierarchy). The hierarchy data in the preceding example is moved to REV\_HIER\_FLATTENED in the BI data model by the hierarchy flattening process.

Database components used by this transformation are:

**REV\_BATCHHIERFLATTEN** – Oracle database function

 **REV\_HIER\_TRANSFORMATON\_BIAPPS** – Oracle database Package called by the preceding function.

Some of the features of the Hierarchy Flattening process are:

- The user has the choice to process a single hierarchy or all hierarchies belonging to a particular dimension as part of a single execution.
- Any change made to the hierarchy using the Hierarchy Management maintenance window changes the flag **FLATTENED\_ROWS\_COMPLETION\_CODE** in REV\_ HIER\_DEFINITIONS to **Pending**. This improves processing efficiency as the Flattening process will avoid hierarchies that have not been modified.

### <span id="page-62-0"></span>**11.2.1.1.2 Prerequisites and Troubleshooting**

The following are the pre-requisites and troubleshooting steps:

**1.** All the post install steps mentioned in the Oracle Financial Services Analytical Applications Infrastructure (OFSAAI) Installation and Configuration guide and the solution installation manuals of MRMM have to be completed successfully.

The Hierarchies are maintained in the Dimension Management component of OFSAA Infrastructure. (In the Financial Service Application menu, navigate to Master Maintenance > Dimension Management > Hierarchies).

The steps mentioned subsequently in this section are debugging steps and must be checked only if the hierarchy flattening process has failed. Seeded Hierarchies which are included with the installation and any hierarchies created using the Dimension Management user interface will have the proper data in the following section Tables Used by the Hierarchy Flattening Process.

- Check in the database (atomic schema) to confirm the FLATTENED ROWS COMPLETION\_CODE column in REV\_HIER\_DEFINITIONS table has the value Pending for the Hierarchy ID being processed. This column will have the value Pending for any new hierarchy created or modified using the OFSAAI Hierarchy management UI.
- Check if the REV\_DIMENSIONS\_B table has a row for the dimension that is being processed. (Use a database SQL query to check. This is available in the section [Executing the Hierarchy](#page-63-1) [Flattening Transformation\)](#page-63-1)
- Check if the REV HIERARCHIES table has a row for the hierarchy ID that is being processed. (Use a database SQL query to check. This is available in the section [Executing the Hierarchy](#page-63-1) [Flattening Transformation\)](#page-63-1).
- **2.** Application users must be mapped to a role which has the seeded batch execution function (BATPRO)
	- By default, this SMS function is mapped to the SMS Role: Data Centre Manager (SYSOPC)
	- The MRMM Application seeds three user-profiles: MRMM Administrator, MRMM Analyst, and MRMM Approver. After installation of MRMM, the system administrator should additionally map the BATPRO function with the required MRMM roles.
- **3.** Before executing a batch, check if the following services are running on the application server:
	- Iccserver
- **-** Router
- AM
- Messageserver

For more information on how to check if the services are up and how to start the services if you find them not running, refer to the Oracle Financial Services Analytical Applications Infrastructure User Guide on [OHC Documentation Library.](http://docs.oracle.com/cd/E60058_01/homepage.htm) 

- **4.** Users must create Batch Processes for executing the flattening and movement procedures. This process is explained in the section [Executing the Hierarchy Flattening Transformation.](#page-63-1)
	- The flattening procedure takes Dimension ID and Hierarchy sys ID as additional parameters; Dimension ID is mandatory whereas Hierarchy ID is optional.
	- These processes can also be run using the Simplified Batch window, which allows for execution of stored procedures

#### <span id="page-63-0"></span>**11.2.1.1.3 Tables Used by the Hierarchy Flattening Process**

The following are the tables used by the hierarchy flattening process:

- REV HIERARCHIES This is the master table for hierarchies with one row per hierarchy.
- REV\_DIMENSIONS\_B This is the master table for dimensions with one row per dimension
- REV HIER DEFINITIONS The FLATTENED ROWS COMPLETION CODE column is checked to determine if the hierarchy can be processed

DIM\_<DIMENSIONNAME>\_ HIER - This table stores the parent/child hierarchy data and is the source for the transformation. For example, DIM\_PRODUCTS\_HIER

REV\_HIER\_FLATTENED - This is the output table for the transformation into which the flattened hierarchy data gets populated

#### <span id="page-63-1"></span>**11.2.1.1.4 Executing the Hierarchy Flattening Process**

You can execute the function from the Operations (formerly Information Command Center (ICC) framework) module of OFSAAI, as mentioned below.

Define a new Batch and an underlying Task definition from the Batch Maintenance window of OFSAAI.

To define a new task for a Batch definition:

- **1.** Select the checkbox adjacent to the newly created Batch Name in the Batch Maintenance window.
- **2.** Click **Add** (+) from the Task Details grid. The Task Definition window is displayed.
- **3.** Enter the **Task ID** and **Description**.
- **4.** Select **Transform Data** from the drop-down list.
- **5.** Select the following from the **Dynamic Parameters** drop-down list:
	- **Datastore Type** Select the appropriate datastore type from the drop-down list:
	- **Datastore Name** Select the appropriate datastore name from the drop-down list.
	- **IP address** Select the IP address from the drop-down list.
- **Rule Name** Select BATCH\_HIERTRANSFORMATION from the drop-down list of available transformations. (This is a seeded Data Transformation procedure installed as part of the MRMMBI application. If you don't see this procedure in the list, contact Oracle support).
- **Parameter List** These are comma-separated values of Dimension ID and Hierarchy ID.

Execute the following query in the database to find the value and use the value in the Dimension ID column to process the dimension name and description:

SELECT B.DIMENSION ID, T.DIMENSION NAME, T.DESCRIPTION FROM REV DIMENSIONS B B INNER JOIN REV DIMENSIONS TL T ON

```
B.DIMENSION_ID = T.DIMENSION_ID AND T.DIMENSION_NAME LIKE
'<DIMENSION NAME>'
```
Replace the tag <DIMENSION NAME> in this query with the Dimension Name you find in the UI (Navigate to OFSAAI Home) **Financial Services Application** > **Master Maintenance** > **Dimension Management**). This is the Dimension on which the Hierarchy you want to flatten is configured. You must create separate Batches for each Dimension.

#### **Hierarchy ID Values**

If all the Hierarchies belonging to a Dimension are to be processed, then provide null (in lower case) as the parameter value. Otherwise, provide the System Identifier of the Hierarchy that needs to be transformed.

For example, you can find the Hierarchy ID through the Hierarchy user interface at the bottom of the window, as depicted in the following figure.

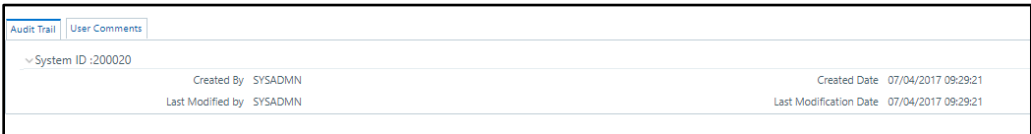

#### **Hierarchy ID Values**

You can also execute the following query to find the unique system identifier for a specific Hierarchy:

```
SELECT B.OBJECT DEFINITION ID, SHORT DESC, LONG DESC FROM
FSI_M_OBJECT_DEFINITION_B B INNER JOIN FSI_M_OBJECT_ DEFINITION_TL T 
ON B.OBJECT DEFINITION ID =T.OBJECT DEFINITION ID AND B.ID TYPE
=<ID_TYPE>
```
Use the value in the HIERARCHY\_ID column as the parameter for the hierarchy to be processed.

 $\leq$ ID TYPE $>$  represents the dimension number to which a particular hierarchy belongs.

For example, if all the Hierarchies for the GL Account Dimension need to be processed, the parameter list should be given as follows:

**'2', null**, where '2' is the Dimension ID for the seeded Dimension GL Account.

If a particular Hierarchy with code 1000018112 needs to be processed, the parameter list should be given as follows:

#### **'2', '1000018112'**

**6.** Click **Save**.

The Task definition is saved for the selected Batch.

**7.** Execute the Batch.

You can execute a Batch definition from the Batch Execution section of OFSAAI Operations module.

**NOTE** This process can also be run using the Simplified Batch user interface. In the optional parameters field within the Simplified Batch window, specify the parameters mentioned above.

Hierarchy transformation can also be directly executed on the database through SQLPLUS.

Details are:

- **Function Name**: REV\_BATCHHIERFLATTEN
- **Parameters: BATCH\_RUN\_ID, MIS\_DATE, PDIMENSIONID, and PHIERARCHYID.**
- **Sample Parameter Values**: 'Batch1' , '20091231' , '2', and '1000018112'.

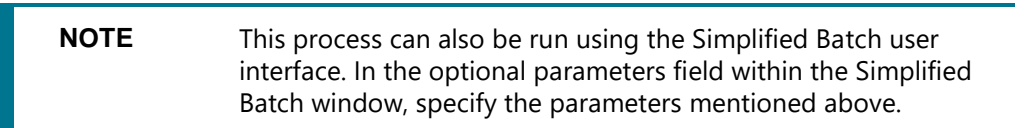

The first paragraph should contain the command overview or a short description of the reference information.

### <span id="page-65-0"></span>**11.2.1.1.5 Checking the Execution Status**

The status of execution can be monitored using the Batch Monitor section of the OFSAAI Operations module.

The status messages in Batch Monitor are:

- N Not Started
- O On Going
- F Failure
- $S S$ uccess

The Event Log window in Batch Monitor provides logs for execution with the top row being the most recent. If there is any error during execution, it will get listed here.

Even if you see Successful as the status in Batch Monitor it is advisable to go through the Event Log and re-check if there are any errors.

Alternatively, the execution log can be accessed on the application server in the following directory \$FIC\_DB\_HOME/log/date. The file name will have the Batch Execution ID.

The database level operations log can be accessed by querying the FSI\_MESSAGE\_ LOG table. The Batch Run ID column can be filtered for identifying the relevant log. (This is the same log you see in the Event Log window.)

Check the .profile file in the Installation Home if you are unable to navigate to these locations.

### <span id="page-66-0"></span>**11.2.1.2 Dimension Table Population**

The dimension table population process serves two purposes:

- **1.** Move flattened hierarchy data from operational tables to the BI Tables.
- **2.** Execute the SCD process against each processed dimension.

Dimension table population should be run after initial creation of a hierarchy and after any changes are made to a hierarchy

Dimensional data changes are handled in the MRMMBI solution using the SCD component.

The following topics are covered in this section:

- [Overview of SCD Process](#page-66-1)
- [Prerequisites](#page-68-0)
- [Tables Used by the SCD Component](#page-69-0)
- [Executing the SCD Component](#page-72-0)
- [Checking the Execution Status](#page-74-0)

### <span id="page-66-1"></span>**11.2.1.2.1 Overview of SCD Process**

SCDs are used to maintain the history of dimension-member changes over time. SCD is a required process and is tied into the BI application. Without this process, the updated information will not be reflected into MRMMBI. For example, if the Active Time Bucket Definition was changed for an MRMM Process Execution, the SCD process is required to reflect the new Active Time Bucket details into the Result Area. It is mandatory to run the SCD process if the hierarchies have changed.

For more information on SCDs, refer to:

Oracle Data Integrator Best Practices for a Data Warehouse at

[http://www.oracle.com/technetwork/middleware/data-integrator/learnmore/odi-best-practice-data](http://www.oracle.com/technetwork/middleware/data-integrator/learnmore/odi-best-practice-data-warehouse-168255.pdf)[warehouse-168255.pdf](http://www.oracle.com/technetwork/middleware/data-integrator/learnmore/odi-best-practice-data-warehouse-168255.pdf)

 Oracle Warehouse Builder Data Modelling, ETL, and Data Quality Guide, 11g Release 2 (11.2), Part #E10935-03 at

[http://docs.oracle.com/cd/E18283\\_01/owb.112/e10935/dim\\_objects.htm.](http://docs.oracle.com/cd/E18283_01/owb.112/e10935/dim_objects.htm.)

The SCD component is delivered through an executable. For the MRMMBI solution, the types of SCD supported are Type 1 and Type 2.

### **Type 1 SCD Methodology**

The Type 1 methodology overwrites old data with new data, and therefore does not track changes to the data across time.

Example:

Consider a Dimension Table, DIM\_PRODUCT: In this example:

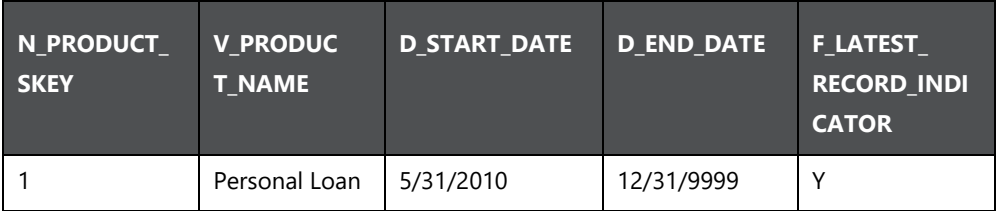

- N\_PRODUCT\_SKEY is the surrogate key column which is a unique key for each record in the dimension table.
- V\_PRODUCT\_NAME is the product name
- D\_START\_DATE indicates the date from which this product record is valid
- D\_END\_DATE indicates the date to which this product record is valid
- F\_LATEST\_RECORD\_INDICATOR: A value 'Y' indicates this is the latest record in the dimension table for this product and 'N' indicates it is not. If the V\_ PRODUCT\_NAME column is set as a Type 1 and if there is a change in the product name to 'Personal Loan' from 'PL' in the earlier example in the next processing period, then the record changes as shown in the following table:

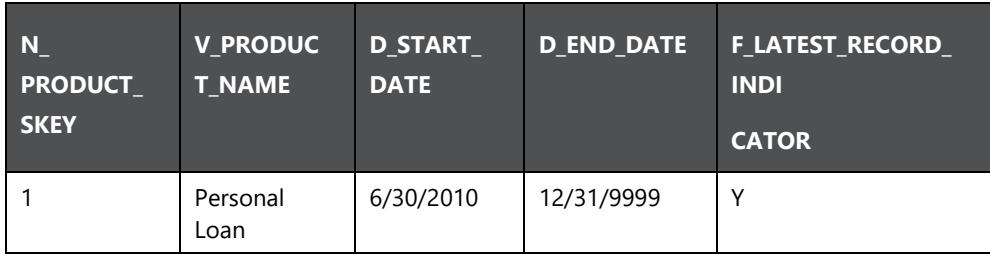

### **Type 2 SCD Methodology**

The Type 2 method tracks historical data by creating multiple records for a given natural key in the dimensional tables with separate surrogate keys. With Type 2, the historical changes in dimensional data are preserved. In the earlier example, for the change in product name from 'PL' to 'Personal Loan' if history will be preserved then the V\_PRODUCT\_NAME column must be set as Type 2 in which case when SCD is processed for the processing period in which the change happens it will insert a new record as shown in the example below:

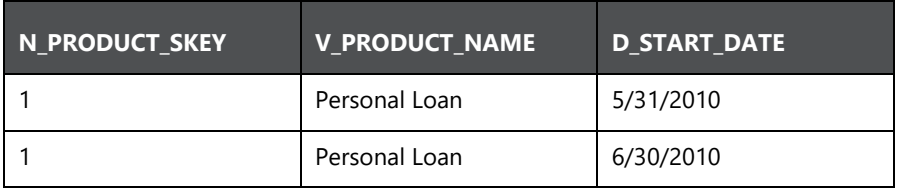

A new record is inserted to the product dimension table with the new product name and the latest record indicator for this is set as 'Y' indicating this is the latest record for the personal loan product and the same flag for the earlier record is set to 'N'

### <span id="page-68-0"></span>**11.2.1.2.2 Prerequisites**

Following are the pre-requisites:

The hierarchy flattening process has been run.

The setup tables accessed by the SCD component, including SETUP\_MASTER, SYS\_ TBL\_MASTER, and SYS\_STG\_JOIN\_MASTER have the required entries.

Having entries in the table SETUP\_MASTER is optional. By default, SCD maintains only a history of changes to all the members within a dimension, without context of any hierarchy. If instead you wish to maintain the history of changes with respect to a specific hierarchy, the SETUP\_MASTER table can be used for this purpose.

This is achieved by specifying the sys-id of the required hierarchies, in the table SETUP\_MASTER. This table is referenced during SCD execution and if a hierarchy ID is found, it would be included during the SCD process.

The column V\_COMPONENT\_DESC is used to identify the dimension-type and V\_ COMPONENT\_VALUE for the hierarchy sys-ID.

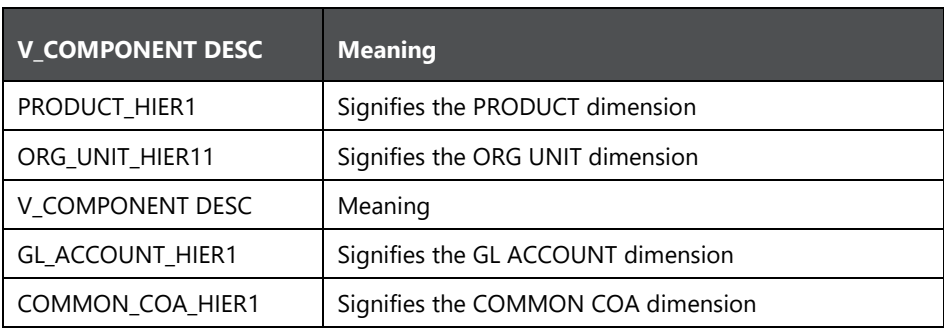

The permissible values for the V\_COMPONENT\_DESC are listed in the following table:

Separate rows in this table are seeded for different hierarchy sys-ID's, one row corresponding to each of the four dimensions, that is PRODUCT, ORG UNIT, COMMON COA, and GL ACCOUNT. Add entries in this table only if you add a user-defined dimension.

The tables SYS\_TBL\_MASTER and SYS\_STG\_JOIN\_MASTER are seeded for the Org unit, GL Account, Product, and Common COA dimensions. Add entries in these tables only if you add user-defined dimensions.

Database Views with the name DIM\_<Dimension Name>\_V are seeded along with the seeded dimensions during the MRMMBI installation. These views present data from the dimension tables as well as the flattened hierarchy data. For example, DIM\_ PRODUCT\_V in usable format. New views should be included for any new dimensions defined.

#### <span id="page-69-0"></span>**11.2.1.2.3 Tables Used by the SCD Component**

These tables are described in the following sections:

#### **• SETUP MASTER**

Rows for each of the four key dimensions PRODUCT, ORG UNIT, COMMON COA, and GL ACCOUNT will be seeded into this table during the MRMM BI Installation.

The table structure is as follows:

- V COMPONENT CODE This column acts as a primary key.
- V\_COMPONENT\_DESC This column contains a standard value used within the database view for a flattened hierarchy.
- V\_COMPONENT\_VALUE This column contains the unique hierarchy identifier for the reporting hierarchies to be used in MRMMBI.

Hierarchy unique identifiers can be obtained by executing the following query.

```
Select b.object definition id, short desc, long desc from
fsi m object definition b b inner join fsi m object definition tlt
on b.object definition id = t.object definition id and b.id type = 5
and b.leaf num id = <dimension id>
```
;<dimension\_id> represents the dimension number to which a particular hierarchy belongs.

Alternatively, the unique system identifier for each hierarchy can be found at the bottom of the Hierarchy Management page while in EDIT mode.

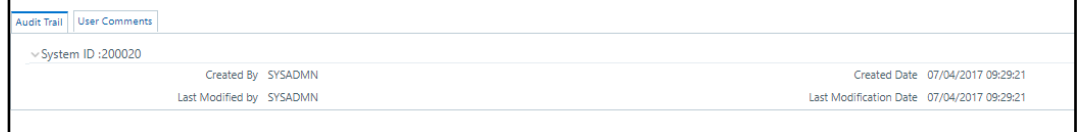

#### **Hierarchy Management Page**

The following rows are seeded into the SETUP MASTER table, exactly as follows, with the exception of V\_COMPONENT\_VALUE. This value should reflect the unique system identifier of the Reporting Hierarchy for each dimension.

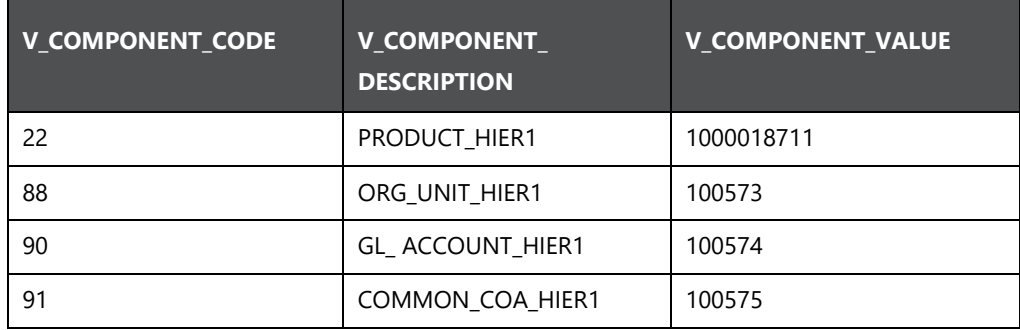

#### **SYS\_TBL\_MASTER**

**Column Name Data Type Column Description** MAP\_REF\_NUM | Number (3) NOT NULL | The mapping reference number for this unique mapping of a source to a dimension. TBL\_NM VARCHAR2(30) NOT NULL Dimension Table Name STG\_TBL\_NM VARCHAR2(30) NOT NULLL Staging Table Name SRC\_PRTY | NUMBER(2) NULL | Priority of the Source when multiple sources are mapped to the same target. SRC\_PROC\_SEQ MUMBER(2) NOT NULL The sequence in which the various sources for the DIMENSION will be taken up for processing SRC\_TYP VARCHAR2(30) NOT NULL The type of the Source for a Dimension i.e.,Transaction Or Master Source DT\_OFFSET NUMBER(2) NOT NULL The offset for calculating the Start Date based on the FRD SRC\_KEY NUMBER(3) NULL Source Key

The MRMM BI application installer populates one row per dimension for the seeded dimensions in this table.

Example: The following data is inserted by the application installer for the product dimension

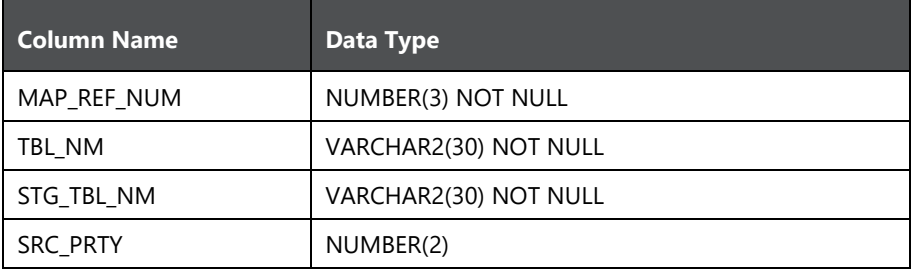

No changes are required to this table if the standard key dimensions are being used within MRMMBI. If any new dimensions have been added a row will have to be inserted to this table manually.

### **SYS\_STG\_JOIN\_MASTER**

The MRMM BI application installer populates this table for the seeded dimensions.

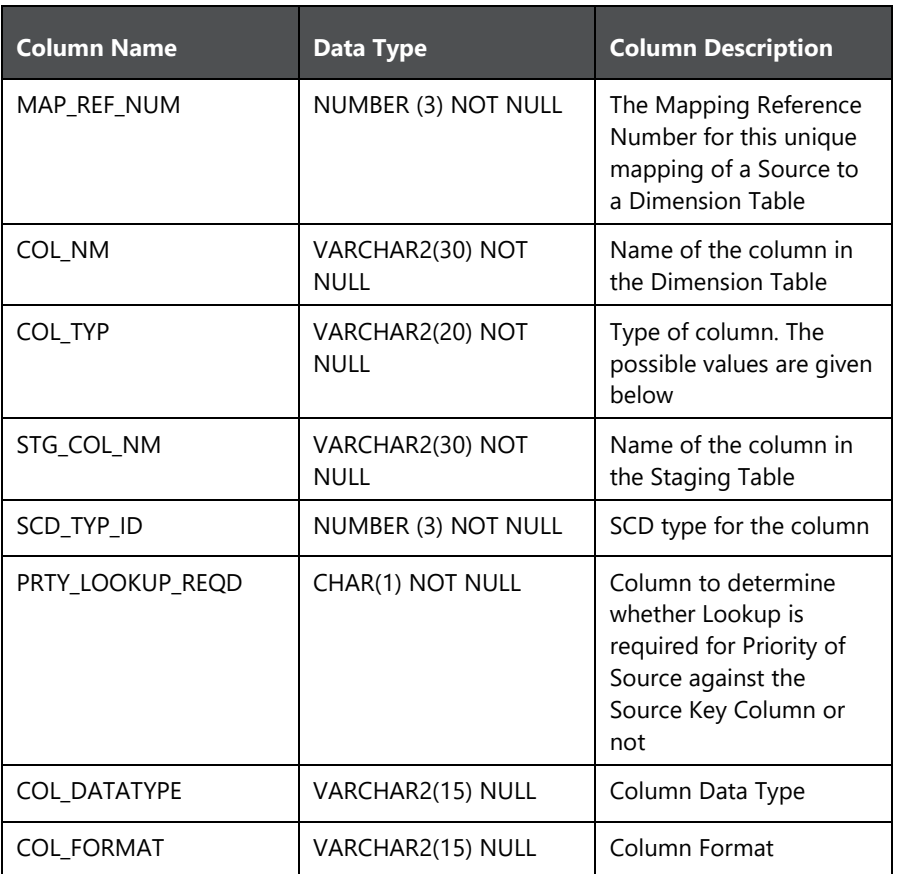

The possible values for column type (the column COL\_TYPE) in SYS\_STG\_JOIN\_ MASTER are:

- PK Primary Dimension Value (may be multiple for a given "Mapping ReferenceNumber")
- **SK** Surrogate Key
- DA Dimensional Attribute (may be multiple for a given "Mapping Reference Number")
- **SD** Start Date
- **ED** End Date
- **EXECT:** LRI Latest Record Indicator (Current Flag)
- **-** CSK Current Surrogate Key
- **PSK** Previous Surrogate Key
- **SS** Source Key
- **LUD** Last Updated Date / Time
- **-** LUB Last Updated By
Example: The following data is inserted by the application installer for the Product Dimension.

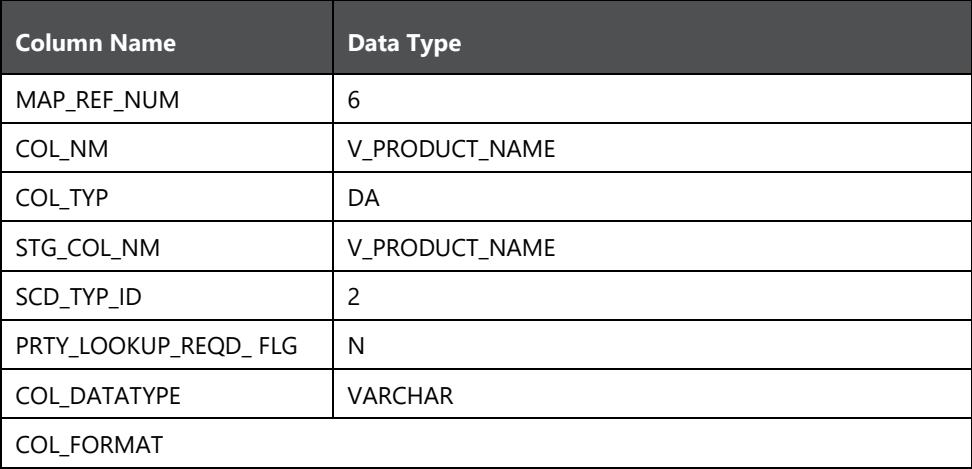

No changes are required to this table if the standard dimensions are being used within MRMMBI. If any new dimensions have been added, a row must be inserted to this table manually.

DIM\_<dimensionname>\_V - The database view which SCD uses as the source.

Example: Dim\_products\_V

These views come as part of the application installation.

For any new dimension added, a View will have to be created similar to DIM\_ PRODUCTS\_V.

DIM\_<dimensionname> – Output table to which SCD writes the dimension data. A sequence should be added for every user-defined dimension.

Example:

create sequence SEQ\_DIM\_<DIM> minvalue 1 maxvalue 999999999999999999999999999 increment by 1

#### **11.2.1.2.4 Executing the SCD Component**

You can execute the function from the Operations (formerly Information Command

Center (ICC) framework) module of OFSAAI, as mentioned below.

Define a new Batch and an underlying Task definition from the Batch Maintenance window of OFSAAI.

To define a new task for a Batch definition, follow the below steps:

- **1.** Select the checkbox adjacent to the newly created Batch Name in the Batch Maintenance window.
- **2.** Click **Add** (+) from the Task Details grid. The Task Definition window is displayed.
- **3.** Enter the **Task ID** and **Description**.
- **4.** Select **Run Executable** from the drop-down list.
- **5.** Select the following from the **Dynamic Parameters** drop-down list:

Executable - scd,<map\_ref\_num>

For example, scd, 125.

A third optional parameter (N/Y) passed during SCD execution (like SCD,<map\_ref\_ no>,<N/Y>) determines if a soft delete should be executed on for old records. The default parameter value is 'N'. For example, if the records are not part of the STG tables and SCD is executed with a parameter 'Y', then the older records in the DIM table will get soft deleted by setting the LRI indicator to 'N'.

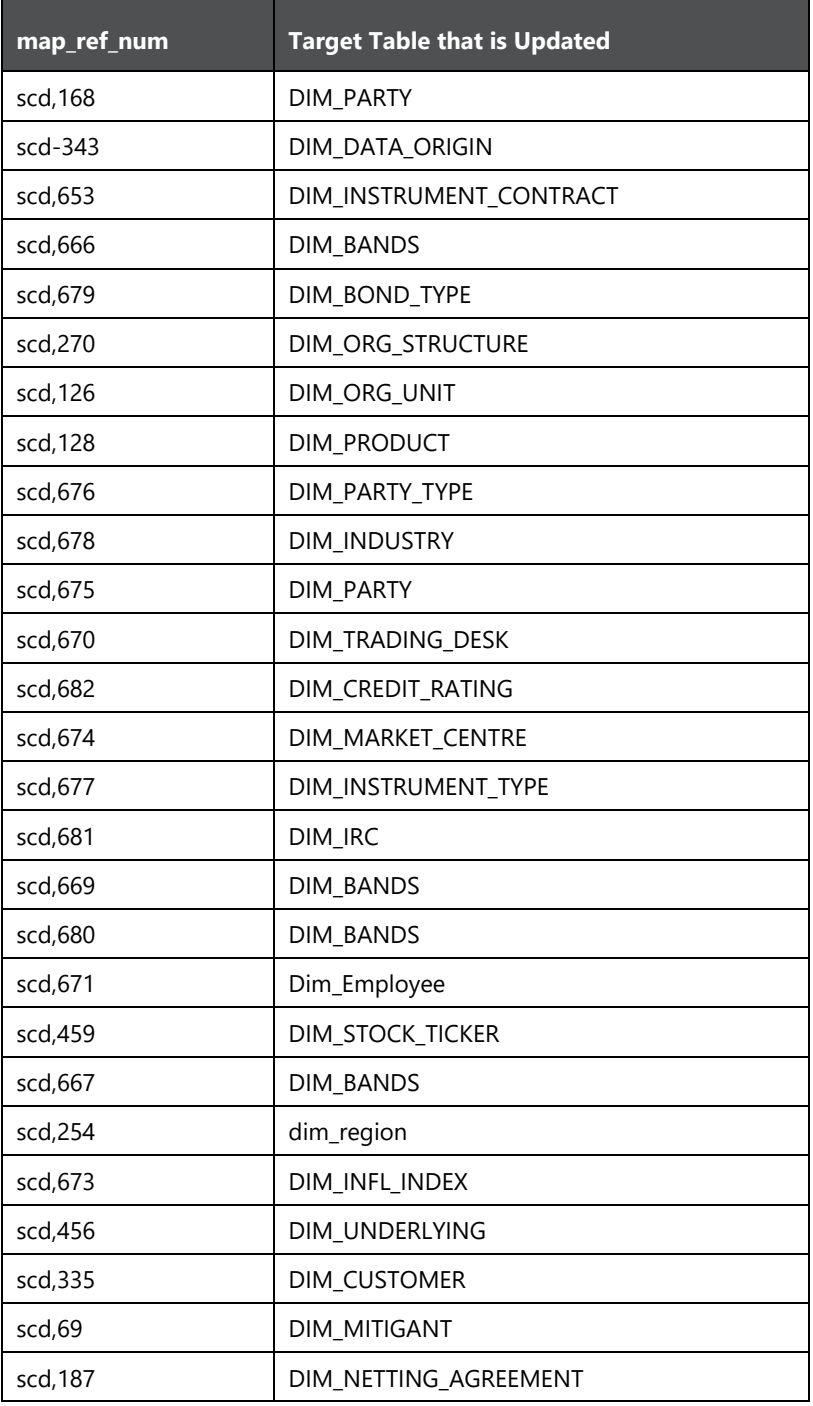

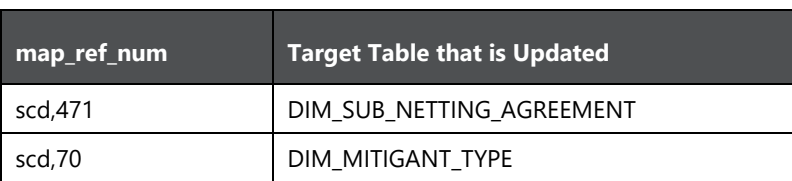

- Wait When the file is being executed, you can either wait till the execution is complete or proceed with the next task. Select the checkbox for Yes or No. Click Yes to wait for the execution to be complete. Click No to proceed with the next task.
- Batch Parameter Select Y. (upper case required).
- **6.** Click **Save**.

The Task definition is saved for the selected Batch. Execute the Batch.

You can execute a Batch definition from the Batch Execution section of an OFSAAI Operations module.

You cannot execute the SCD process from the simplified batch window.

#### **11.2.1.2.5 Checking the Execution Status**

The Batch execution status can be monitored through Batch Monitor section of OFSAAI Operations module.

The status messages in batch monitor are:

- N Not Started
- O On Going
- F Failure
- $S S$ uccess

The ICC execution log can be accessed on the application server in the directory  $$FIC$ DB\_HOME/log/ficgen.

Sample Path: /dbfiles/home/oracle/OFSAAI/ficdb/log/ficgen The file name will have the Batch Execution ID.

The detailed SCD component log can be accessed on the application server under

<ftp-share>/<infodom name>/logs.

The file name will have the Batch Execution ID.

Sample Path: /dbfiles/home/oracle/ftpshare/OFSAADEMO/logs

**NOTE** Check the .profile file in the installation home if you are not able to find the paths mentioned earlier.

#### **SCD Process Scenarios**

**NOTE** It is not necessary to run SCD for all dimensions. In certain cases, you should specify the specific dimension requiring updates.

### **11.3 MR Results Transformation**

This section provides information on the data flows for the different modules in OFS MRMM.

#### **11.3.1 Data Flows Market Risk Instrument Valuation**

Below are the data flows for Instrument Valuation.

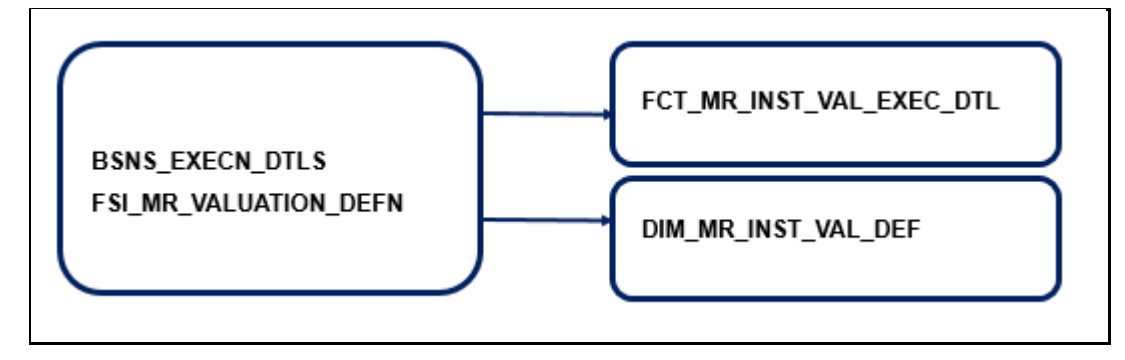

**Data flow of business definition and execution detail** 

The FCT\_MR\_INST\_VAL\_EXEC\_DTL table stores details of Fact Market Risk Instrument Valuation Execution.

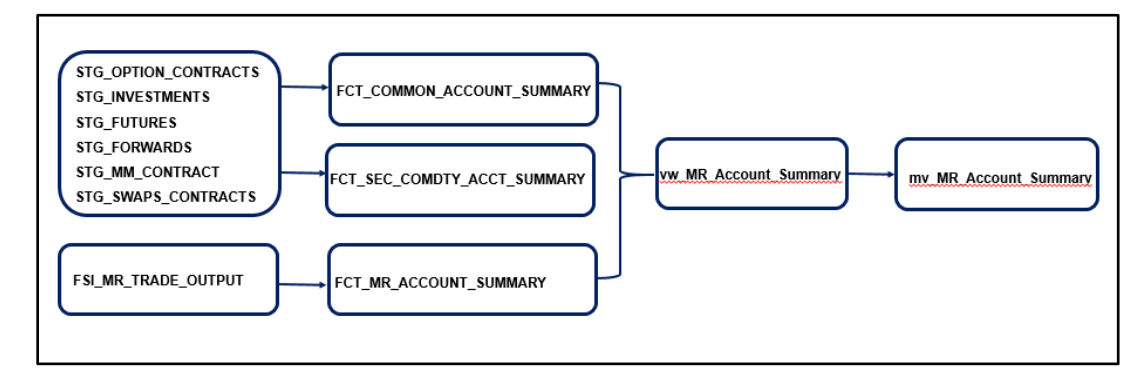

#### **Data flow of input data and trade level results**

The FCT\_MR\_ACCOUNT\_SUMMARY table stores results of valuation process in market risk application of OFSAA. Output at account / contract / trade level like price, present value, delta, gamma and other results of pricing model are stored here. This entity is used together with Common Account Summary and Security Commodity Account Summary for reporting.

The FCT\_COMMON\_ACCOUNT\_SUMMARY table stores common account level information that usually comes as an input through staging. This table is shared by all OFSAA BI applications and contains dimensional values, attributes, and financial measures which are generally applicable to the individual account records.

The FCT\_SEC\_COMDTY\_ACCOUNT\_SUMMARY table stores input data related to financial instruments like bonds, commodity, forex etc. which are used in valuation and market risk analysis. These data are received directly from operational front office or trading systems of a bank. This entity is used together with Common Account Summary and MR Account Summary for reporting.

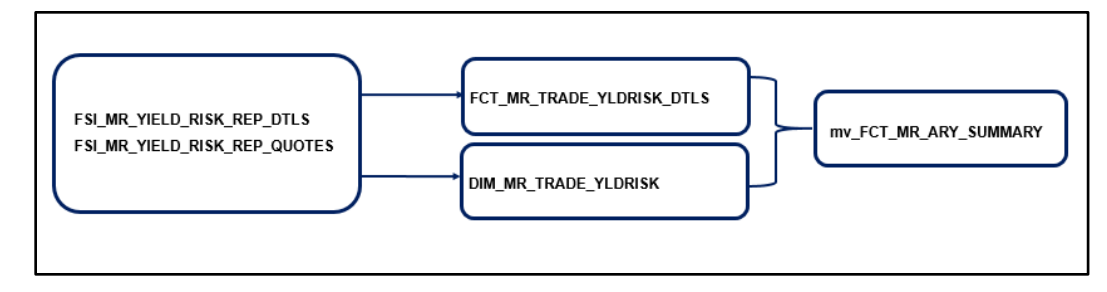

**Data flow of Yield Risk Report** 

The FCT\_MR\_TRADE\_YLDRISK\_DTLS stores detail of risk factor level sensitivities and other measures generated during pricing / valuation of trade. These risk factors are in the form of yield curves and their term points which impact price. Each account / contract / trade will generally have multiple records in this table. Data here is read with those in Market Risk Yield Risk Report Quotes tables.

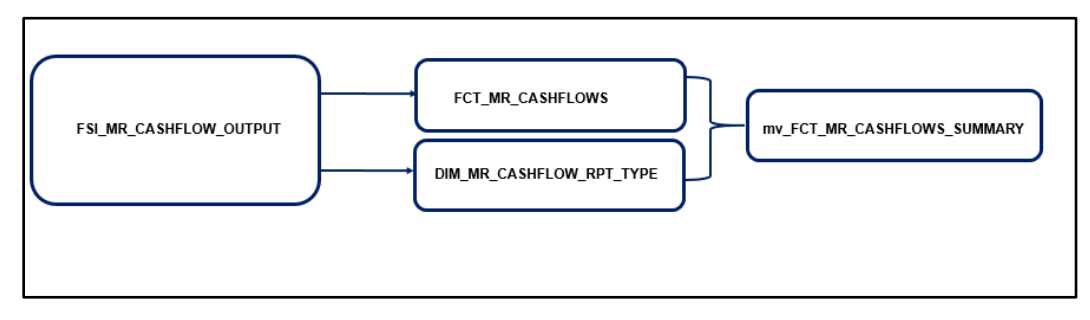

#### **Data flow of trade level cash flows**

The FCT\_MR\_CASHFLOWS table stores detail of cash flows generated during pricing / valuation of trade. Output at account / contract / trade level like cash flow date, accrual dates, interest and principal cash flows, discount rate, discounted cash flows and other results of pricing model are stored here. Each account / contract / trade will generally have multiple records in this table.

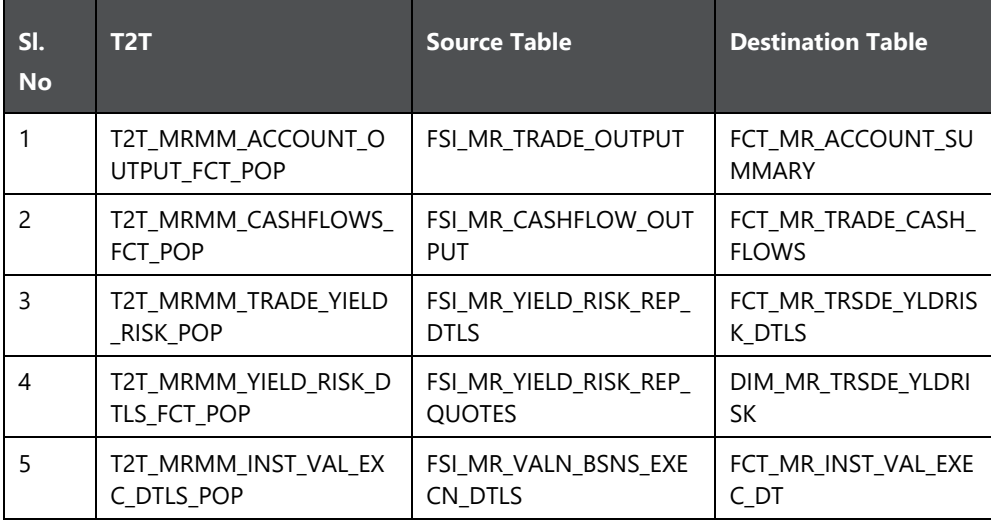

## **12 Account Summary Population**

This chapter provides information about Account Summary Population in the Oracle Financial Services Market Risk Measurement and Management application and step-by-step instructions to use this section. It describes how and when to execute the data movement processes needed to populate account level data in the reporting mart.

Account Summary tables are account level BI tables that are used to consolidate information from the various product specific tables used in both the Staging Area and Operational Processing areas. The Account Summary tables in the MRMM BI data model are loaded from both the Staging Area tables and operational Instrument Tables using the Table to Table (T2T) component of OFSAAI framework.

This chapter includes the following topics:

- [Overview of Account Summary Tables](#page-78-0)
- [Overview of Account Summary Population](#page-78-1)
- [Executing the Account Summary Population T2T](#page-80-0)
- [Checking the Execution Status](#page-82-0)
- [Account Summary T2Ts](#page-82-1)

#### <span id="page-78-0"></span>**12.1 Overview of Account Summary Tables**

Account Summary tables are loaded from the staging product processor tables using the Table to Table (T2T) component of Oracle Financial Services Analytical Applications Infrastructure (OFSAAI) framework.

Customer account level data from the Oracle Financial Services Analytical Applications (OFSAA) staging product processor tables must be consolidated into a standardized relational Business Intelligence (BI) data model. This consolidation is done to have all the staging product processor table data in a single Fact table. The Account Summary table data can be used for building cubes which allow rollup of data for a dimension or a combination of dimensions. This relational BI model consists of multiple vertically partitioned Account Summary tables such as FCT\_COMMON\_ACCOUNT\_SUMMARY, FCT\_SEC\_COMDTY\_ACCT\_SUMMARY and FCT\_MR\_ACCOUNT\_SUMMARY that are organized by application subject area. FCT\_COMMON\_ACCOUNT\_SUMMARY table is shared by all OFSAA BI applications and contains dimensional values, attributes, and financial measures which are generally applicable to the individual account records. This data is sourced directly from the staging area.

### <span id="page-78-1"></span>**12.2 Overview of Account Summary Population**

Upon installation of the MRMM BI, you will see multiple T2T process definitions for each Instrument table. Each T2T process maps account / trade table data to the Account Summary tables mentioned above. The T2T process definitions are primarily direct column to column mappings from trade to Fact table and in certain cases might have expressions which apply SQL functions or do arithmetic operations on instrument columns before moving them to the Fact table.

Data base functions are used for conversion if there is a data type difference between the mapped columns of an Instrument Table. For example:

#### TO\_NUMBER(TO\_CHAR(NEXT\_PAYMENT\_DATE,'YYYYMMDD')).

Or an arithmetic operation if a currency conversion is required for a balance column.

In addition, a surrogate key is populated in Fact (BI) table dimension columns by doing SQL joins between the trade tables and Dimension tables, based on the relevant ID column and populating the surrogate key from the Dimension table for each Instrument dimension ID value.

While moving data using the T2T processes, the account number linkage between Staging, Instrument, and Fact table records is preserved since the movement happens at an account level. In addition, the unique Account Number links the data flowing into Fact tables from both EPM instrument tables and ERM account level tables.

#### **12.2.1 Prerequisites**

Following are the pre-requisites for Account Summary population:

- **1.** All the postinstall steps mentioned in the Oracle Financial Services Analytical Applications Infrastructure (OFSAAI) Installation and Configuration Guide and the solution installation manuals of MRMM BI have to be completed successfully.
- **2.** Application users must be mapped to a role which has the seeded batch execution function (BATPRO).
- **3.** Before executing a batch, check if the following services are running on the application server:
	- **ICCServer**
	- **-** Router
	- AM
	- **Messageserver**
- **4.** For more information on how to check if the services are up and on, and how to start the services if you find them not running, refer to the [Oracle Financial Services Analytical Applications](http://docs.oracle.com/cd/E60058_01/homepage.htm) [Infrastructure User Guide.](http://docs.oracle.com/cd/E60058_01/homepage.htm)
- **5.** Batches must be created for executing the function. This is explained in section Executing the Account Summary Population T2T.
- **6.** The Dimension Table Population step must be done before you execute the T2T batch. For more details, refer to section **Dimension Population**.

#### **12.2.2 Tables Used by the Account Summary Population T2T Process**

Table to Table seeded definitions are provided for loading data into Fact Common Account Summary and Fact securities & commodity account summary

*ACCOUNT SUMMARY POPULATION*

*EXECUTING THE ACCOUNT SUMMARY POPULATION T2T* 

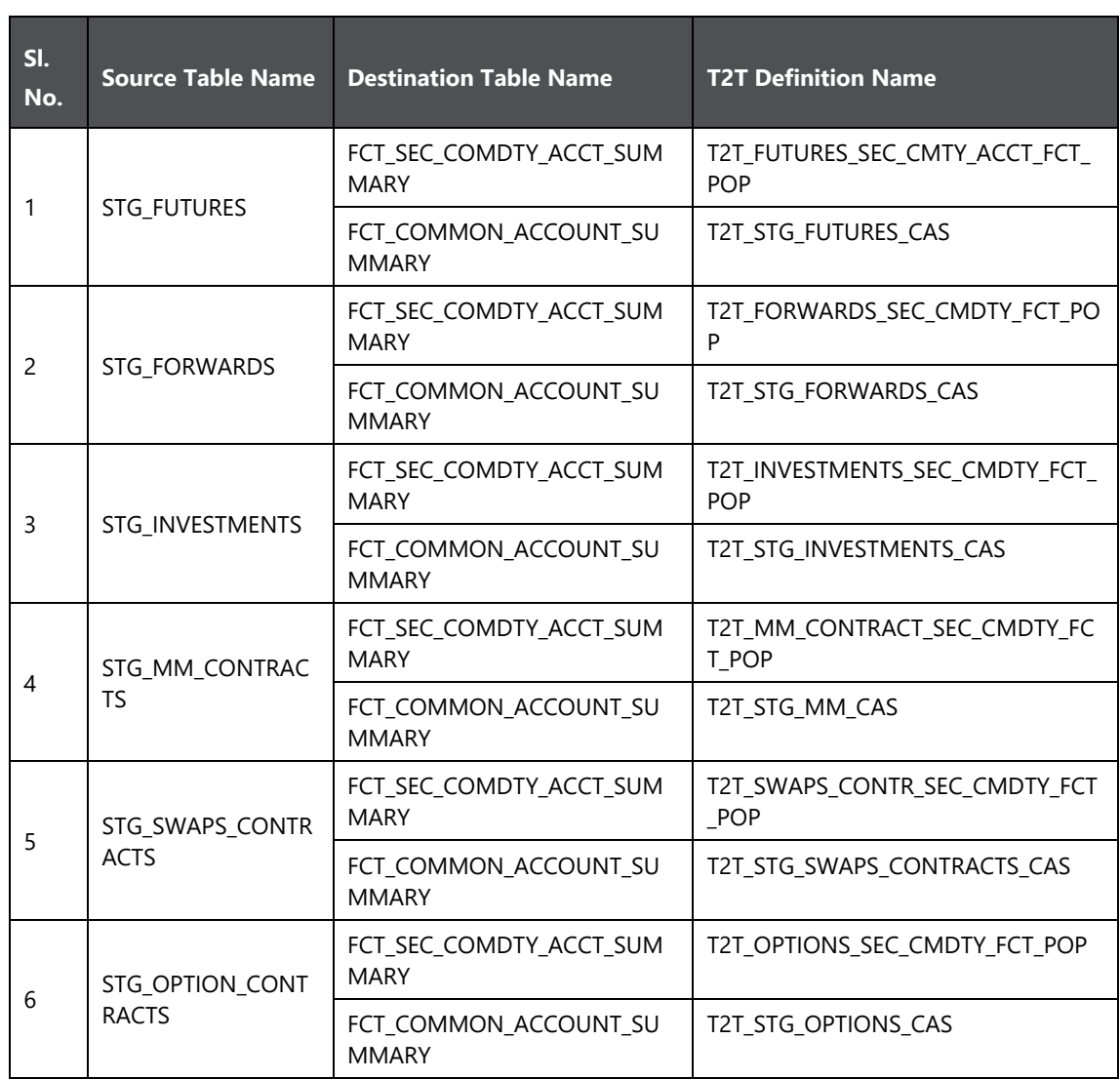

**Table to Table Seeded Definitions** 

## <span id="page-80-0"></span>**12.3 Executing the Account Summary Population T2T**

#### **12.3.1 Executing through Batch**

Fact Common Account Summary table has to be loaded prior to loading any of the other Account Summary tables. You can execute the T2T component from OFSAA Infrastructure ICC framework (accessed through the application Batch Operations screen).

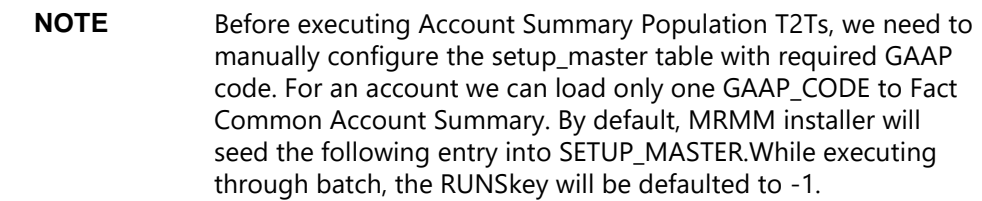

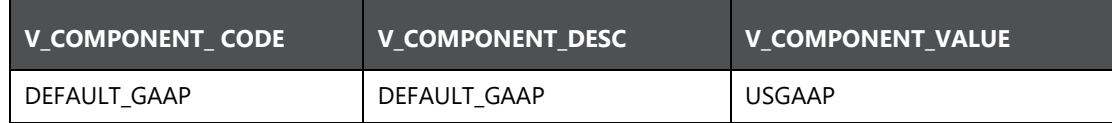

#### **Configuration**

For all other GAAP codes, we need to update SETUP\_MASTER manually before running each Account Summary Population T2Ts.

#### **12.3.2 Fact Common Account Summary - Batch Execution**

The following steps describe how to execute the MRMM BI Account Summary T2T processes from the OFSAAI Batch Processing framework.

You can execute the function from the Operations (formerly Information Command Center (ICC) framework) module of OFSAAI, as mentioned below. Define a new Batch and an underlying Task definition from the Batch Maintenance window of OFSAAI.

A seeded batch, <INFODOM>\_MRMM\_ACCT\_SUMMARY\_REP\_POP has to be executed for the required MIS Date. Alternatively, following steps will help you define a new batch:

- **1.** From the Home menu, click **Operations** and select **Batch Maintenance**.
- **2.** Click **New Batch** ('+' symbol in Batch Name container). Enter the Batch Name and Description.
- **3.** Click **Save**.
- **4.** Click the check box in the Batch Name container to select the Batch, you created in the earlier step.
- **5.** Enter the **Task ID** and **Description**.
- **6.** Select **Load Data** from the **Components** list.
- **7.** Select the following from the **Dynamic Parameters** List:
	- **Datastore Type** Select the appropriate datastore from the list.
	- **Datastore Name** Select the appropriate name from the list.
	- **IP address** Select the IP address from the list.
	- **Load Mode** Select Table to Table from the list.
	- **Source Name** Select <T2T Source Name> from the list.
- **File Name** Select the T2T name for the source stage channel table you want to process. Refer section Tables Used by the Account Summary Population T2T Process.
- **Data file name will be blank for any Table to Table Load mode.**
- Default value refers to currency calculation. If there is any need for currency conversion in T2T transactions, Default value has to be provided. For example, default value is [DRCY]='USD' Here 'USD' acts as reporting currency parameter to T2T.
- **8.** Repeat steps 4 to 8 for adding the remaining T2Ts within the same batch definition.
- **9.** Click **Save**. The Task definition is saved for the selected Batch.
- **10.** Execute the batch created in the preceding steps.
- **11.** You can execute a Batch definition from the Batch Execution section of the OFSAAI Operations module.

### <span id="page-82-0"></span>**12.4 Checking the Execution Status**

The status of execution can be monitored using the Batch Monitor screen.

**NOTE** For a more comprehensive coverage of configuration and execution of a batch, refer to [Oracle Financial Services Analytical](http://docs.oracle.com/cd/E60058_01/homepage.htm)  [Applications Infrastructure User Guide.](http://docs.oracle.com/cd/E60058_01/homepage.htm)

The status messages in Batch Monitor are:

- N Not Started
- O On Going
- F Failure
- $S S$ uccess

The execution log can be accessed on the application server in the following directory \$FIC DB HOME/log/t2t. The file name will have the batch execution id.

The error log table in atomic schema is: FCT\_COMMON\_ACCOUNT\_SUMMARY\$

### <span id="page-82-1"></span>**12.5 Account Summary T2Ts**

T2T definitions can be retrieved as an excel document for reference from the metadata browser of the Unified Metadata Manager (UMM) component of OFSAAI.

# **13 Dashboard - Home**

Home consists of the following page level filters which are applicable to all the reports in this dashboard.

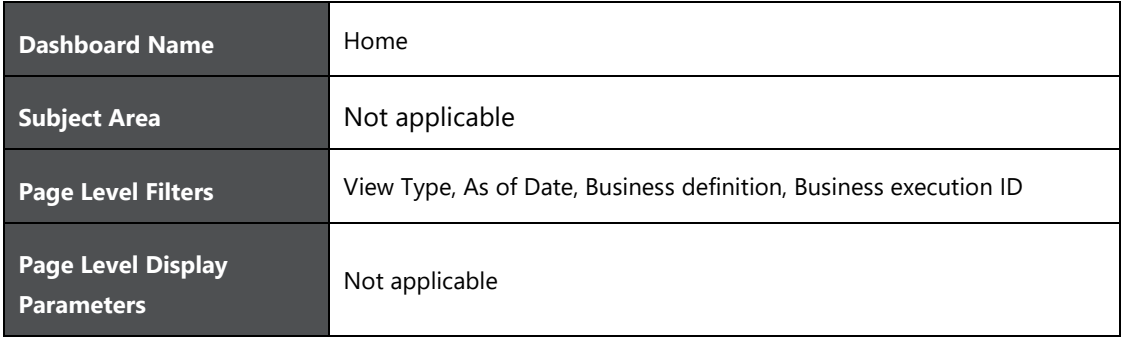

The following dashboards are displayed as part of Home:

- Variance
- Heat Map
- Metric by Stress Scenario
- Metric by Portfolio
- Top 10 Age On Book

### **13.1 Variance**

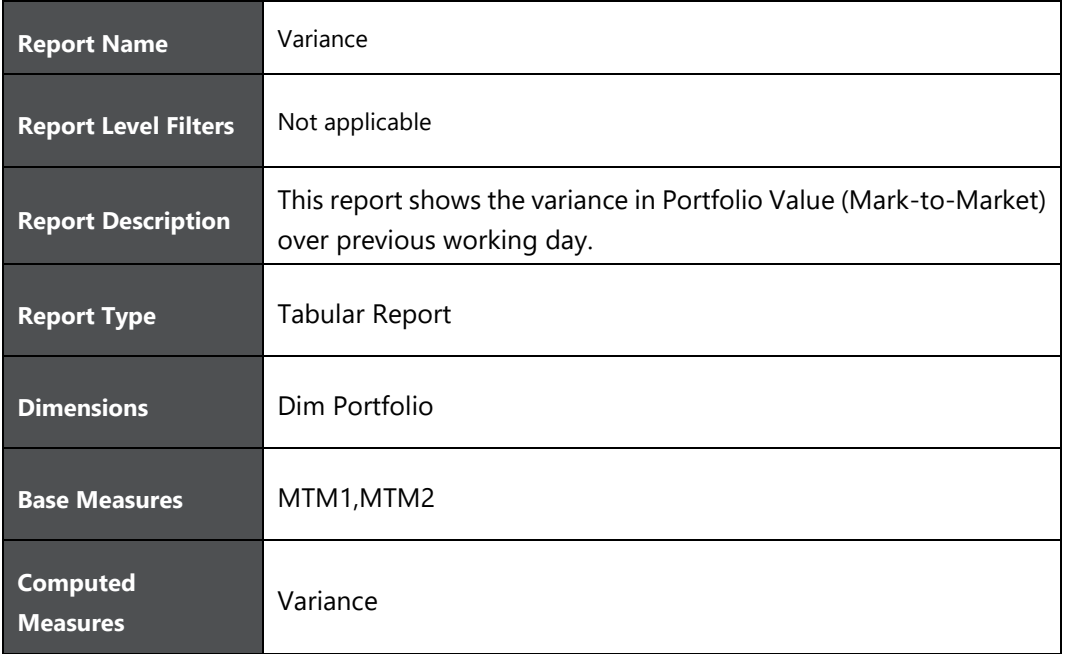

## **13.2 Heat Map**

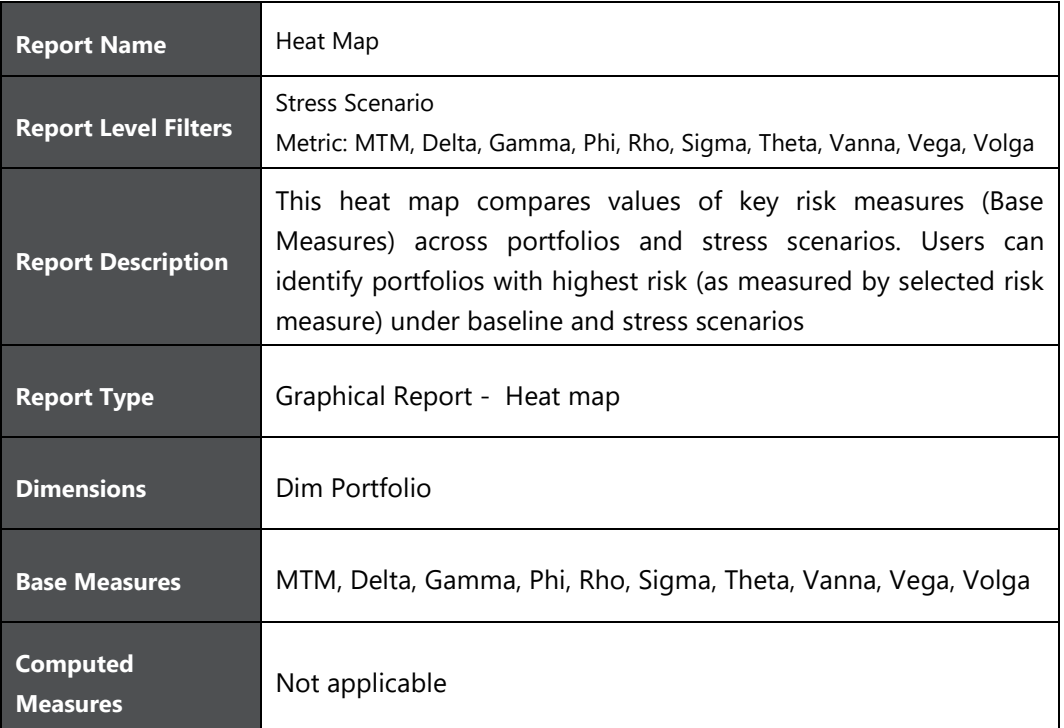

## **13.3 Metric by Stress Scenario**

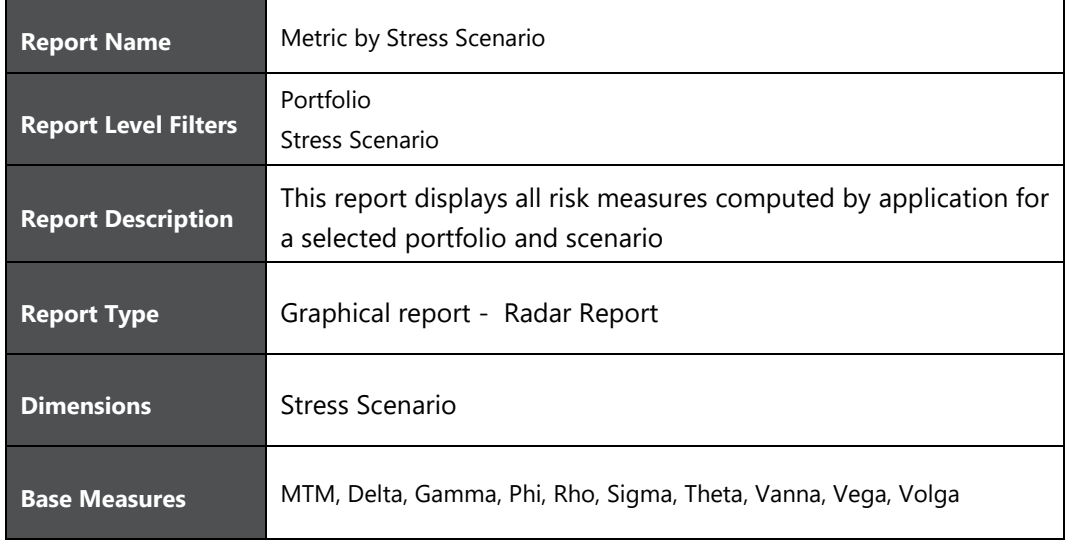

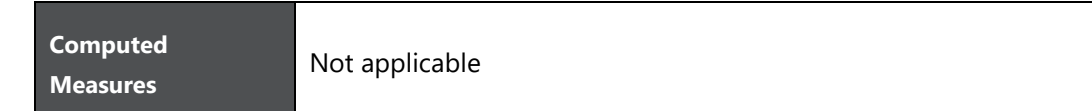

# **13.4 Metric by Portfolio**

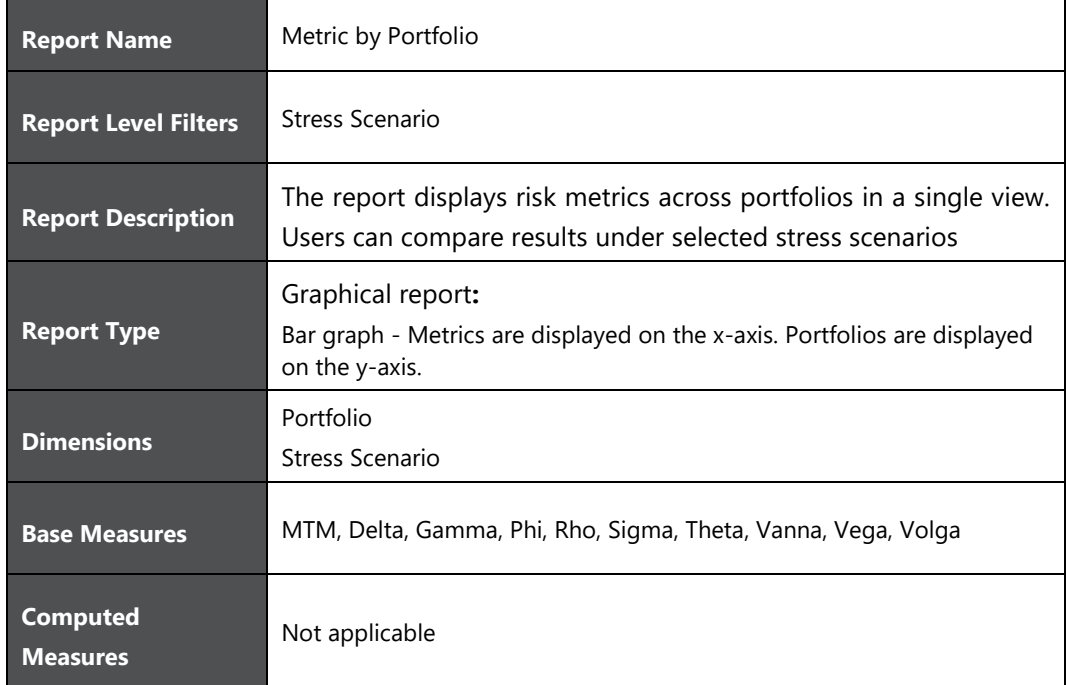

# **13.5 Top 10 Age On Book**

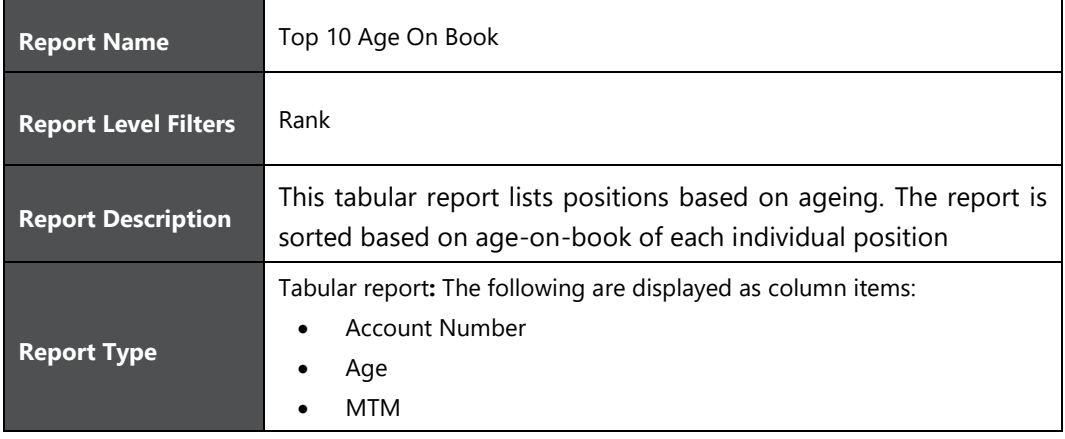

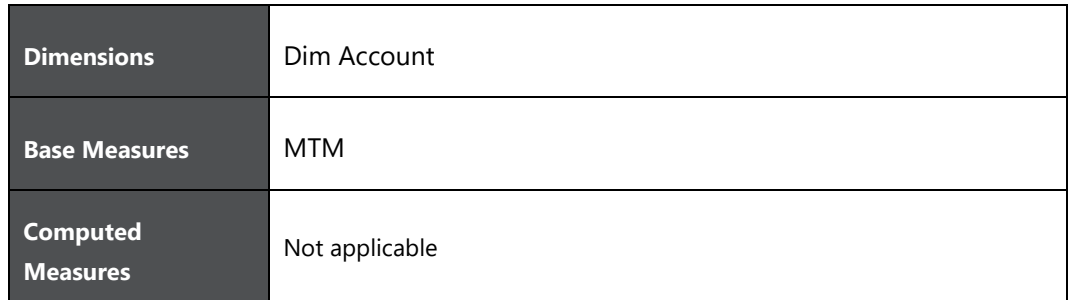

# **14 Dashboard - Portfolio**

Portfolio consists of the following page level filters which are applicable to all the reports in this dashboard.

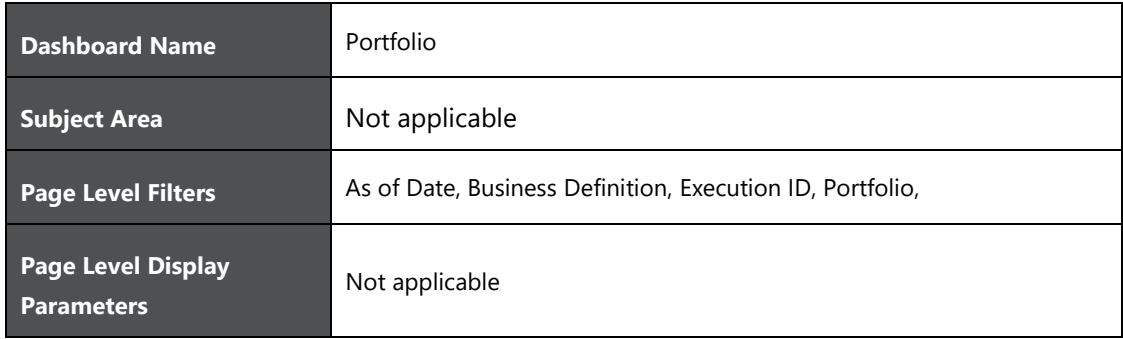

The following dashboards are displayed as part of Portfolio:

- Portfolio Variance
- Heat Map
- Metric by Stress
- Portfolio Trend

#### **14.1 Portfolio Variance**

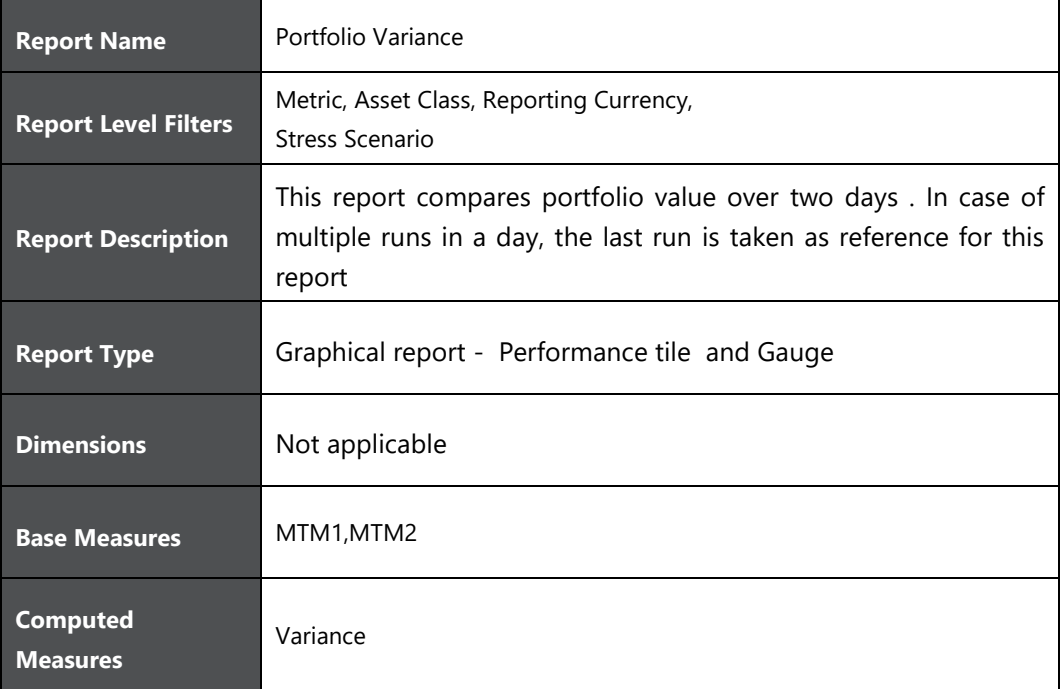

## **14.2 Heat Map**

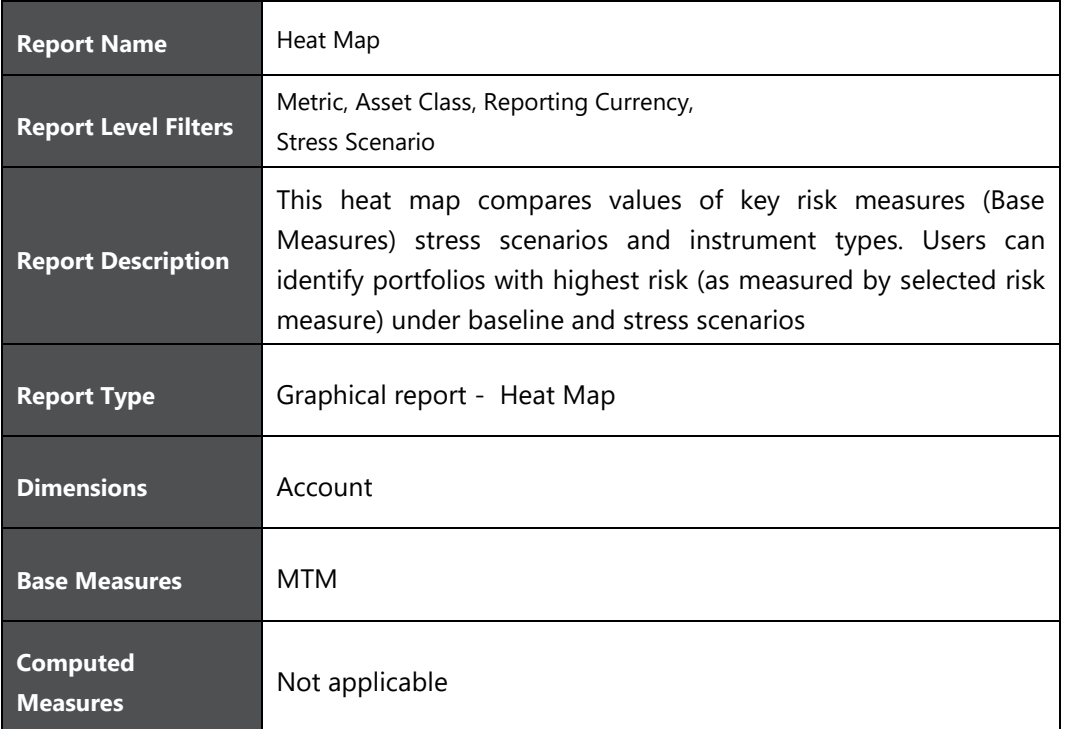

# **14.3 Metric by Stress**

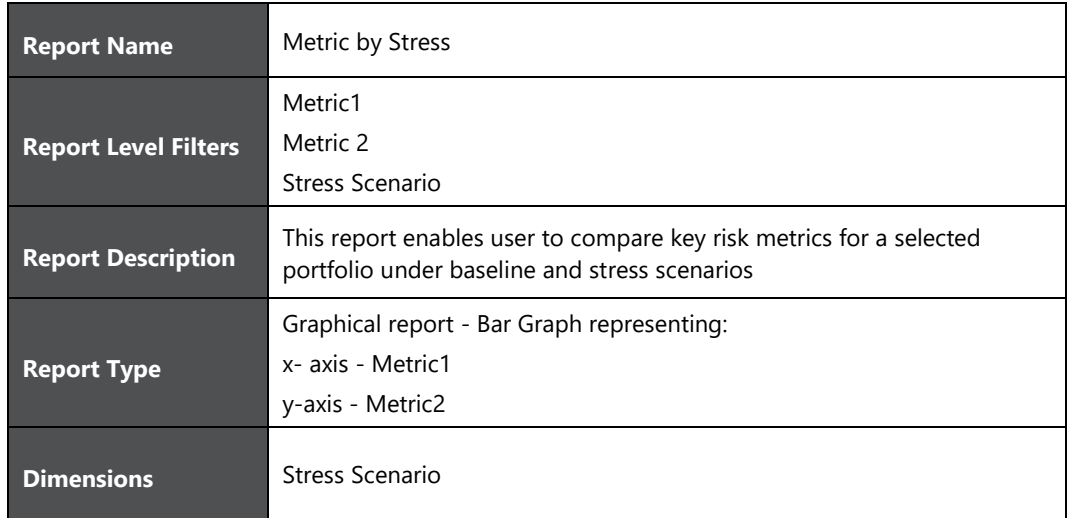

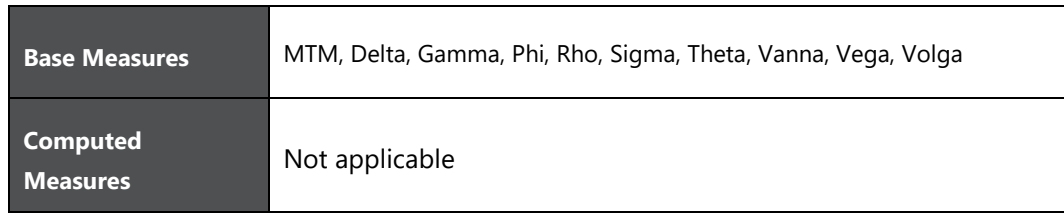

## **14.4 Portfolio Trend**

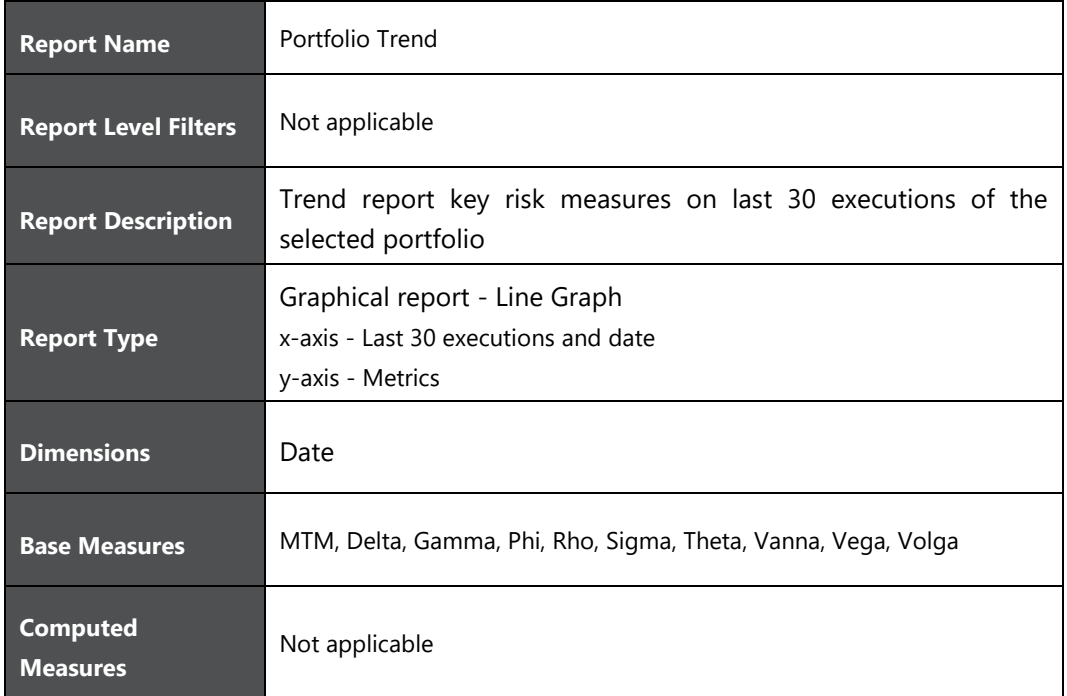

# **15 Dashboard - Trading Desk**

Trading desk consists of the following page level filters which are applicable to all the reports in this dashboard.

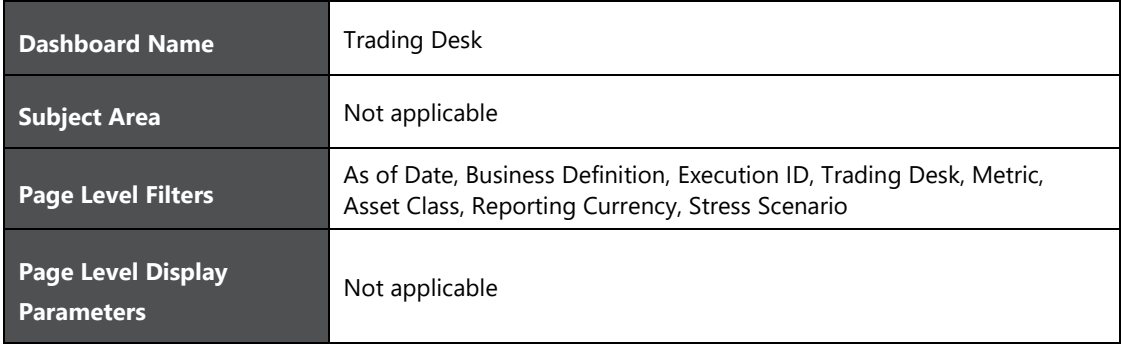

The following dashboards are displayed as part of Trading Desk:

- Trading Desk Variance
- Heat Map
- Metric by Stress
- Trading Desk Trend

### **15.1 Trading Desk Variance**

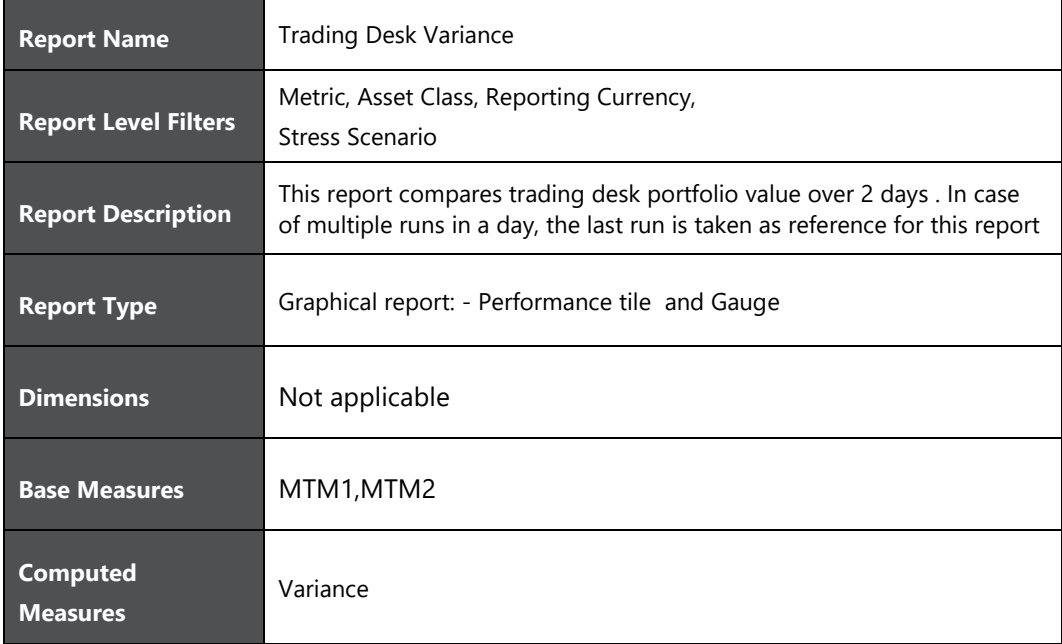

# **15.2 Heat Map**

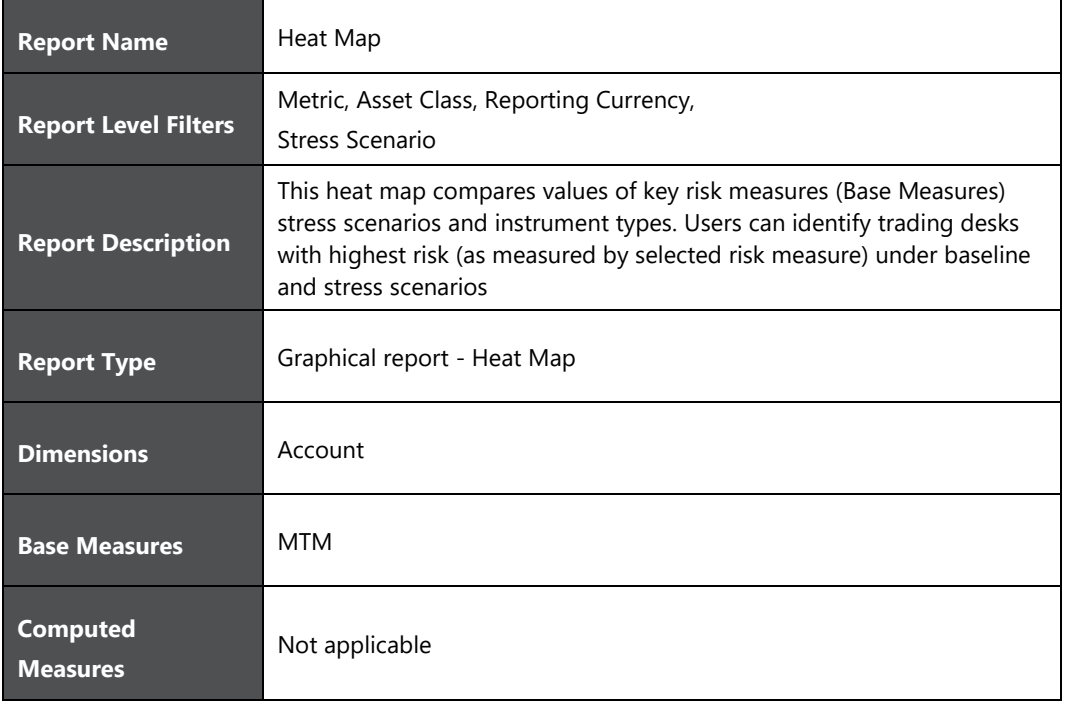

## **15.3 Metric by Stress**

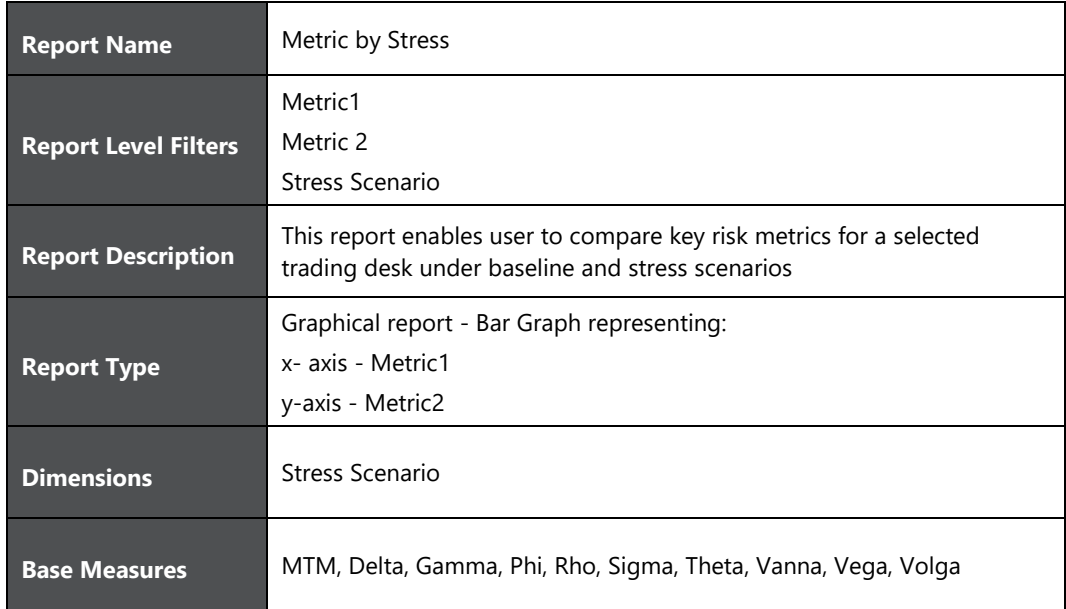

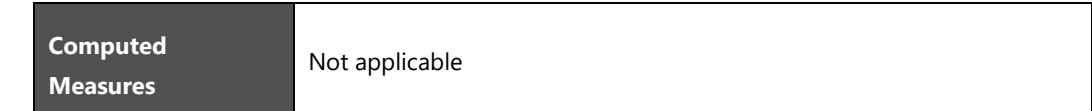

# **15.4 Trading Desk Trend**

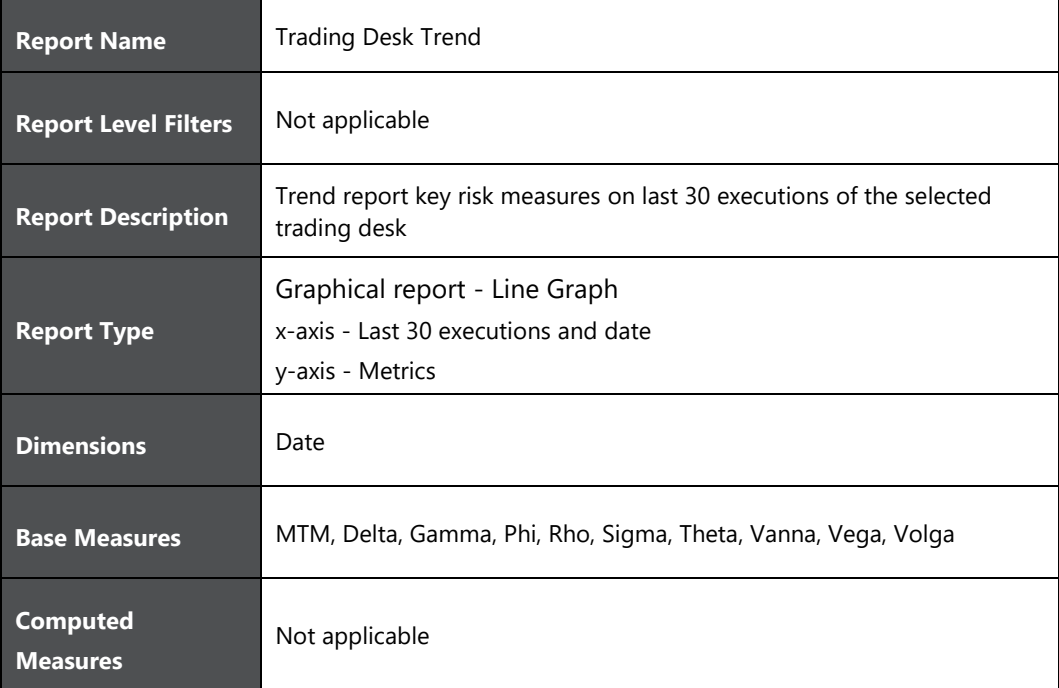

# **16 Dashboard - Risk Factor**

Risk factor consists of the following page level filters which are applicable to all the reports in this dashboard.

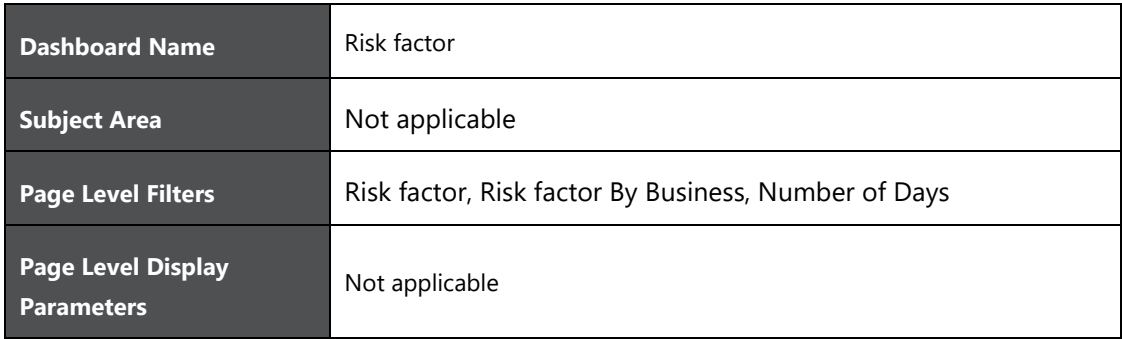

The following dashboards are displayed as part of Risk Factor:

Value By Risk Factor

## **16.1 Value By Risk Factor**

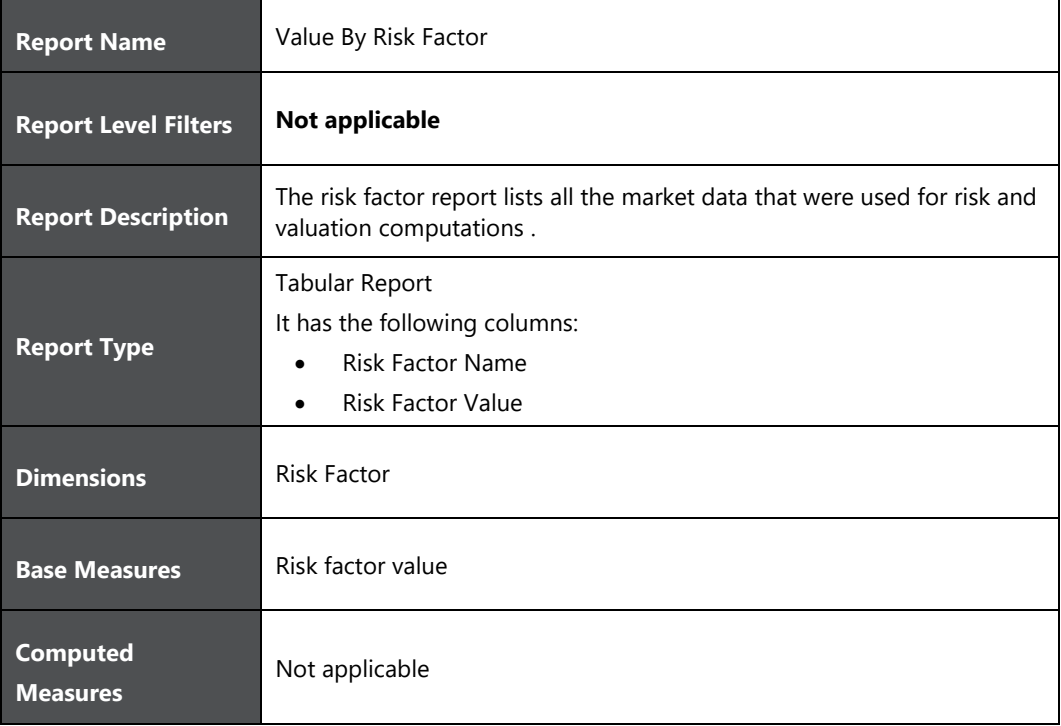

# **17 Dashboard - Position**

Position consists of the following page level filters which are applicable to all the reports in this dashboard.

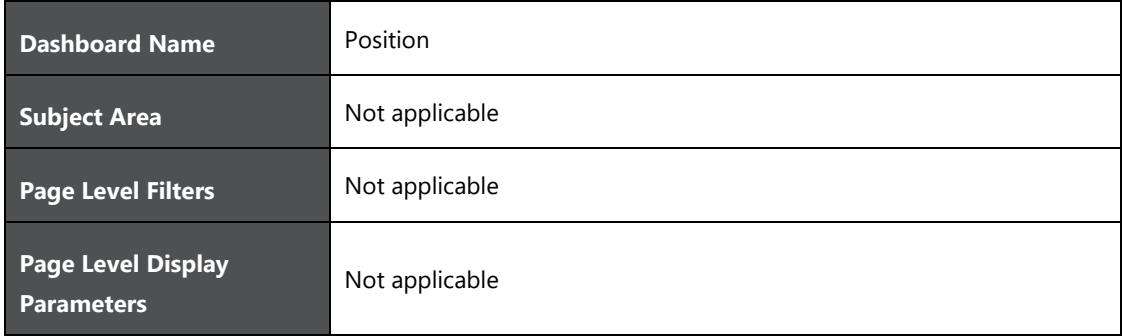

The following dashboards are displayed as part of Position:

- Trade Output
- Cash Flow Report

## **17.1 Trade Output**

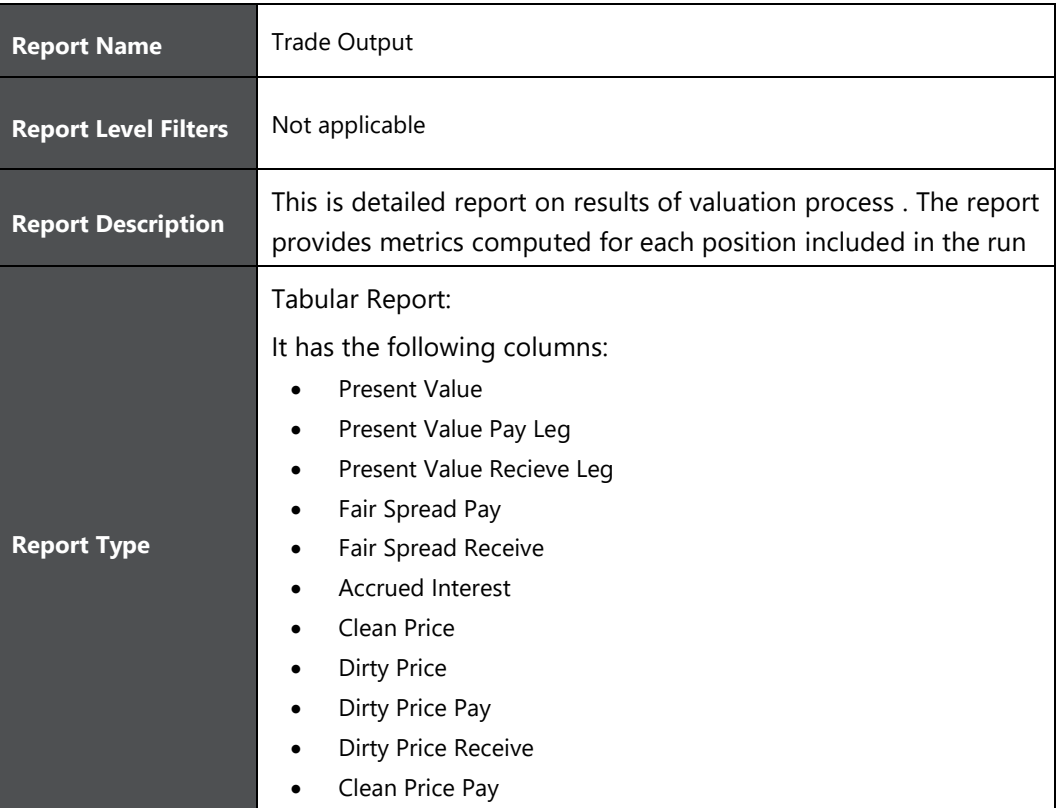

- Clean Price Receive
- Delta
- Gamma
- Fixing Date
- **•** Maturity Date
- Settlement Date
- Black Volatility
- **•** Bond Equivalent Yield
- Break Even Spread
- **•** Call Probability
- Cleaprice 100 Rcy
- Contracturl Spread
- Conventional Spread
- Convexity
- Cpi Accrued Amount
- Cpi Actual Value
- Cpi Base
- Cpi Present Value
- Cpi Spot Rate
- Current Yield
- Default Probability
- Delta Trader
- Discount Margin
- Discount Rate
- Forward Delta
- Forward Delta Trader
- Forward Rate
- Futures Delta
- Futures Delta Trader
- Gamma Trader
- Holding Probability
- Implied Forward Fx Rate
- Implied Forward Points
- Implied Volatility
- Index Ratio
- Index Value
- Model Price
- Model Price Adjustment
- Model Value Delta
- Model Value Rho
- Modified Duration
- Nominal Discount Factor

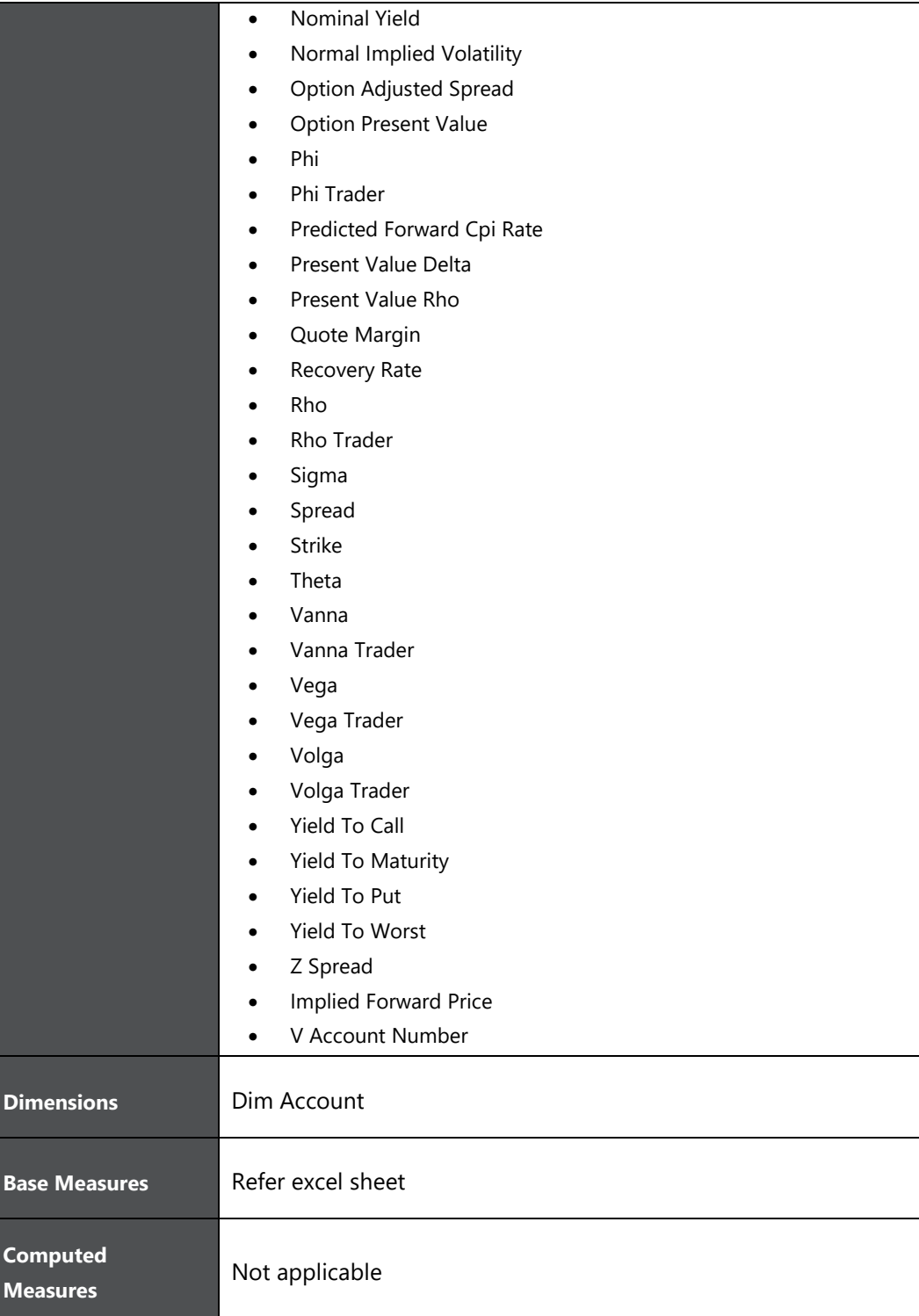

# **17.2 Cash Flow Report**

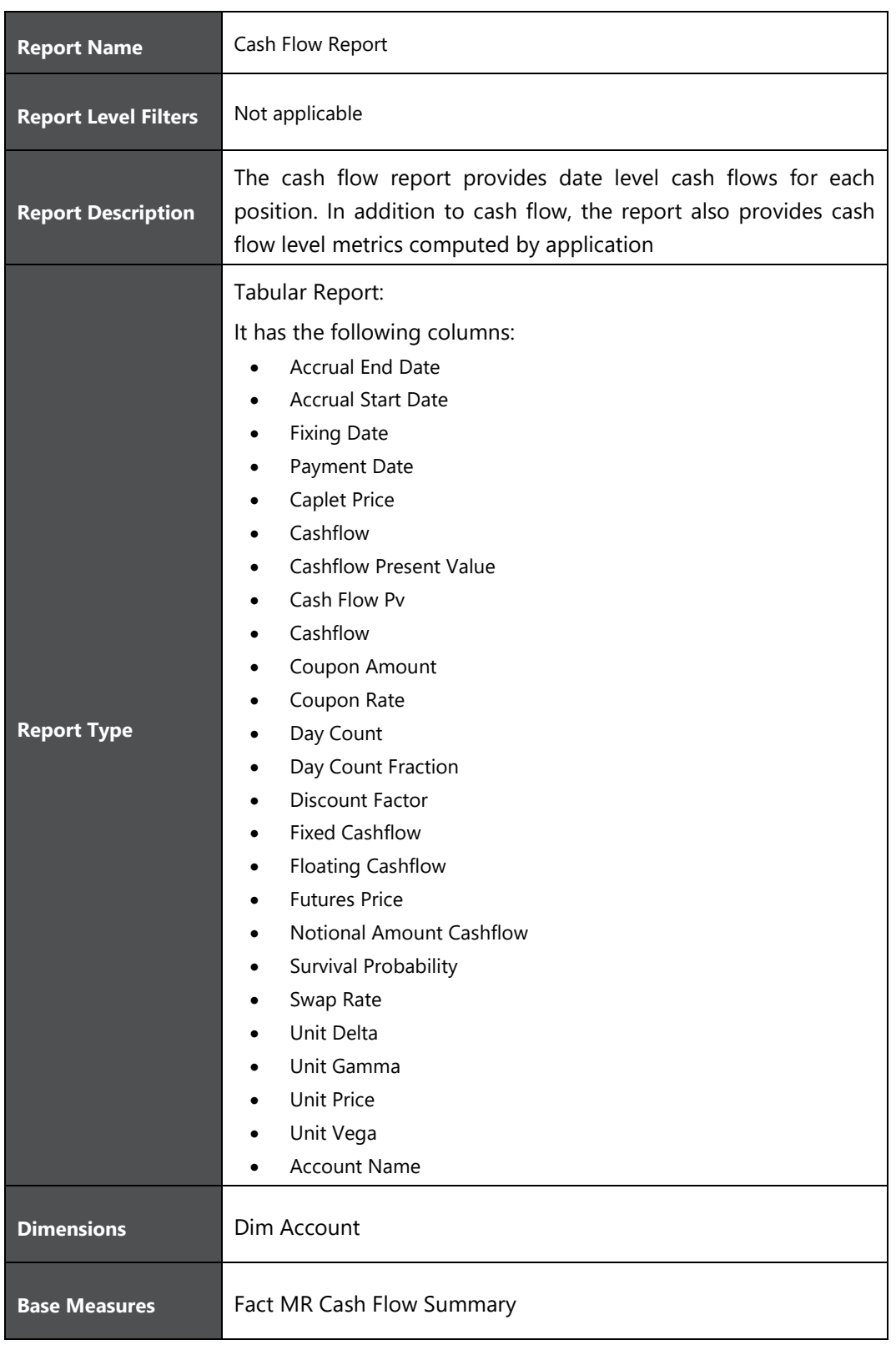

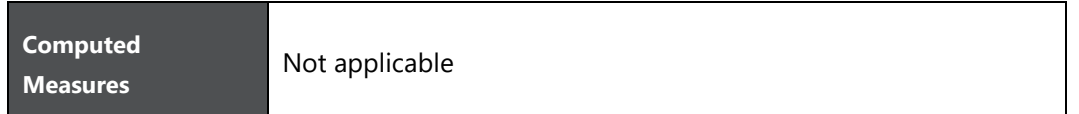

## **18 Annexure A: Details of Market Data**

Market Data refers to the multiple types of data required from financial market to price interest rate, equity, foreign exchange and other types of products. The following types of market data are required by OFS MRMM application.

- Rate: These are daily input of FX spot, IR cash, repo rates, and so on.
- Prices: These are daily input of a number of spot prices, such as equity spot prices, bond spot prices, and for all exchange-traded futures and options contract types
- Curves: These include:
	- Yield curves represent the market data for the term structure of interest rates
		- **—** Basic yield curve identified by currency and index
		- **—** Cross currency basis curves, identified by a currency-index pair (currency-index/currencyindex)
		- **—** Cross currency swap curves, identified by a currency-index pair (currencyindex/currency-index where first index is FIXED)
		- **—** Single currency basis curves, identified by currency-index pair and an additional money market index
	- Dividend curves: These are methods to represent the dividends for the equity, and can be created using either dividend yields or discrete dividends that may be expressed either as yield or absolute amounts.
		- **—** Constant value: Yield represented as specific percentage of equity's market price on a specific date
		- **—** Dividend yield: Dividend expressed as percentage of equity's market price.
		- **—** Absolute dividend: Absolute amount of dividend.
	- Repo and bond repo curves: Repo curves are used to model the cost of carrying a share associated with repurchase agreements
	- **Fair strike curves: These are used when pricing products such as EQ Variable Swap deals. A** Fair Strike curve provides market quotes for variable swaps, in the form of a tabular list of dates and fair strike market quotes.
	- Volatility spread curves: These are used when pricing products such as EQ Variable Swap deals. Volatility spread curves provide volatility basis term structures that comprises a collection of dates and associated strike adjustments
	- Credit curves: These are inputs such as Recovery Rate, Credit Spread, Survival Probabilities required by credit models for a specific counterparty.
	- Real rate curves: These are nominal yield curve adjusted for inflation by a Consumer Price Index
	- Commodity forward curves: These are built from the futures prices of the underlying commodity for several contract months
- Volatilities: These include:
	- **Cap volatilities**
	- Swaption volatilities: Swaption volatility cubes are used to aggregate a number of swaption surfaces and generate a full 3 dimensional surface for volatility over strikes
	- FX Volatilities: Matrix of FX volatilities are required for use with FX options.
	- Equity Volatilities: Equity volatility surfaces are presented as two matrices, one for call volatilities and one for put volatilities.
- Fixings: These are historical fixing rates / spot rates/value of the following categories, for example Libor is set, or "fixed", every day:
	- **Interest rate**
	- FX spot
	- **Inflation index**

The market data is specified in a uniquely identifiable and logical form. These can be raw or derived data and can be shocked to created different Market Scenarios i.e. one or more shifts applied to selected market data. The above data will be sourced through stage tables. The logical quote structure in which market data is expected is given below. When data moves from stage table to processing, appropriate values are concatenated to form the required quote.

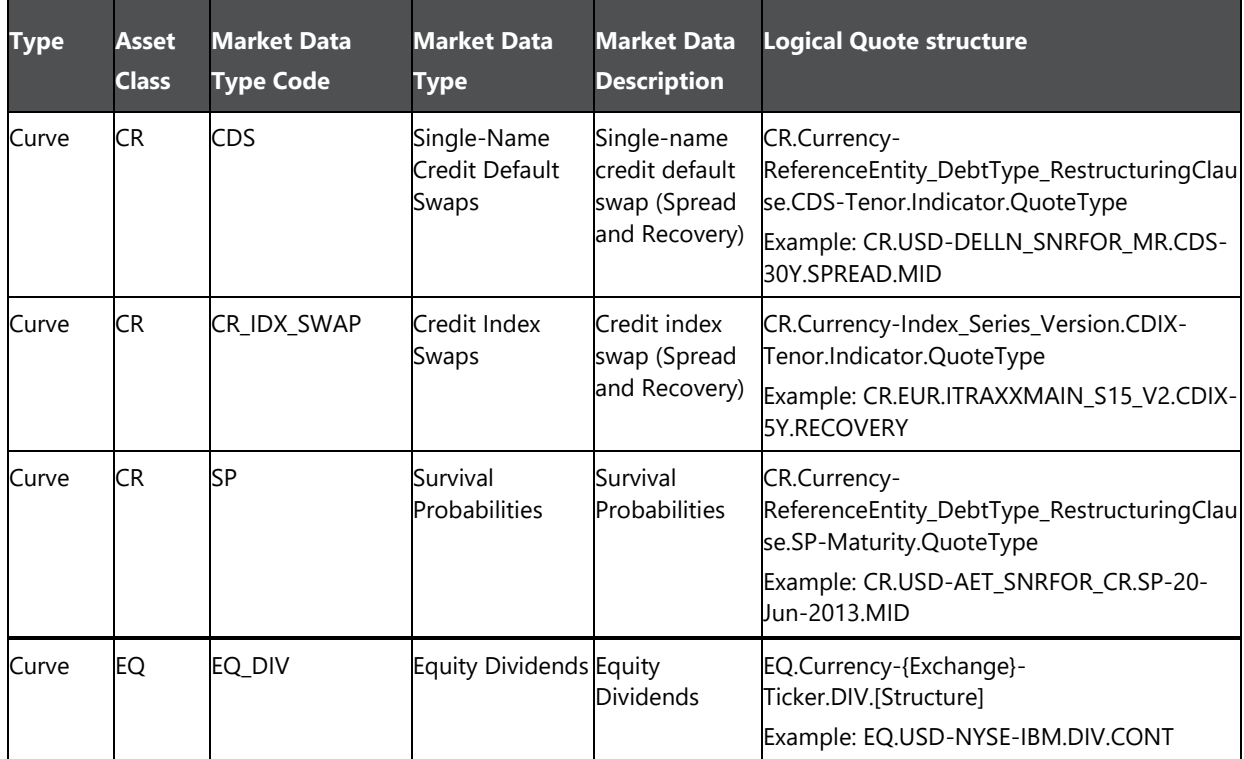

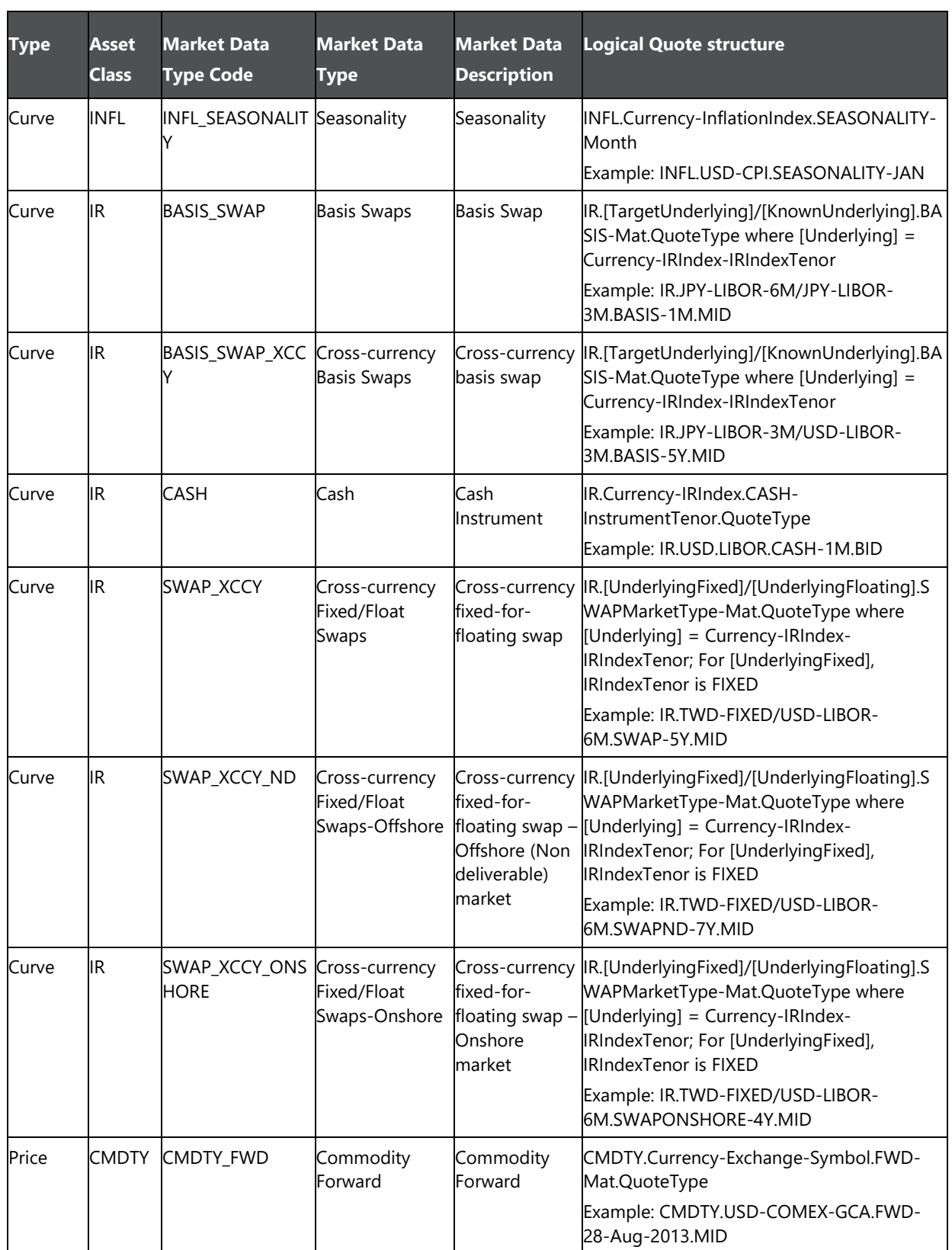

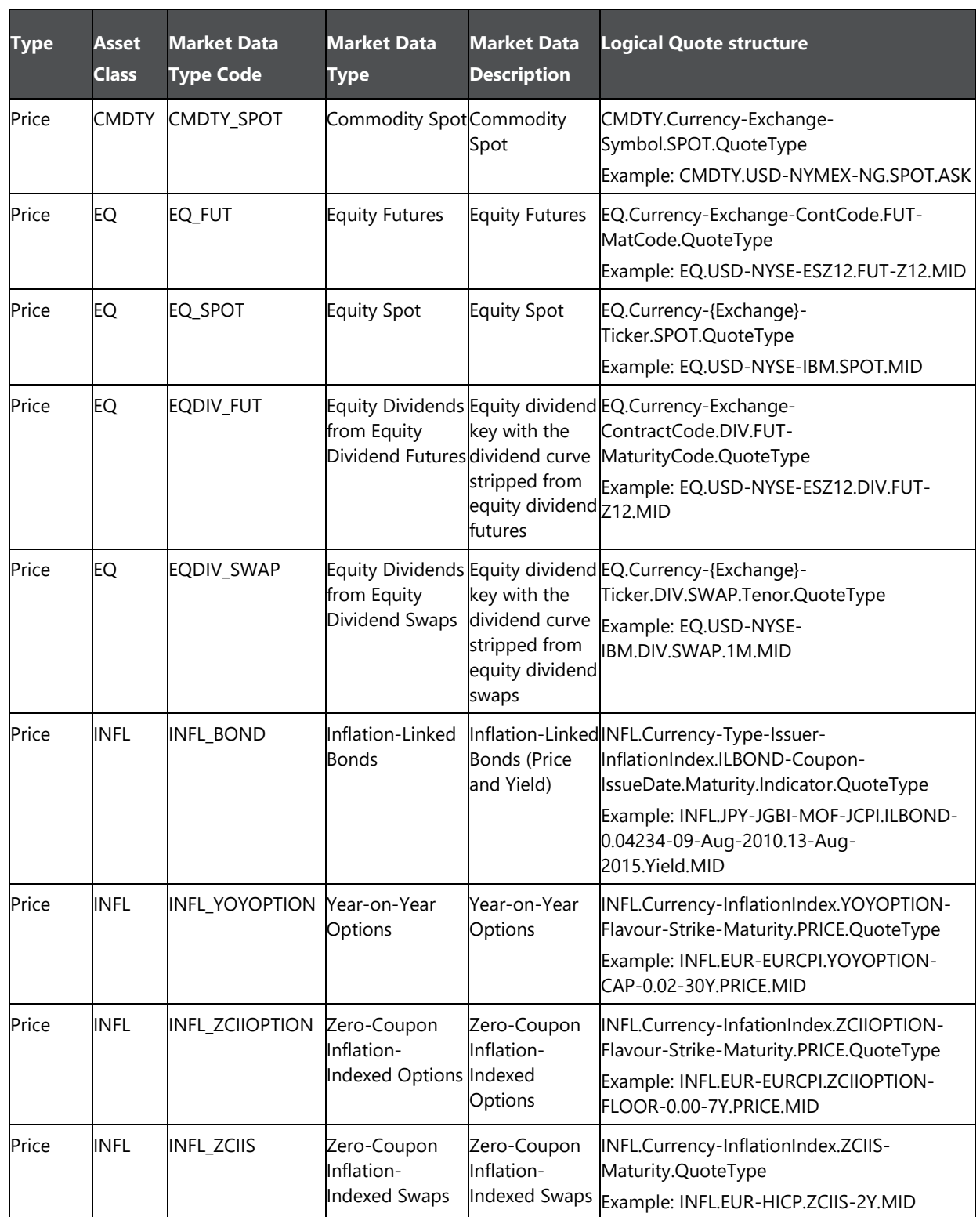

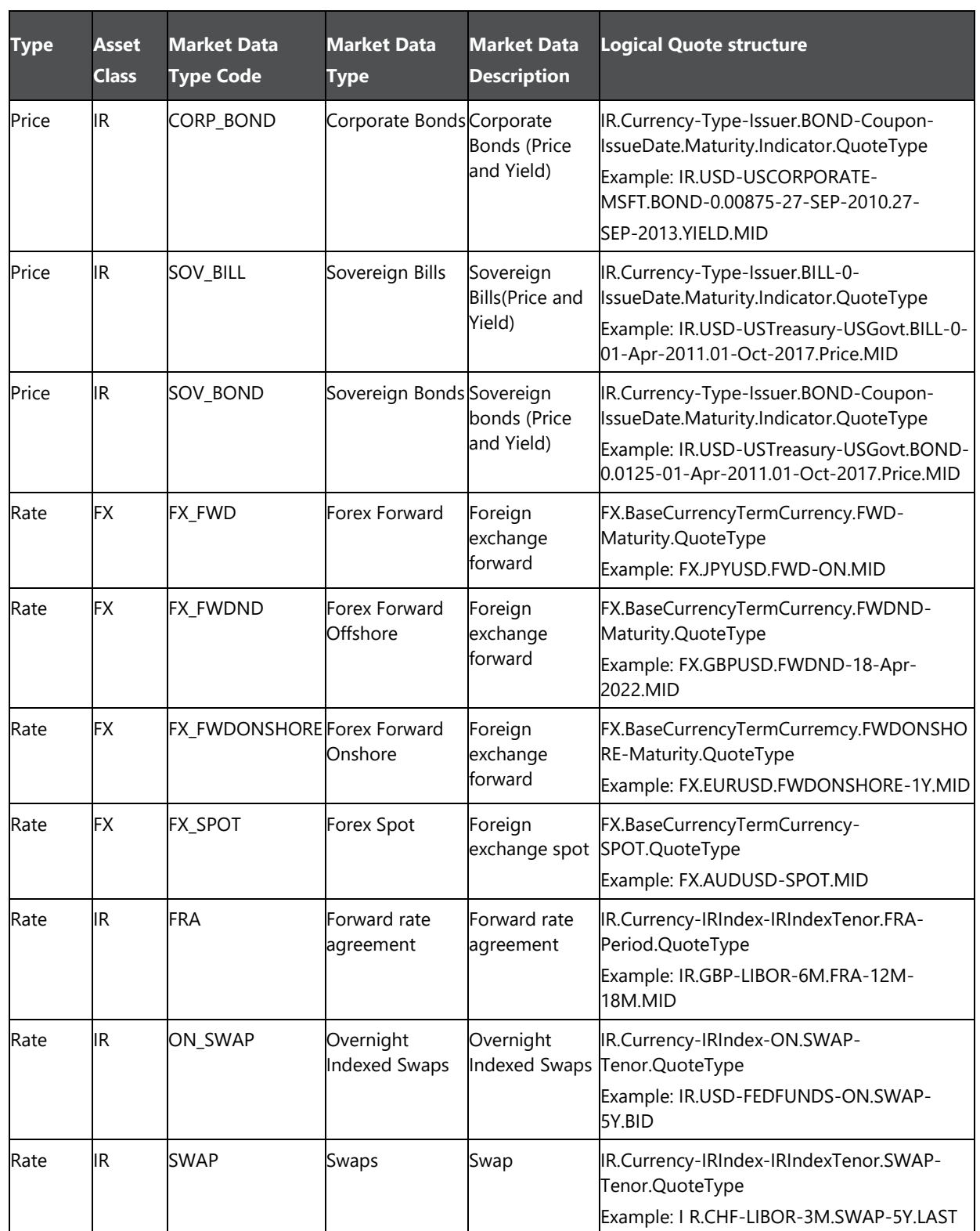

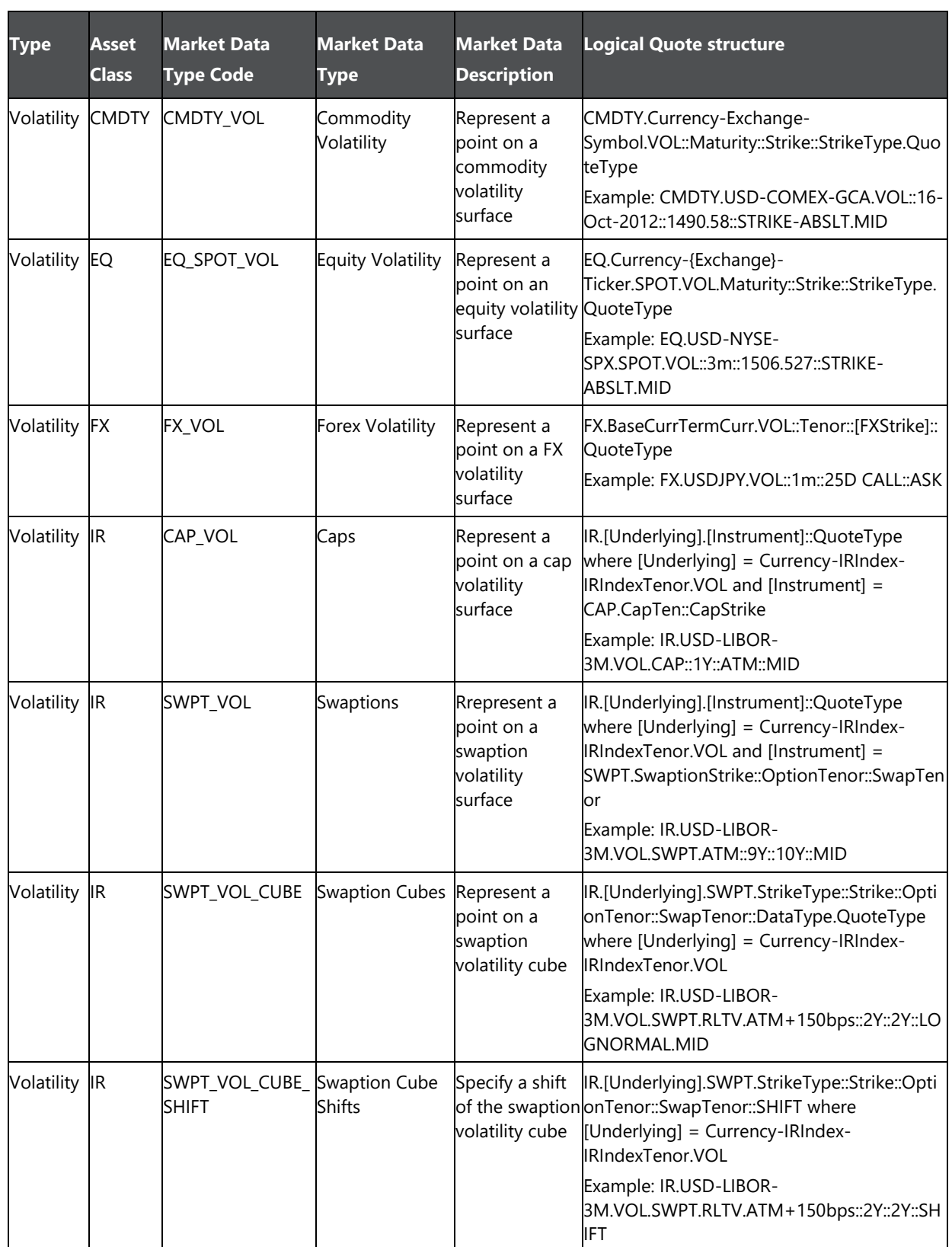

#### **Expected Logical Quote Structure for Market Data**

The logical quote structure in which fixings data is expected is given below. When data moves from stage table to processing, appropriate values are concatenated to form the required quote.

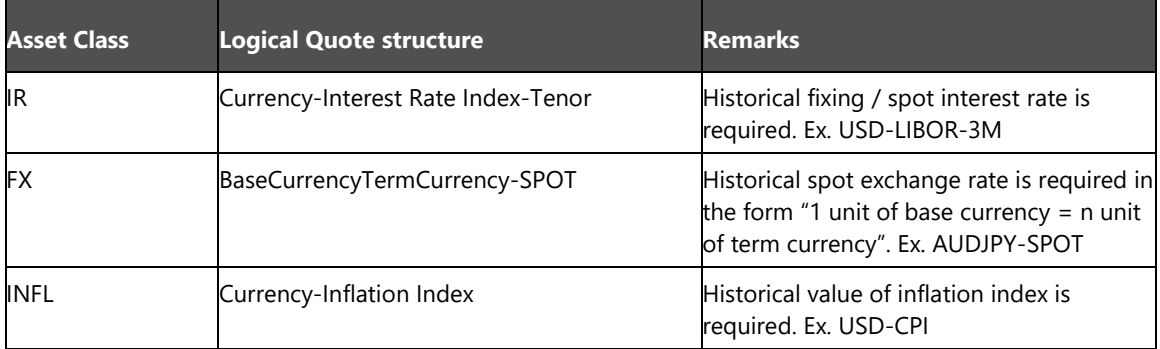

**Logical Quote Structure for Fixing Data**

## **19 Annexure B: Approval Workflow**

OFS MRMM supports approval workflows based on user roles. A one-step maker-checker approval is supported for business assumption definition and Run definition to ensure that computations are carried out using the right input data.

A definition goes through multiple stages, each with a different status, before it can be used for computation. For instance, when a new business assumption is defined and saved, it will be in 'Draft' status. When the definition is edited and sent for authorization, the status of the definition changes to 'Pending Approval' and so on. Each stage requires action from the relevant user based on the role assigned to her. Similarly, a Run definition goes through the same stages of approval.

#### **19.1.1 Understanding Approval Work Flow**

The approval work flow and the logical change in each status is depicted as part of the process flow below:

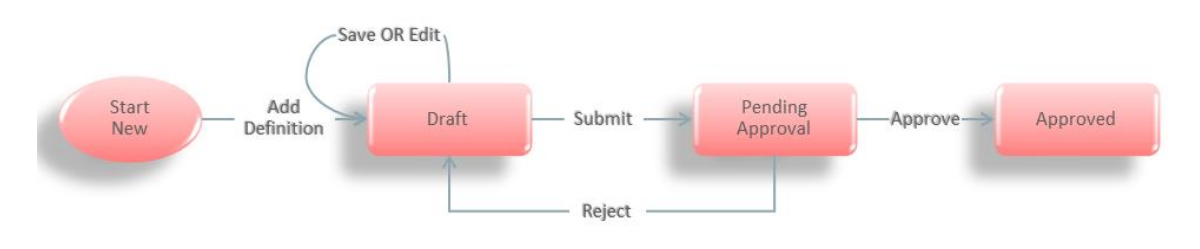

#### **Approval Workflow**

Each definition goes through multiple stages and has a status associated with it in each stage and the following table explains the status at each stage.

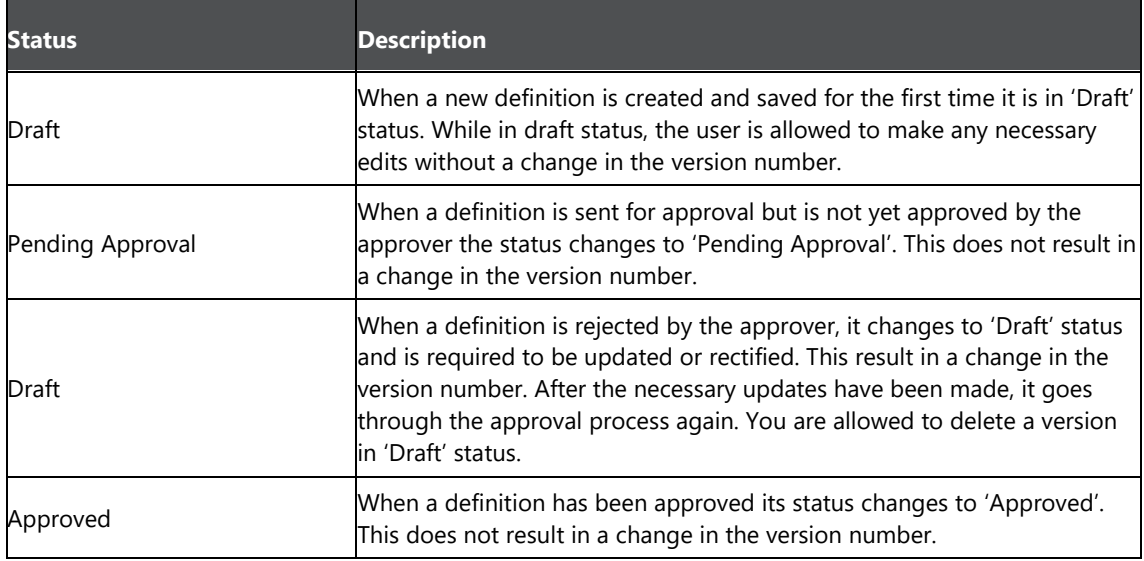

The steps which explain the approval work flow process and the tasks that a user can perform during each stage are as follows:

To create a new definition, click Add icon in the Business Assumptions Summary window. On creation of a new definition it is in 'Draft' status. The icons which are enabled while a definition is in Draft status are as follows: View, Edit, Copy, Delete, Send for Approval, and Approval Summary.

The actions which are permissible when a definition is in 'Draft' status are as follows:

- You can view the definition by clicking the View icon in the summary window. You cannot edit the values in View mode.
- You can edit the definition by clicking the Edit icon in the summary window and make the required changes. This does not result in a new version.
- You can copy the definition and save it with a new name by clicking the Copy icon in the summary window. The new definition will have the same attributes as the existing definition and will be created as version 0. This definition will be in 'Draft' status and the necessary edits can be made.
- You are allowed to delete any definition which is in 'Draft' status, by selecting the definition from the summary window and clicking the Delete icon.
- Once the definition is finalized, you can initiate the approval process by opening the definition in edit mode and clicking the Send for Approval icon in the definition window. This changes the status of the definition to 'Pending Approval'.
- You can view the approval workflow for the definition in the Approval Summary window, by clicking the Approval Summary icon. This window provides details of each change in the approval status.
- Once the definition is finalized, it is sent for approval and its status changes to 'Pending Approval'. The icons which are enabled in the 'Pending Approval' status are as follows: View, Copy, Approve, Reject, and Approval Summary.

The actions which are permissible when a definition is in 'Pending Approval' status are as follows:

- You can view the definition by clicking the View icon in the summary window. You cannot edit the values in View mode.
- You can copy the definition and save it with a new name by clicking the Copy icon in the summary window. The new definition will have the same attributes as the existing definition and will be created as version 0. This definition will be in 'Draft' status and the necessary edits can be made.
- You can approve the definition, if you have the appropriate access rights, by clicking the Approve icon. You are allowed to add comments. The status changes to 'Approved' when you have completed the approval process.
- You can reject the definition, if you have the appropriate access rights, by clicking the Reject icon. You are allowed to add comments. Rejecting a definition changes the status back to 'Draft'.
You can view the approval workflow for the definition in the Approval Summary window, by clicking the Approval Summary icon. This window provides details of each change in the approval status. This window provides details of each change in the approval status.

> **NOTE** The Approve or Reject buttons are present only for users who are mapped to the MR Approver role.

The actions which are permissible when a definition is in 'Approved' status are as follows:

- You can view the definition by clicking the View icon in the summary window. You cannot edit the values in View mode.
- You can edit the definition by clicking the Edit icon in the summary window and make the required changes. The definition is still in 'In Review' status.
- You can copy the definition and save it with a new name by clicking the Copy icon in the summary window. The new definition will have the same attributes as the existing definition and will be created as version 0. This definition will be in 'Draft' status and the necessary edits can be made.
- You can view the approval workflow for the definition in the Approval Summary window, by clicking the Approval Summary icon. This window provides details of each change in the approval status.
- Approved definition cannot be edited.

## **Annexure C: List of Instruments Supported by OFS MRMM**

The instruments supported by MRMM are listed in this section.

- List of Instruments Supported by OFS MRMM
- List of Instruments Supported for Monte Carlo Simulation

#### **20.1.1 List of Instruments Supported by MRMM**

OFS MRMM supports the following instruments.

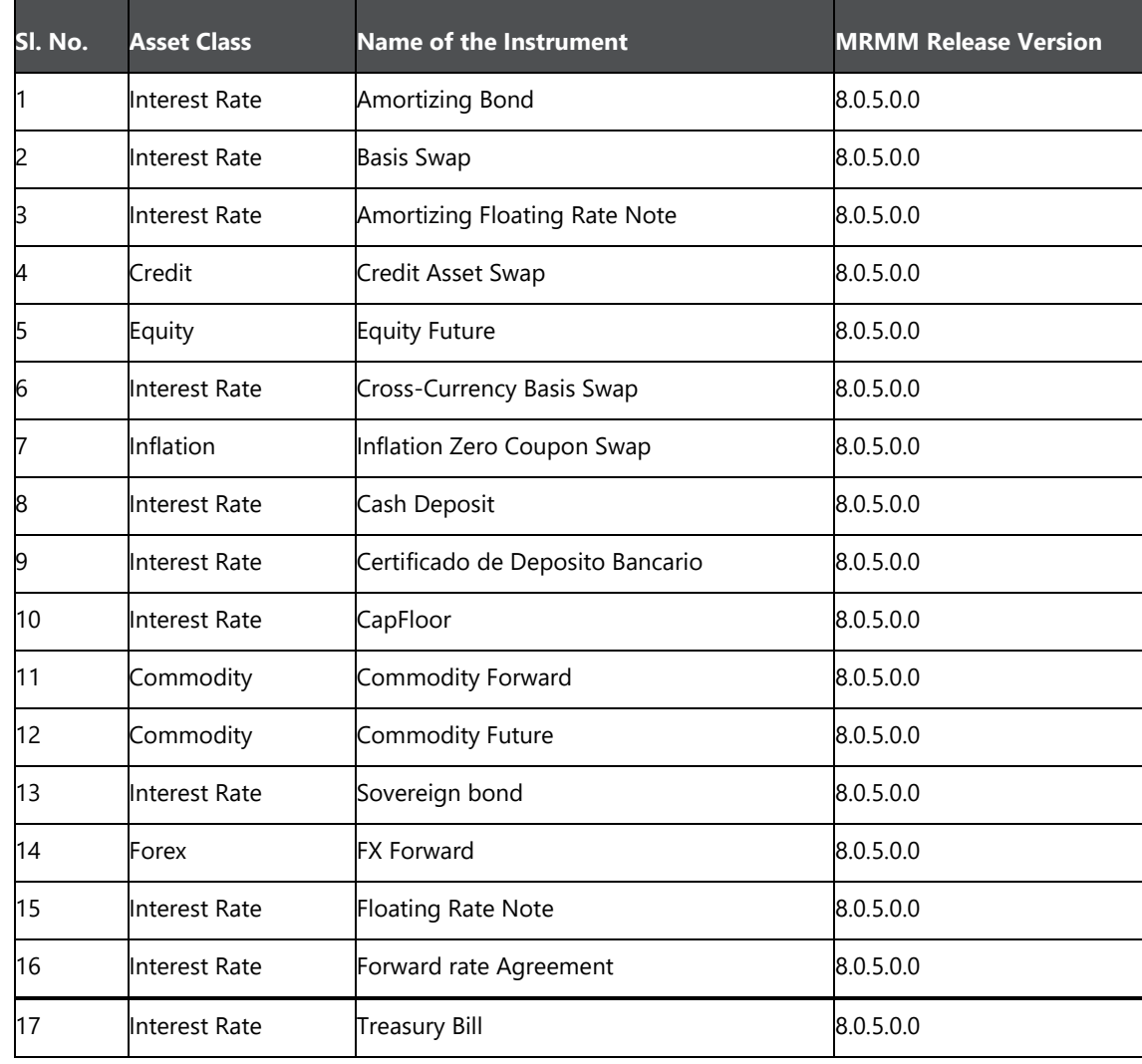

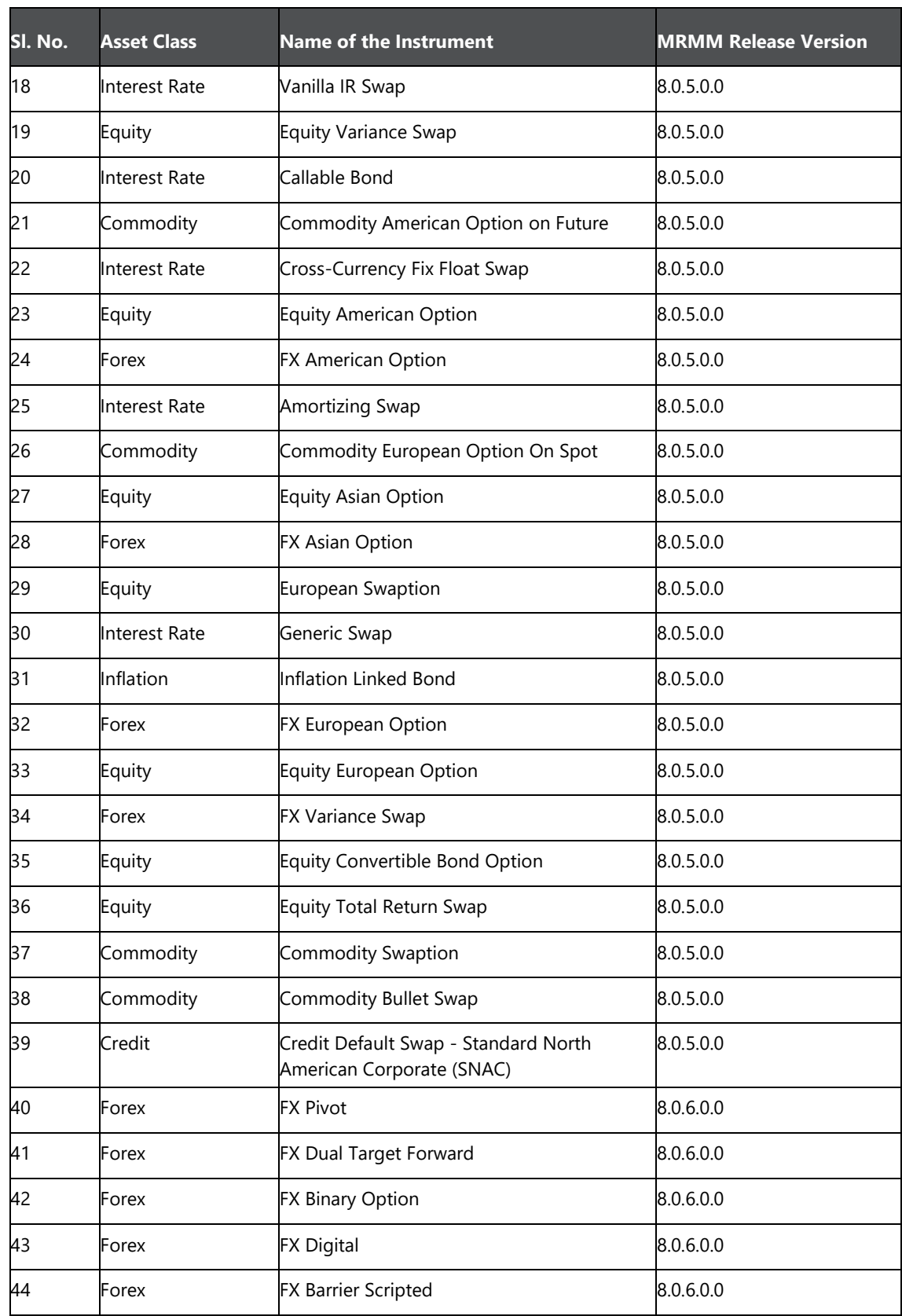

### **20.1.2 List of Instruments Supported for Monte Carlo**

OFS MRMM supports the following instruments for Monte Carlo Simulation:

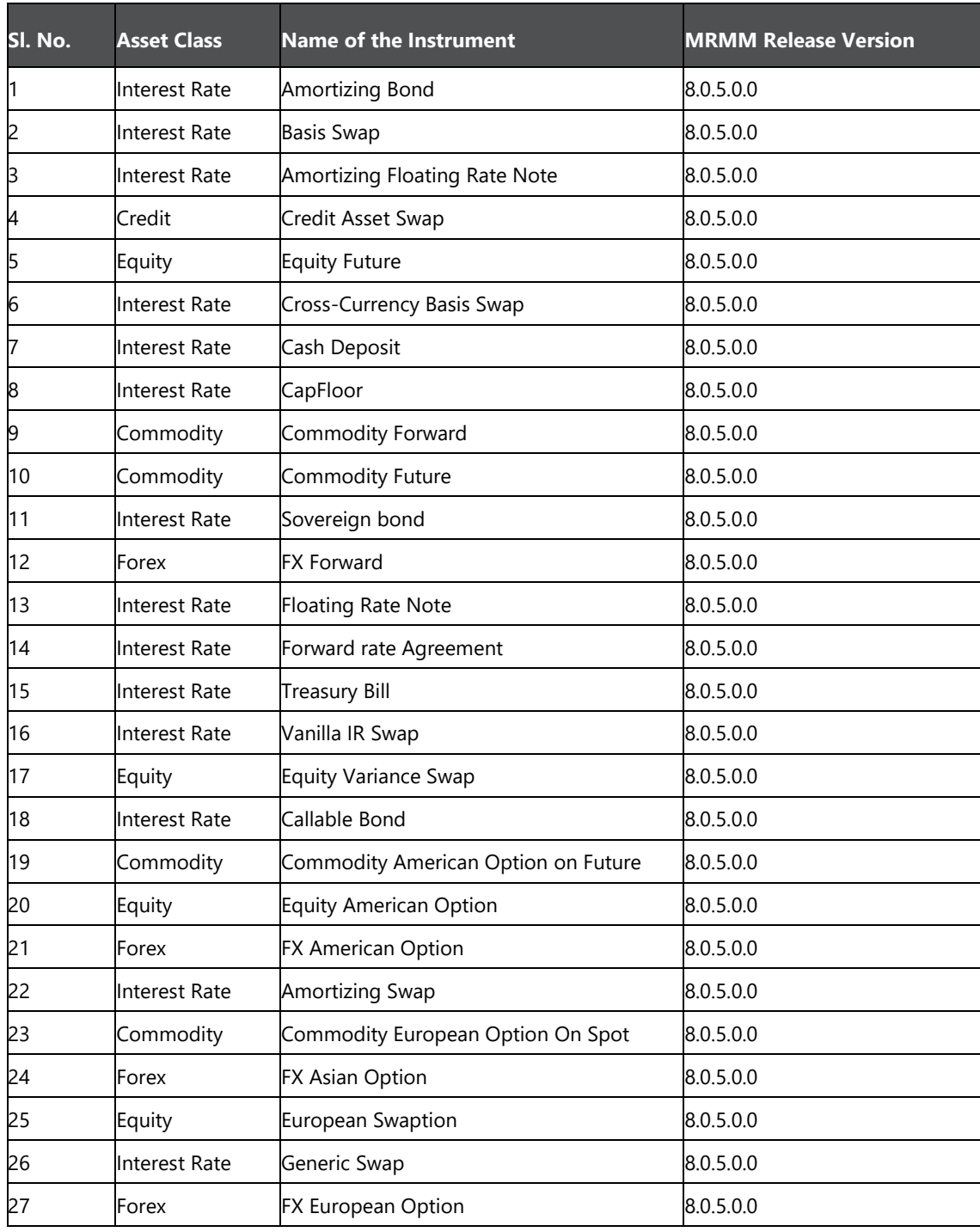

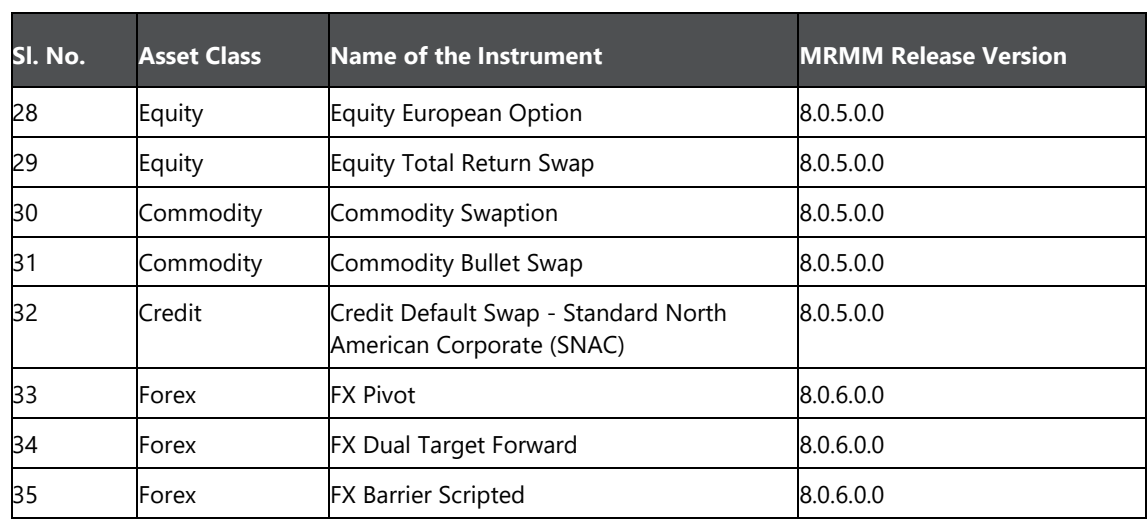

# **21 Annexure D: List of Models and Methods**

OFS MRMM supports the following models and methods:

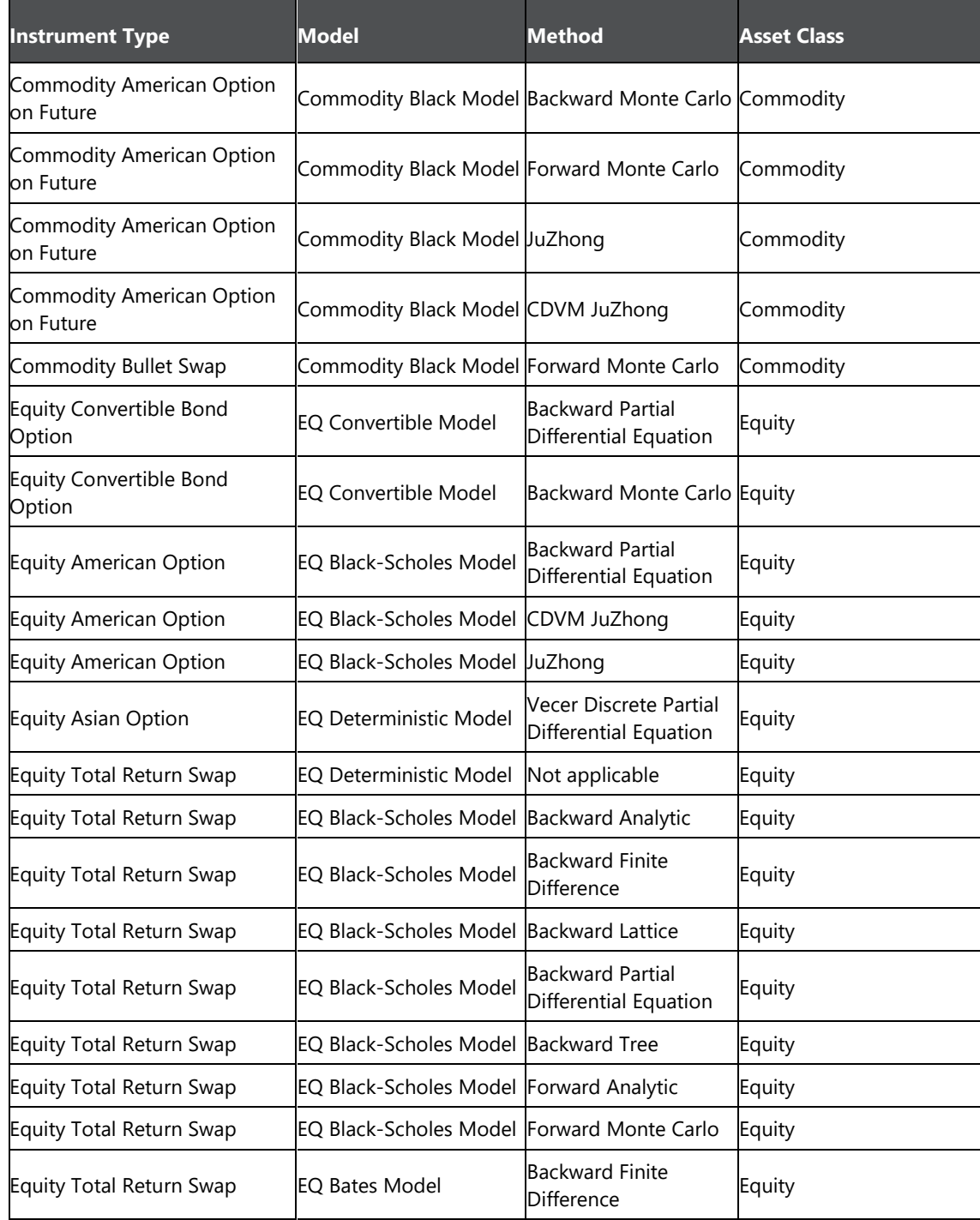

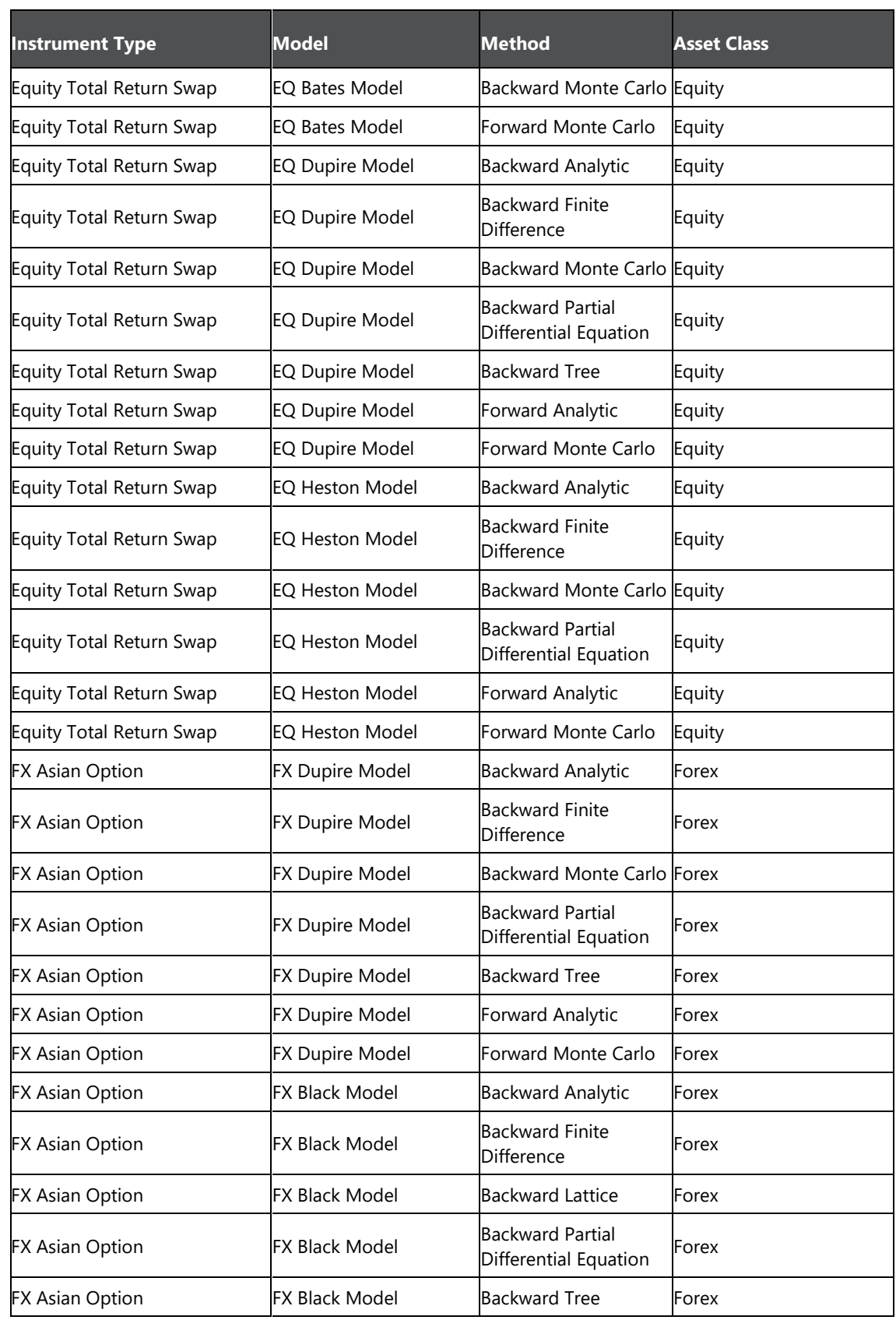

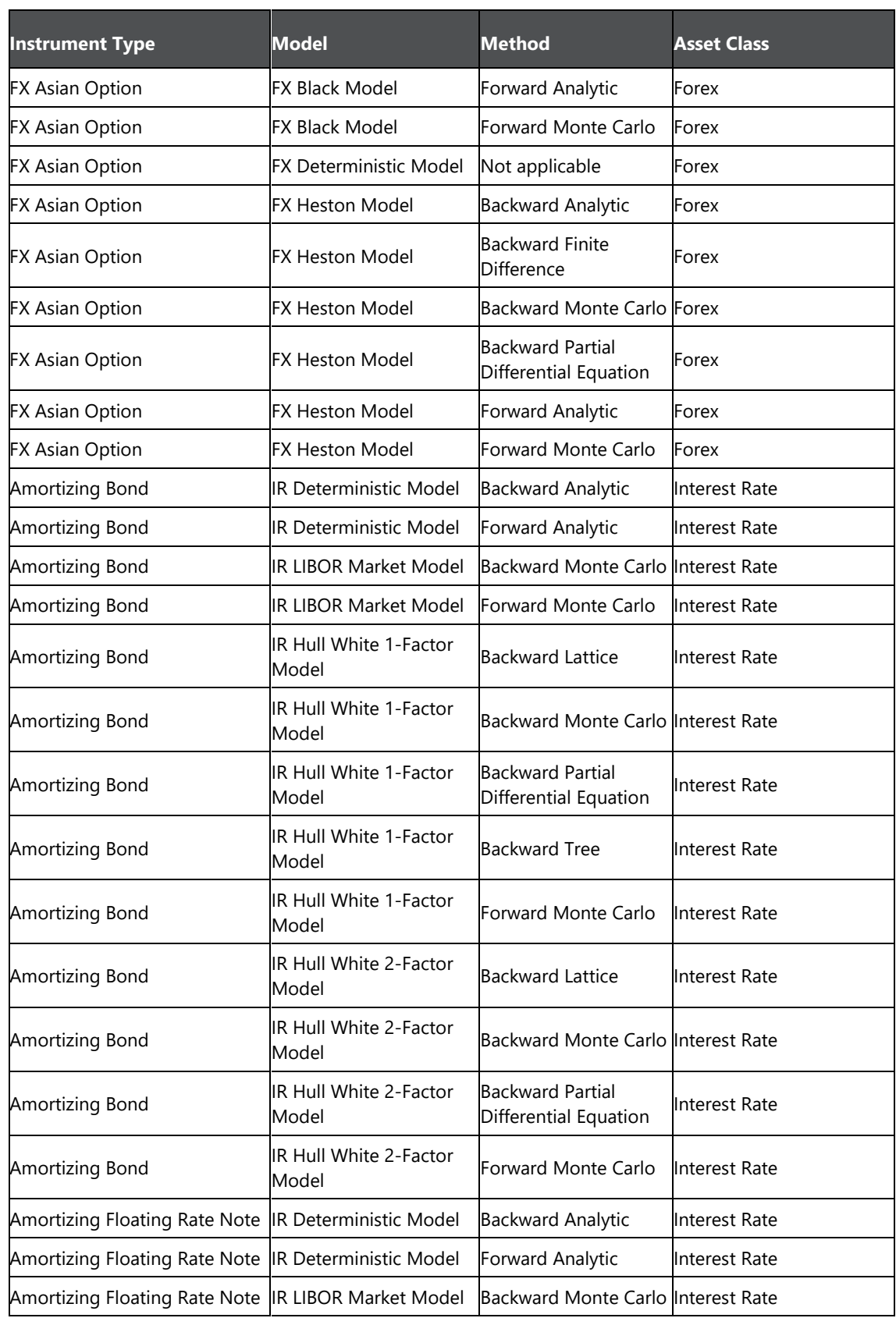

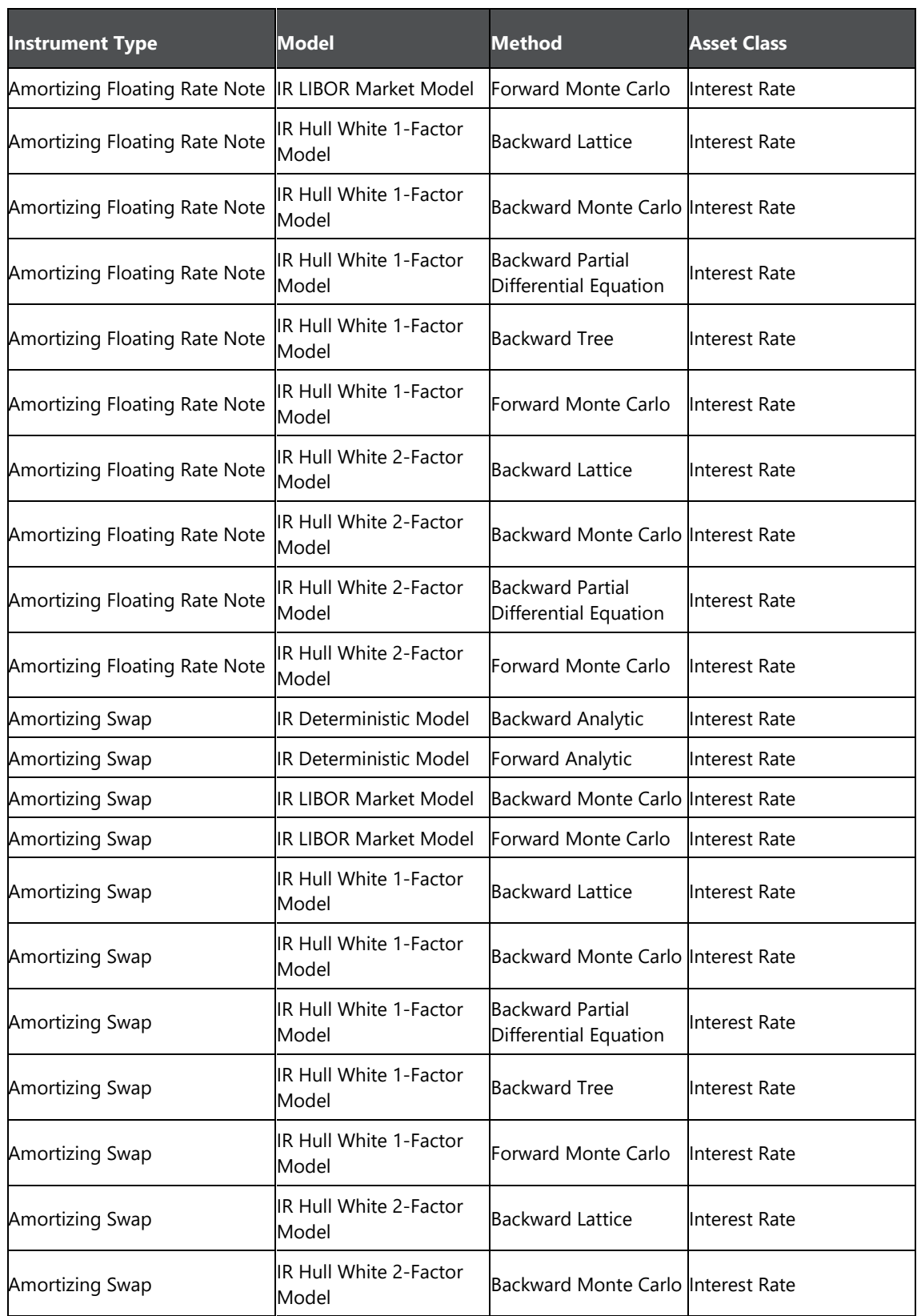

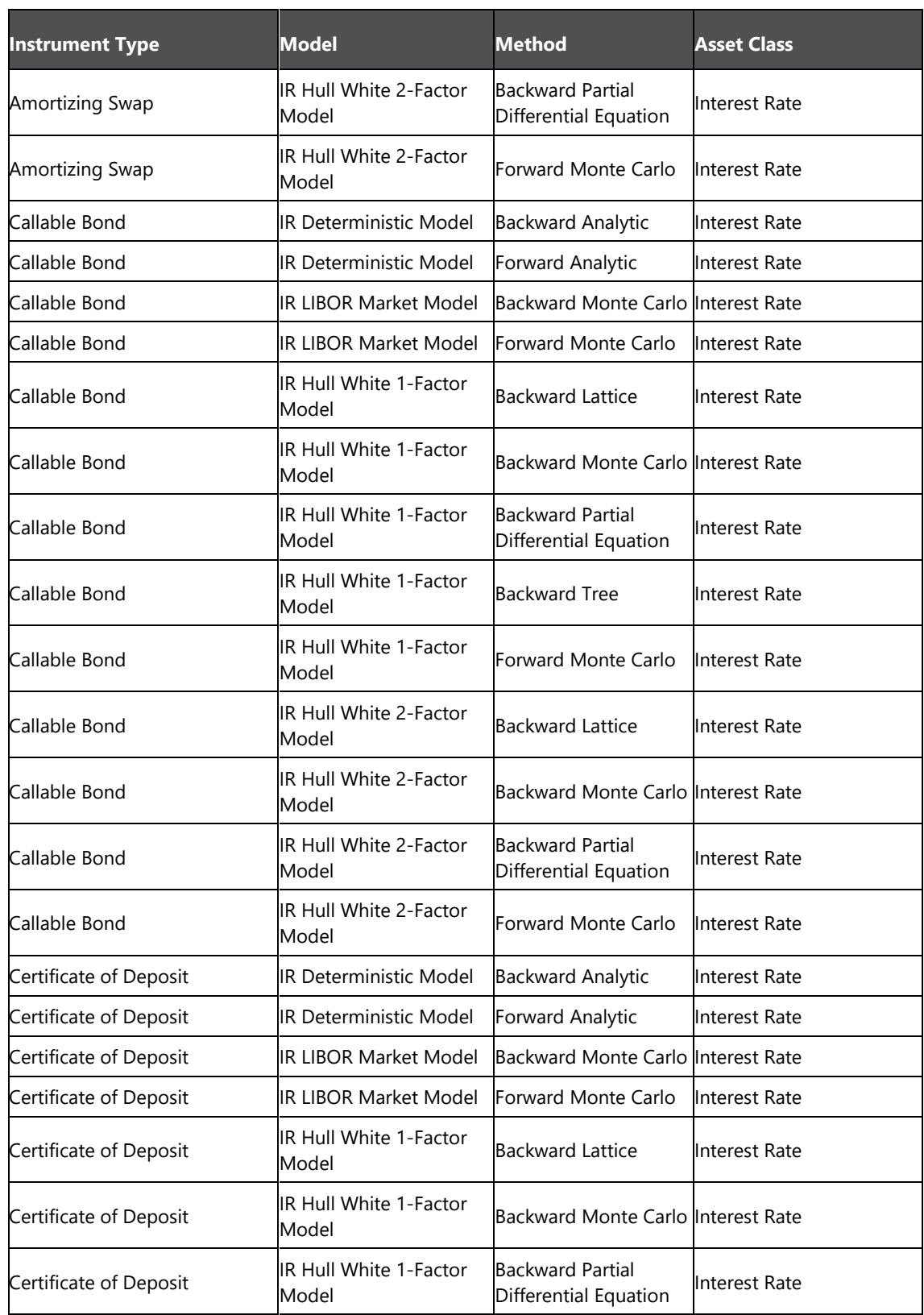

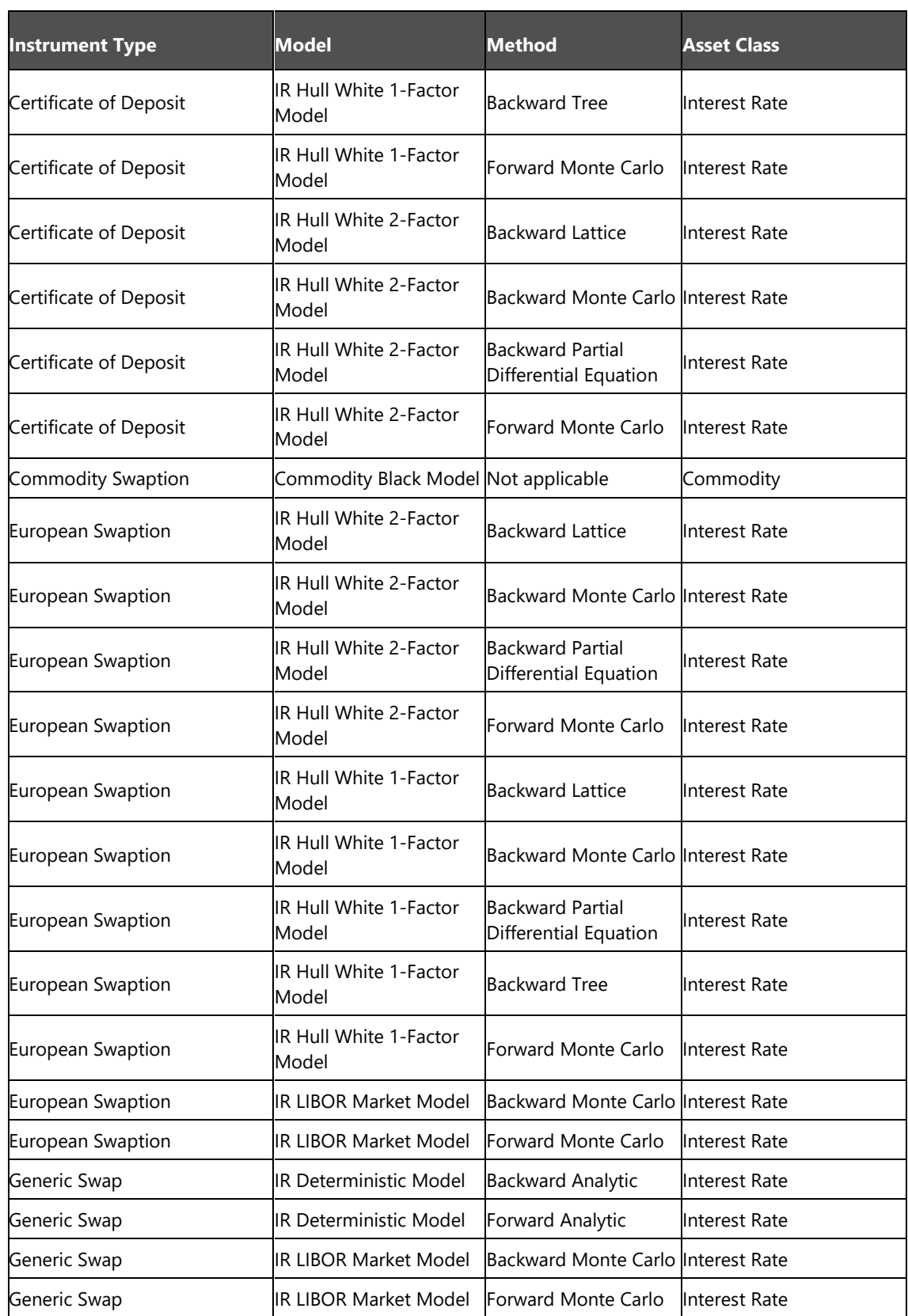

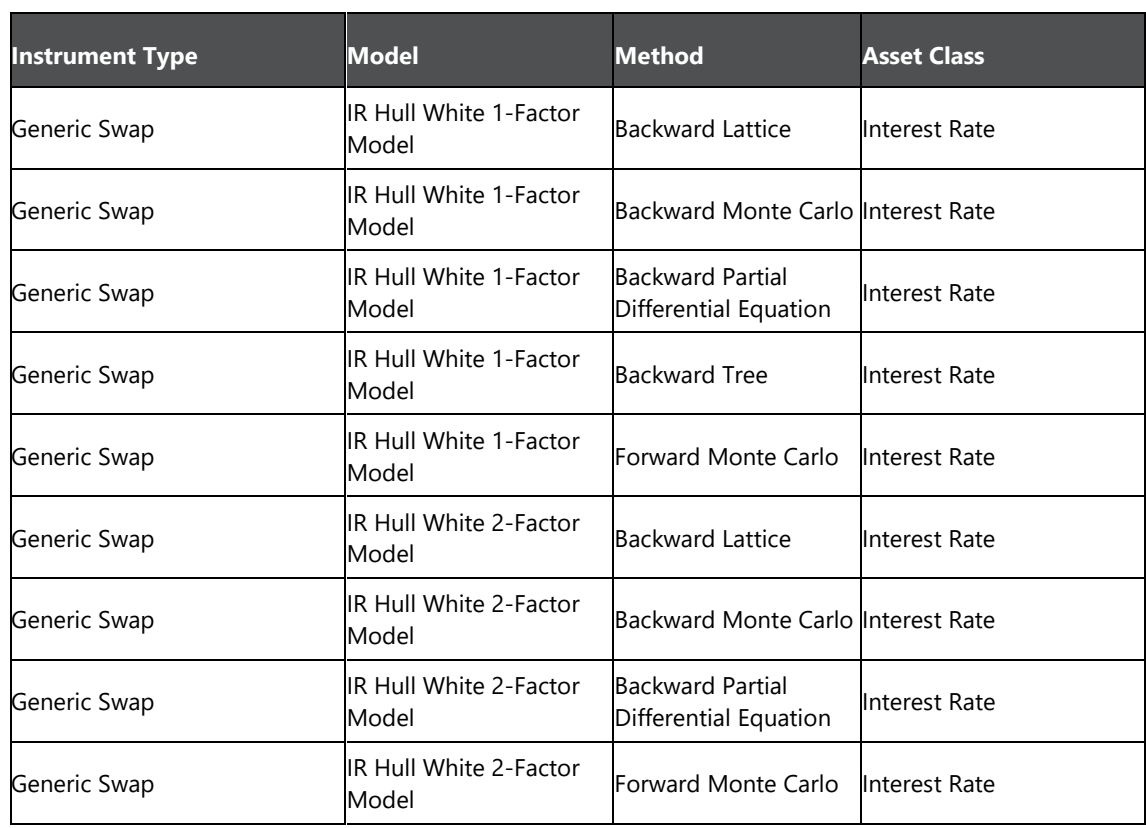

**List of Models and Methods**

## **22 Annexure E: Data Expectation**

For information about stage tables in which input data of below types is expected, see OFS MRMM Download Specification and Run chart document in [MOS.](https://support.oracle.com/epmos/faces/DocumentDisplay?_afrLoop=195782679016443&id=2327967.1) 

- Trade Data
- Market Data
- Reference Data

#### **OFSAAI Support Contact Details**

- Contact Infrastructure support at [https://flexsupp.oracle.com](https://flexsupp.oracle.com/) if you have installed ERM and FCCM applications.
- Raise an SR in [https://support.oracle.com](https://support.oracle.com/) if you have any queries related to EPM applications.

## **Send Us Your Comments**

Oracle welcomes your comments and suggestions on the quality and usefulness of this publication. Your input is an important part of the information used for revision.

- Did you find any errors?
- Is the information clearly presented?
- Do you need more information? If so, where?
- Are the examples correct? Do you need more examples?
- What features did you like most about this manual?

If you find any errors or have any other suggestions for improvement, indicate the title and part number of the documentation along with the chapter/section/page number (if available) and contact the Oracle Support.

Before sending us your comments, you might like to ensure that you have the latest version of the document wherein any of your concerns have already been addressed. You can access My Oracle Support site which has all the revised/recently released documents.

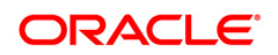